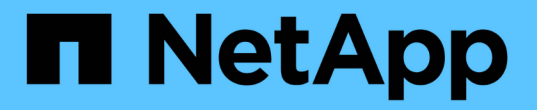

## **VSC**、**VASA Provider**、**SRA**のドキュメント

VSC, VASA Provider, and SRA 9.7

NetApp March 21, 2024

This PDF was generated from https://docs.netapp.com/ja-jp/vsc-vasa-provider-sra-97/index.html on March 21, 2024. Always check docs.netapp.com for the latest.

# 目次

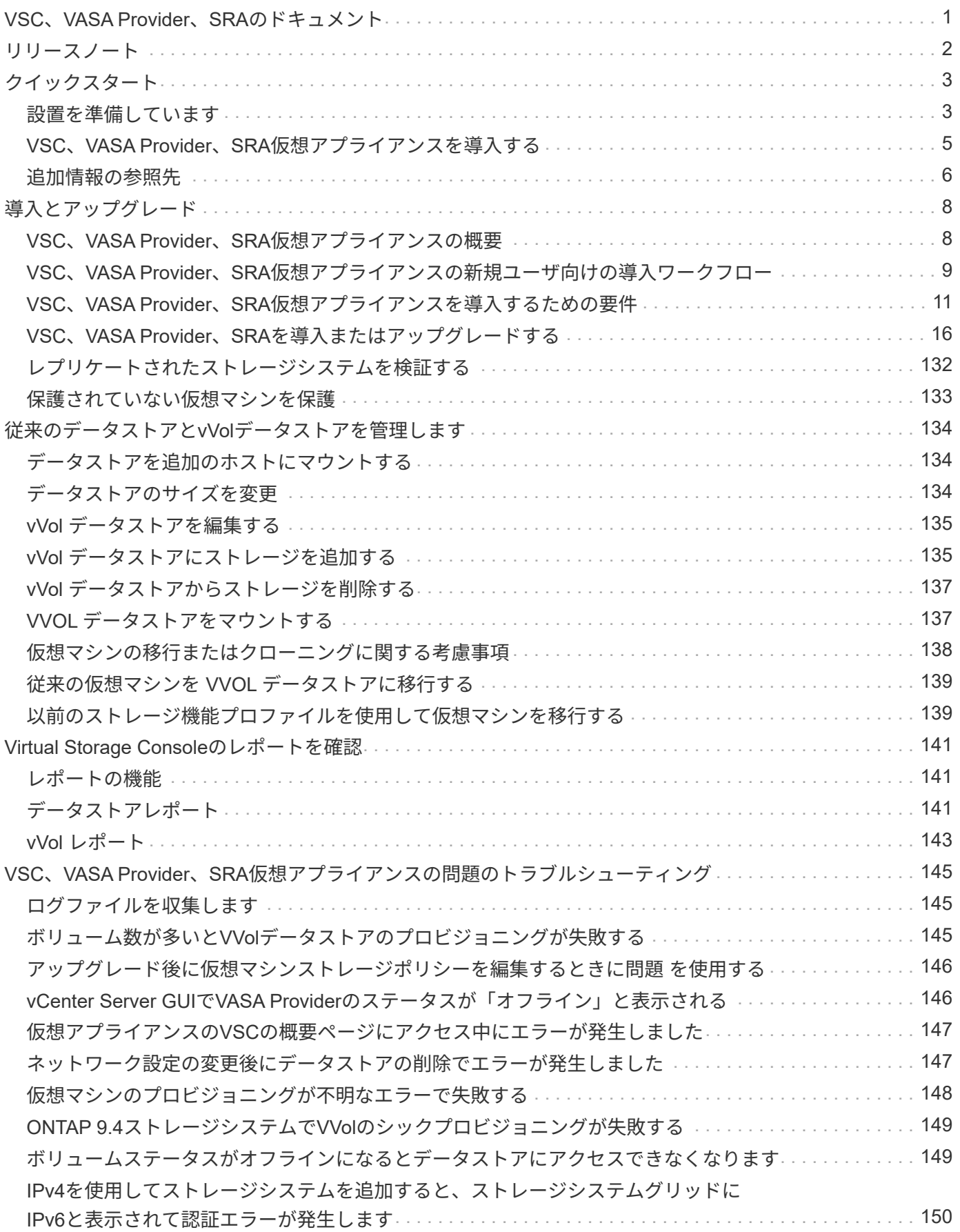

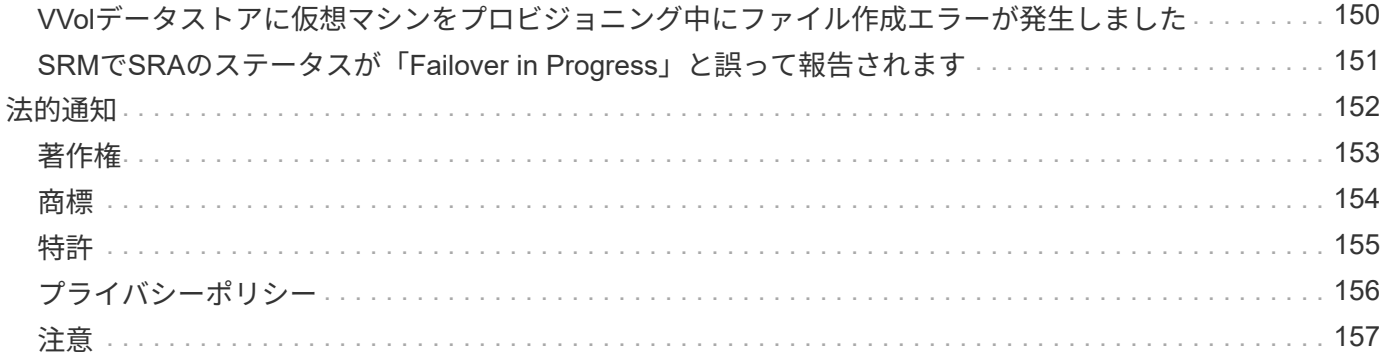

## <span id="page-3-0"></span>**VSC**、**VASA Provider**、**SRA**のドキュメント

## <span id="page-4-0"></span>リリースノート

Virtual Storage Console、VASA Provider、Storage Replication Adapter for VMware vSphere仮想アプライアンスの新機能、制限事項、および既知の問題について説明しま す。

詳細については、を参照してください ["](https://library.netapp.com/ecm/ecm_download_file/ECMLP2873613)[『](https://library.netapp.com/ecm/ecm_download_file/ECMLP2873613)[Virtual Storage Console for VMware vSphere 9.7.1 Release Notes](https://library.netapp.com/ecm/ecm_download_file/ECMLP2873613)[』](https://library.netapp.com/ecm/ecm_download_file/ECMLP2873613) [を参照してください](https://library.netapp.com/ecm/ecm_download_file/ECMLP2873613)["](https://library.netapp.com/ecm/ecm_download_file/ECMLP2873613)。

## <span id="page-5-0"></span>クイックスタート

Virtual Storage Console (VSC) for VMware vSphereはvCenter Serverプラグイン で、VASA ProviderおよびStorage Replication Adapter(SRA)の拡張機能にバンドルさ れています。VSC は、ベストプラクティスに基づいて ESXi ホストの設定と ONTAP ス トレージのプロビジョニングを実施するため、すべての ONTAP vSphere 環境に推奨さ れます。VASA Provider は仮想ボリューム( vVol )のサポートに必要であり、 SRA は VMware Site Recovery Manager と連携します。

### <span id="page-5-1"></span>設置を準備しています

このプラグインを仮想アプライアンスとして導入することで、各製品を別々にインストールして vCenter Server に登録する手間を減らすことができます。

#### 導入の要件

VSC、VASA Provider、SRA仮想アプライアンスは、Windows vCenter ServerまたはVMware vCenter Server Virtual Appliance(vCSA)で使用できます。VSC、VASA Provider、SRA仮想アプライアンスは、サポート対 象のESXiおよびvSphereシステムに導入する必要があります。

#### スペースとホストのサイジング要件

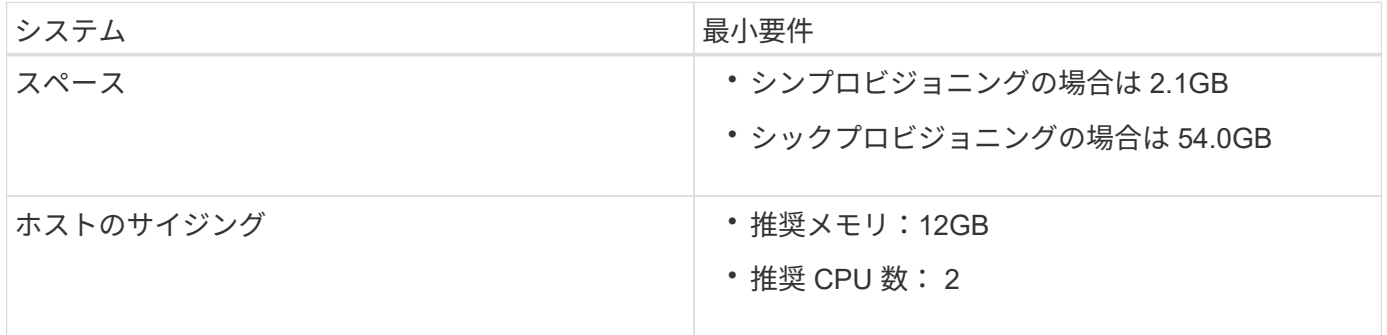

#### ライセンス要件

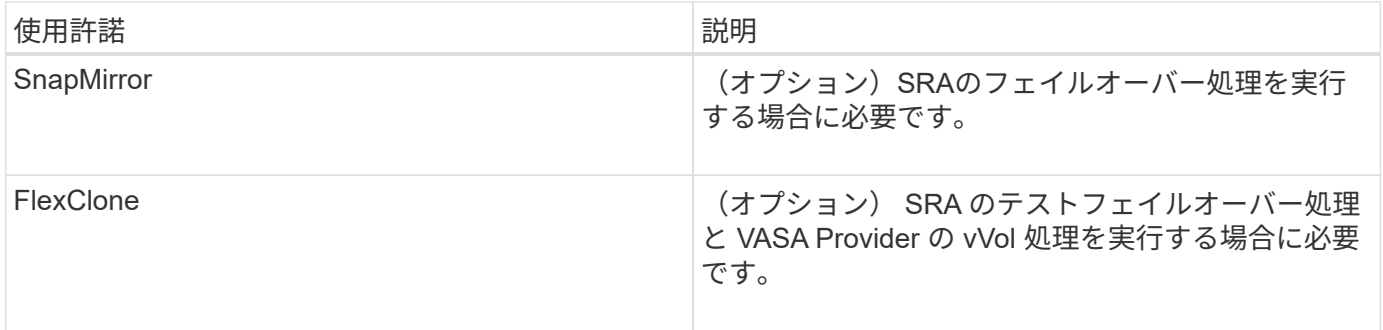

#### その他の要件

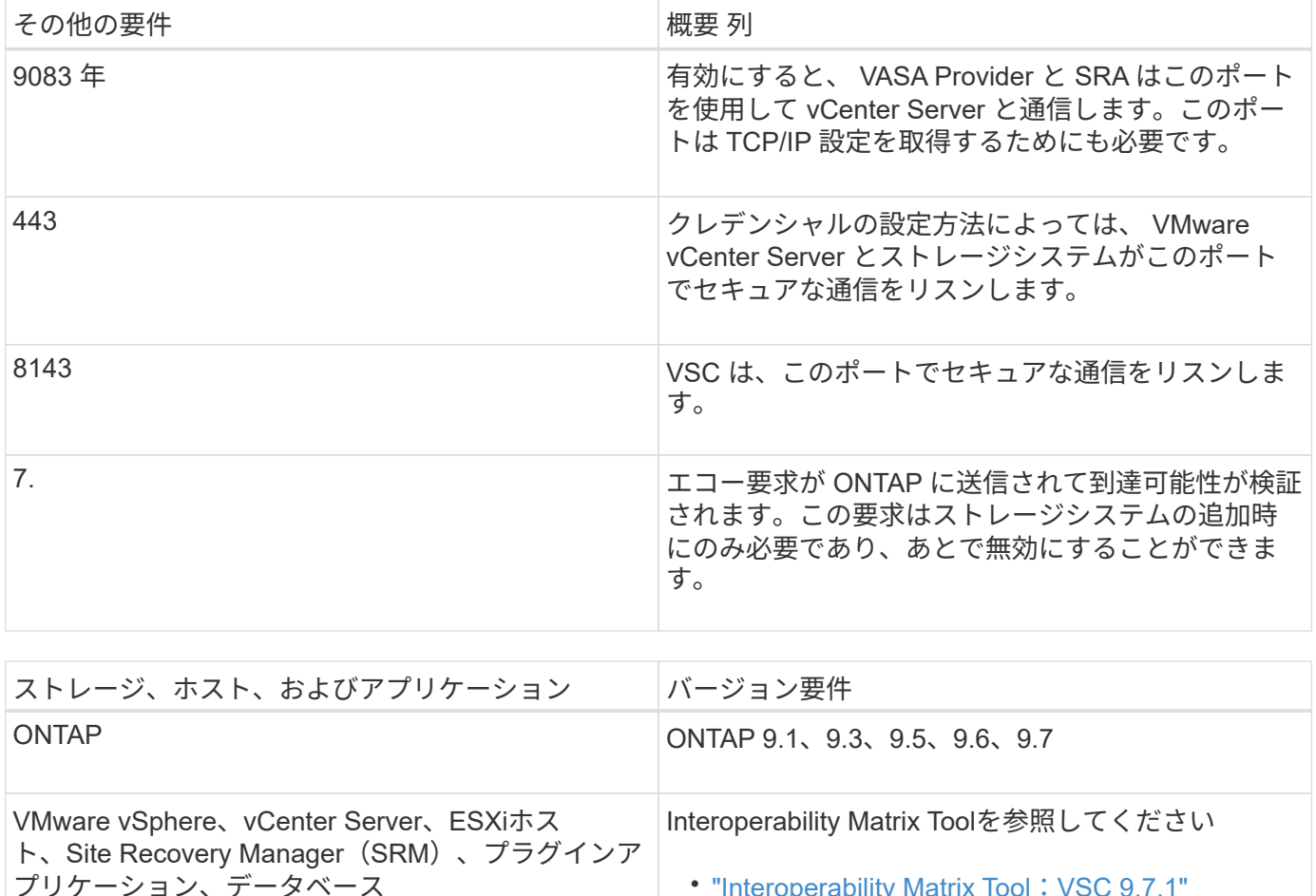

• ["Interoperability Matrix Tool](https://imt.netapp.com/matrix/imt.jsp?components=97563;&solution=56&isHWU&src=IMT)[:](https://imt.netapp.com/matrix/imt.jsp?components=97563;&solution=56&isHWU&src=IMT) [VSC 9.7.1"](https://imt.netapp.com/matrix/imt.jsp?components=97563;&solution=56&isHWU&src=IMT)

• ["Interoperability Matrix Tool](https://imt.netapp.com/matrix/imt.jsp?components=97565;&solution=576&isHWU&src=IMT)[:](https://imt.netapp.com/matrix/imt.jsp?components=97565;&solution=576&isHWU&src=IMT) [SRA 9.7.1"](https://imt.netapp.com/matrix/imt.jsp?components=97565;&solution=576&isHWU&src=IMT)

• ["Interoperability Matrix Tool](https://imt.netapp.com/matrix/imt.jsp?components=97564;&solution=376&isHWU&src=IMT)[:](https://imt.netapp.com/matrix/imt.jsp?components=97564;&solution=376&isHWU&src=IMT) [VASA Provider](https://imt.netapp.com/matrix/imt.jsp?components=97564;&solution=376&isHWU&src=IMT)

#### **VSC**、**VASA Provider**、**SRA**仮想アプライアンスの要件

次の情報が必要です。

- vCenter Server環境を設定およびセットアップします。
- 「.ova」ファイルをダウンロードした。
- vCenter Server インスタンスのログインクレデンシャルを用意します。
- vSphere Web Clientのすべてのブラウザセッションからログアウトして、ブラウザを閉じます。ま た、VSC、VASA Provider、SRA仮想アプライアンスの導入時にブラウザキャッシュ問題 がなくなるのを 回避するために、ブラウザキャッシュを削除します。

[9.7.1"](https://imt.netapp.com/matrix/imt.jsp?components=97564;&solution=376&isHWU&src=IMT)

- 仮想アプライアンスがICMP pingに応答するためのデフォルトゲートウェイを設定します。
- 仮想アプライアンスの有効な DNS ホスト名。
- ONTAP 9.6以前でvVolダッシュボードを使用する場合は、OnCommand APIサービスをダウンロードして インストールします。ONTAP 9.7を使用している場合は、OnCommand APIサービスをVASA Providerに 登録する必要はありません。

#### **SRA** に関するオプションの要件

VMware Site Recovery Managerで使用する仮想アプライアンスを導入する場合は、次の作業を完了しておく 必要があります。

- Site Recovery Manager(SRM)ディザスタリカバリ解決策 を設定する場合にのみ、SRAプラグイン の.msiファイルをダウンロードします。
- SRMアプライアンスを使用している場合は、SRAの.tar.gzファイルをダウンロードします。

### <span id="page-7-0"></span>**VSC**、**VASA Provider**、**SRA**仮想アプライアンスを導入する

1. から「 .ova 」ファイルをダウンロードします ["](https://mysupport.netapp.com/site/products/all/details/otv/downloads-tab)[ネットアップサポートサイト](https://mysupport.netapp.com/site/products/all/details/otv/downloads-tab)["](https://mysupport.netapp.com/site/products/all/details/otv/downloads-tab) から vSphere Client システ ムにアップロードして、 ONTAP ツールを導入できます。

SRA を導入する場合は ' ソース・サイトとデスティネーション・サイトの両方に '.ova ファイルを導入す る必要があります

- 2. vSphere Web Clientにログインし、「ホーム[ホストおよびクラスタ]」を選択します。
- 3. 目的のデータセンターを右クリックし、 [\* OVF テンプレートの展開 \* ] をクリックします。
- 4. 「.ova」ファイルのURLを入力するか、「.ova」ファイルが保存されているフォルダを参照して、「\*次 へ」をクリックします。
- 5. 必要な詳細を入力して導入を完了します。

導入の進捗状況は、 [\* タスク \* ] タブで確認でき、導入が完了するまで待つことができます。

6. 導入の完了後に、VSC、VASA Provider、SRAの各サービスが実行されていることを確認

#### **SRM**に**SRA**を導入する

SRA は Windows SRM サーバまたは 8.2 SRM アプライアンスに導入できます。

#### **Windows SRM**サーバに**SRA**をインストールします

- 1. ネットアップサポートサイトから SRA プラグインの .msi インストーラをダウンロードします。
- 2. ダウンロードした SRA プラグインの .msi インストーラをダブルクリックして、画面に表示される手順に 従います。
- 3. 導入した仮想アプライアンスの IP アドレスとパスワードを入力して、 SRM サーバへの SRA プラグイン のインストールを完了します。

#### **SRM**アプライアンスに**SRA**をアップロードして設定する

- 1. から .tar.gz ファイルをダウンロードします ["](https://mysupport.netapp.com/site/products/all/details/otv/downloads-tab)[ネットアップサポートサイト](https://mysupport.netapp.com/site/products/all/details/otv/downloads-tab)["](https://mysupport.netapp.com/site/products/all/details/otv/downloads-tab)。
- 2. SRMアプライアンス画面で、メニュー:Storage Replication Adapter [New Adapter]をクリックします。
- 3. .tar.gz ファイルを SRM にアップロードします。
- 4. アダプタを再スキャンして、 [SRM Storage Replication Adapters] ページで詳細が更新されていることを 確認します。
- 5. putty を使用して、管理者アカウントで SRM アプライアンスにログインします。
- 6. root ユーザ「 root 」に切り替えます
- 7. ログの場所で、次のコマンドを入力して、 SRA Docker で使用される Docker ID を取得します。 d Occker PS-l
- 8. コンテナ ID 「 dOccker exec-it-u SRM <container ID> sh 」にログインします
- 9. ONTAP ツールの IP アドレスとパスワードを使用して SRM を設定します。「 perl command.pl -i <va-IP> administrator <va-password> 」「 storage credentials are stored 」というメッセージが表示されます。

**SRA** クレデンシャルを更新する

- 1. 次のコマンドを使用して、 /SRM / SRA / conf ディレクトリの内容を削除します。
	- a. 「 cd /SRM/SRA/conf 」を参照してください
	- b. 「 rm -rf \* 」 と入力します
- 2. perl コマンドを実行して、 SRA に新しいクレデンシャルを設定します。
	- a. 「 cd /SRM/SRA/ 」
	- b. 「 perl command.pl -i <va-IP> administrator <va-password>` 」と入力します

#### **VASA Provider**と**SRA**を有効にする

- 1. 導入時に指定した IP アドレスを使用して、 vSphere Web Client にログインします。
- 2. 仮想ストレージコンソール\*アイコンをクリックし、導入時に指定したユーザー名とパスワードを入力し て、\*サインイン\*をクリックします。
- 3. OTVの左側のペインで、[Settings(管理設定)]>[Manage Capabilities(機能の管理)]メニューを選択 し、必要な機能をイネーブルにします。

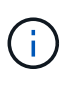

VASA Provider は、デフォルトでは有効になっています。VVOL データストアのレプリケー ション機能を使用する場合は、「 \* VVol レプリケーションを有効にする \* 」切り替えボタ ンを使用します。

4. VSC、VASA Provider、SRA仮想アプライアンスのIPアドレスと管理者パスワードを入力し、\* Apply \*を クリックします。

追加の設定、ストレージシステムの追加、およびvSphereオブジェクトのロールベースアクセス制御の設 定の詳細については、『Virtual Storage Console、VASA Provider、Storage Replication Adapter for VMware vSphere導入およびセットアップガイド』を参照してください。

## <span id="page-8-0"></span>追加情報の参照先

- ["Virtual Storage Console](https://www.netapp.com/support-and-training/documentation/ontap-tools-for-vmware-vsphere-documentation/?&access=a)[、](https://www.netapp.com/support-and-training/documentation/ontap-tools-for-vmware-vsphere-documentation/?&access=a)[VASA Provider](https://www.netapp.com/support-and-training/documentation/ontap-tools-for-vmware-vsphere-documentation/?&access=a)[、](https://www.netapp.com/support-and-training/documentation/ontap-tools-for-vmware-vsphere-documentation/?&access=a)[Storage Replication Adapter for VMware vSphere](https://www.netapp.com/support-and-training/documentation/ontap-tools-for-vmware-vsphere-documentation/?&access=a)[のリソースペ](https://www.netapp.com/support-and-training/documentation/ontap-tools-for-vmware-vsphere-documentation/?&access=a) [ージ](https://www.netapp.com/support-and-training/documentation/ontap-tools-for-vmware-vsphere-documentation/?&access=a)["](https://www.netapp.com/support-and-training/documentation/ontap-tools-for-vmware-vsphere-documentation/?&access=a)
- ["Virtual Storage Console](https://docs.netapp.com/vapp-97/index.jsp)[、](https://docs.netapp.com/vapp-97/index.jsp)[VASA Provider](https://docs.netapp.com/vapp-97/index.jsp)[、](https://docs.netapp.com/vapp-97/index.jsp)[Storage Replication Adapter for VMware vSphere](https://docs.netapp.com/vapp-97/index.jsp)[のドキュメン](https://docs.netapp.com/vapp-97/index.jsp) [ト](https://docs.netapp.com/vapp-97/index.jsp)["](https://docs.netapp.com/vapp-97/index.jsp)
- ["VMware Site Recovery Manager 8.2"](https://docs.vmware.com/en/Site-Recovery-Manager/8.2/com.vmware.srm.install_config.doc/GUID-B3A49FFF-E3B9-45E3-AD35-093D896596A0.html)

• ["ONTAP 9](https://docs.netapp.com/us-en/ontap/) [のドキュメント](https://docs.netapp.com/us-en/ontap/)["](https://docs.netapp.com/us-en/ontap/)

## <span id="page-10-0"></span>導入とアップグレード

### <span id="page-10-1"></span>**VSC**、**VASA Provider**、**SRA**仮想アプライアンスの概要

Virtual Storage Console (VSC)、VASA Provider、Storage Replication Adapter(SRA )仮想アプライアンスは、ネットアップストレージシステムを使用するVMware環境の 仮想マシンに対してエンドツーエンドのライフサイクル管理を提供します。管理者が vCenter Server 内でストレージを直接管理できるため、 VMware 環境のストレージとデ ータの管理が簡単になります。

VMware は vSphere 6.5 で vSphere Client という名前の新しい HTML5 ベースのクライアントを導入しまし た。VSC、VASA Provider、SRA仮想アプライアンス9.6では、vSphere Clientのみがサポートされます。 VSC、VASA Provider、SRA仮想アプライアンスはvSphere Clientと統合されており、シングルサインオン (SSO)サービスを利用できます。複数の vCenter Server インスタンスがある環境では、管理する vCenter Server インスタンスごとに固有の VSC インスタンスを登録する必要があります。

VSC、VASA Provider、SRA仮想アプライアンスの各コンポーネントは、ストレージをより効率的に管理する ための機能を提供します。

#### **Virtual Storage Console** ( **VSC** )

VSC では次の作業を実行できます。

- SRAとVASA Providerの両方で使用できるストレージコントローラをVSCに追加し、クレデンシャルを割 り当て、ストレージコントローラのアクセス許可を設定する
- データストアをプロビジョニング
- vCenter Server 環境でデータストアと仮想マシンのパフォーマンスを監視します
- Role-Based Access Control ( RBAC ;ロールベースアクセス制御)を使用して、次の 2 つのレベルで vCenter Server オブジェクトへの管理者アクセスを制御します。
	- 仮想マシンやデータストアなどの vSphere オブジェクト

これらのオブジェクトの管理には vCenter Server RBAC を使用します。

◦ ONTAP ストレージ

ストレージシステムの管理には ONTAP RBAC を使用します。

• ストレージに接続されているESXiホストのホスト設定を表示および更新します

NFS Plug-in for VMware vStorage APIs for Array Integration(VAAI)を使用することは、VSCのプロビジョニ ング処理にメリットがあります。NFS Plug-in for VAAI は、 ESXi ホストにインストールされている VMware の仮想ディスクライブラリを統合するソフトウェアライブラリです。VMware VAAI パッケージを使用する と、特定のタスクを物理ホストからストレージアレイにオフロードできます。シンプロビジョニングやハード ウェアアクセラレーションなどのタスクをアレイレベルで実行して、 ESXi ホスト上のワークロードを削減で きます。コピーオフロード機能やスペースリザベーション機能によって、 VSC の処理のパフォーマンスが向 上します。

NetApp NFS Plug-in for VAAI は VSC に付属していません。ただし、プラグインのインストールパッケージを

ダウンロードして、からプラグインのインストール手順を確認できます。

#### **VASA Provider**

VASA Provider for ONTAP は、 VMware vSphere APIs for Storage Awareness ( VASA )を使用して、 VMware vSphere で使用されているストレージに関する情報を vCenter Server に送信します。VSC、VASA Provider、SRA仮想アプライアンスはVSCと統合されており、VASA Providerを使用して次のタスクを実行で きます。

- VMware 仮想ボリューム ( vVol ) データストアをプロビジョニングする
- 環境に応じた異なるストレージのサービスレベル目標( SLO )を定義するストレージ機能プロファイル を作成して使用します
- データストアがストレージ機能プロファイルに準拠しているかどうかを確認する
- ボリュームやアグリゲートがしきい値に近づいたときに警告するようにアラームを設定します
- VVol データストアに作成された仮想マシンディスク( VMDK )と仮想マシンのパフォーマンスを監視す る

ONTAP 9.6以前を使用している場合、VASA ProviderはVASA APIを使用してvCenter Serverと通信し、ZAPIと 呼ばれるAPIを使用してONTAP と通信します。ONTAP 9.6以前のvVolダッシュボードを表示するために は、vCenter Serverをインストールして登録しておく必要があります。ONTAP 9.7を使用している場合、vVol ダッシュボードを表示するためにVASA Providerに登録する必要はありません。

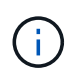

ONTAP 9.6 以前では、 VASA Provider に専用の OnCommand API サービスインスタンスが必 要です。OnCommand API サービスの 1 つのインスタンスを複数の VASA Provider インスタン スで共有することはできません。

#### **Storage Replication Adapter** ( **SRA** )

SRA を有効にして VMware Site Recovery Manager (SRM) と一緒に使用している場合、障害時に vCenter Server のデータストアと仮想マシンをリカバリできます。SRAを使用して、障害時のディザスタリカバリ用 に、環境内の保護対象サイトとリカバリサイトを設定できます。

• 関連情報 \*

["](https://mysupport.netapp.com/documentation/productlibrary/index.html?productID=62040)[ネットアップの](https://mysupport.netapp.com/documentation/productlibrary/index.html?productID=62040)[マ](https://mysupport.netapp.com/documentation/productlibrary/index.html?productID=62040)[ニュアル:](https://mysupport.netapp.com/documentation/productlibrary/index.html?productID=62040)[OnCommand API Services"](https://mysupport.netapp.com/documentation/productlibrary/index.html?productID=62040)

["](http://mysupport.netapp.com/documentation/productlibrary/index.html?productID=61278)[ネットアップの](http://mysupport.netapp.com/documentation/productlibrary/index.html?productID=61278)[マ](http://mysupport.netapp.com/documentation/productlibrary/index.html?productID=61278)[ニュアル:](http://mysupport.netapp.com/documentation/productlibrary/index.html?productID=61278) [NetApp NFS Plug-in for VMware VAAI"](http://mysupport.netapp.com/documentation/productlibrary/index.html?productID=61278)

["](https://mysupport.netapp.com/site/)[ネットアップサポート](https://mysupport.netapp.com/site/)["](https://mysupport.netapp.com/site/)

### <span id="page-11-0"></span>**VSC**、**VASA Provider**、**SRA**仮想アプライアンスの新規ユーザ 向けの導入ワークフロー

VMwareを初めて導入し、ネットアップのVSC製品を使用したことがない場合は、 VSC、VASA Provider、SRA仮想アプライアンスを導入して設定する前に、vCenter Serverを設定してESXiホストをセットアップする必要があります。

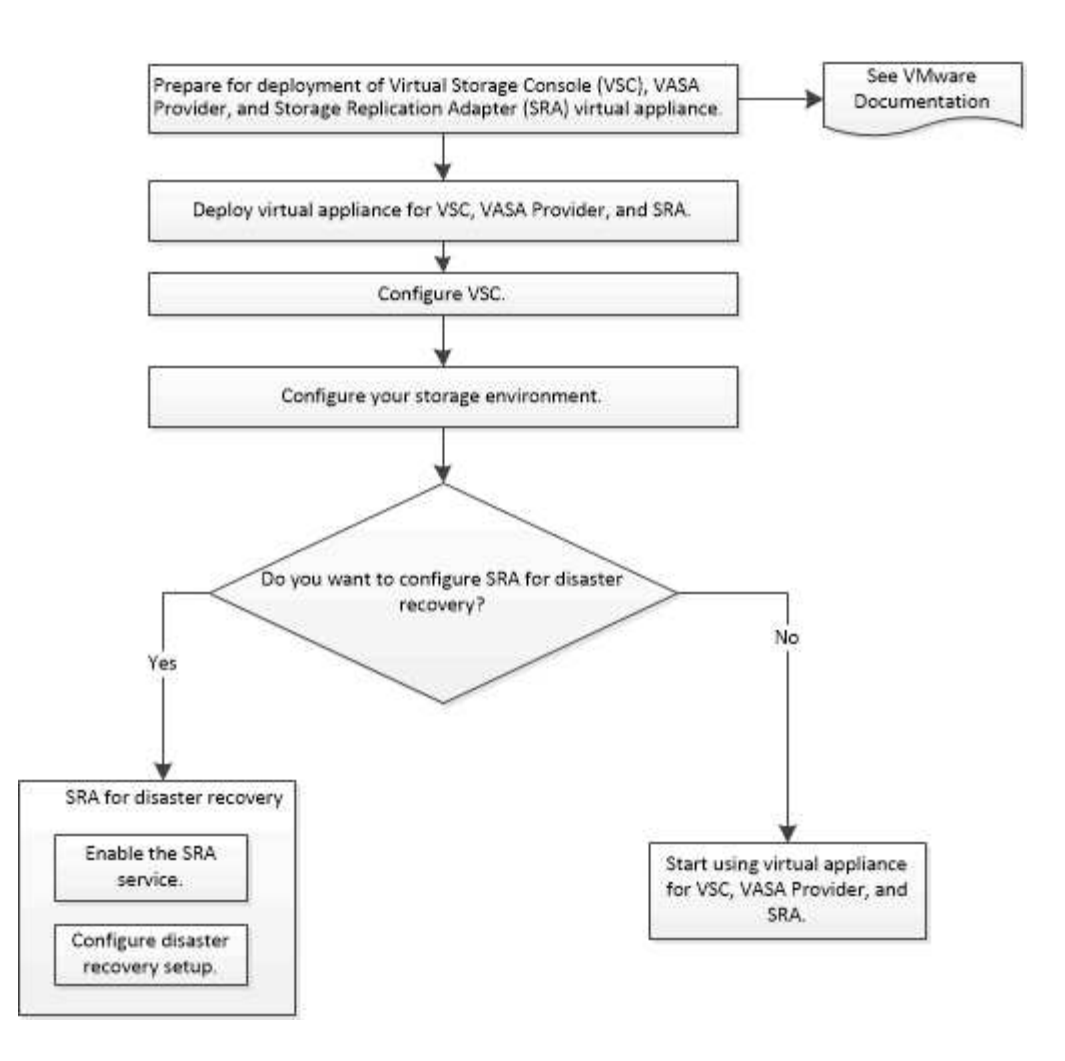

#### <span id="page-12-0"></span>**VSC**、**VASA Provider**、**SRA**の既存ユーザ向けの導入ワークフロー

VSC、VASA Provider、SRA仮想アプライアンス9.7では、最新バージョンへの直接アッ プグレードがサポートされます。

VSC、VASA Provider、SRAなど、個々のアプリケーションの以前のリリースでは、使用しているアップグレ ードプロセスが異なります。VSC 、 VASA Provider 、または SRA がインストールされている環境では、次の 処理を実行する必要があります。

- 1. 最新リリースのVSC、VASA Provider、SRA仮想アプライアンスを導入する
- 2. 既存の設定データを移行します。

構成データにはストレージ・システムのクレデンシャルのほかに 'kaminoprefs.xml ファイルおよび vscPreferences.xml ファイルで使用されるプリファレンスも含まれます

#### "VSC プリファレンスファイルを設定する"

多くの場合、設定データを移行する必要はありません。ただし、以前にプリファレンスファイルをカスタマイ ズした場合は、それらのファイルを確認して、新しく導入した仮想アプライアンスに対しても同様の変更を行 うことを推奨します。次のいずれかを実行できます。

• 使用 ["SnapCenter](https://mysupport.netapp.com/tools/index.html) [および](https://mysupport.netapp.com/tools/index.html)[Virtual Storage Console](https://mysupport.netapp.com/tools/index.html)[用のインポート](https://mysupport.netapp.com/tools/index.html)[ユ](https://mysupport.netapp.com/tools/index.html)[ーティリティ](https://mysupport.netapp.com/tools/index.html)["](https://mysupport.netapp.com/tools/index.html) をクリックして、スト レージシステムのクレデンシャルを VSC 6.X および SRA 4.X から新しい導入環境に移行します。

• 新しく導入した仮想アプライアンスに、クレデンシャルを指定してストレージシステムを追加します。

VASA Provider 6.X からアップグレードする場合は、アップグレード前に VASA Provider の登録を解除する必 要があります。詳細については、ご使用のリリースのドキュメントを参照してください。

SRA 4.0 以前からのアップグレードも実施する場合は、次の手順を実行します。

• SRA 4.0P1 を使用している場合は、まず SRA 9.6 にアップグレードする必要があります。その後、 SRA 9.6 から最新リリースへのインプレースアップグレードを実行できます。

"VSC、VASA Provider、SRA仮想アプライアンス9.7.1にアップグレードする"

• SRA 2.1 または 3.0 を使用している場合は、最初に既存のサイトの設定をメモしておく必要があります。

ONTAP 用 Storage Replication Adapter 4.0 のインストールおよびセットアップガイドの詳細な手順につい ては、「アップグレードの概要」を参照してください。これらのSRAリリースもVASA Providerを使用す るため、VASA Providerの登録を解除してから最新バージョンのVSC、VASA Provider、SRA仮想アプライ アンスを導入する必要があります。アップグレードが完了したら、以前のリリースのサーバ(「 .ova 」 )を削除できます。

SRA をアップグレードする場合は、 SRA ソフトウェア( .msi ファイルによってインストールされた、 Site Recovery Manager サーバ上のアダプタ)を Site Recovery Manager サーバから削除する必要がありま す。Windows システムのコントロールパネルを使用してソフトウェアをアンインストールし、最新の SRA ソ フトウェアを .msi ファイルを使用して SRA サーバにインストールできます。

VASA Providerを導入している場合は、既存のセットアップからアップグレードしたあと、「設定の編集」オ プションを使用して仮想アプライアンスのメモリサイズを12GBに設定する必要があります。仮想メモリの予 約も変更する必要があります。メモリサイズを変更するには、仮想マシンの電源をオフにする必要がありま す。

9.7より前のリリースから9.7P2以降への直接アップグレードは、VSC、VASA Provider、SRA仮想アプライア ンスではサポートされていません。最初に既存の環境をVSC、VASA Provider、SRA仮想アプライアンス9.7に アップグレードしてから、新しいリリースにアップグレードする必要があります。

最新リリースの仮想アプライアンスを導入する場合は、「VSC、VASA Provider、SRA仮想アプライアンスの 導入要件」を参照してください。 インプレースアップグレードの実行方法については、「VSC、VASA Provider、SRA仮想アプライアンス9.6へのアップグレード」を参照してください。

• 関連情報 \*

["NetApp ToolChest](https://mysupport.netapp.com/tools/info/ECMLP2840096I.html?productID=62135&pcfContentID=ECMLP2840096)[:](https://mysupport.netapp.com/tools/info/ECMLP2840096I.html?productID=62135&pcfContentID=ECMLP2840096) [NetApp Import Utility for SnapCenter and Virtual Storage Console"](https://mysupport.netapp.com/tools/info/ECMLP2840096I.html?productID=62135&pcfContentID=ECMLP2840096)

["VSC](#page-13-0)[、](#page-13-0)[VASA Provider](#page-13-0)[、](#page-13-0)[SRA](#page-13-0)[仮想アプライアンスを導入するための要件](#page-13-0)["](#page-13-0)

"VSC、VASA Provider、SRA仮想アプライアンス9.7.1にアップグレードする"

### <span id="page-13-0"></span>**VSC**、**VASA Provider**、**SRA**仮想アプライアンスを導入するた めの要件

Virtual Storage Console (VSC)、VASA Provider、Storage Replication Adapter (SRA )仮想アプライアンスを導入する前に、導入要件を確認し、実行するタスクを決めてお

く必要があります。タスクに基づいて、VSC、VASA Provider、SRA仮想アプライア ンスの導入モデルを選択できます。

**VSC** のポート要件

(VSC)は、ストレージシステムとVMware vCenter Serverなど、コンポーネント間の 通信に指定のポートをデフォルトで使用します。ファイアウォールを有効にしている場 合は、例外を許可するようにファイアウォールを設定する必要があります。

Windows 以外のファイアウォールについては、 VSC で使用する特定のポートへのアクセスを手動で許可する 必要があります。これらのポートへのアクセスを許可しないと、次のようなエラーメッセージが表示されま す。

\_ サーバと通信できません

VSC で使用されるデフォルトの双方向 TCP ポートは次のとおりです。

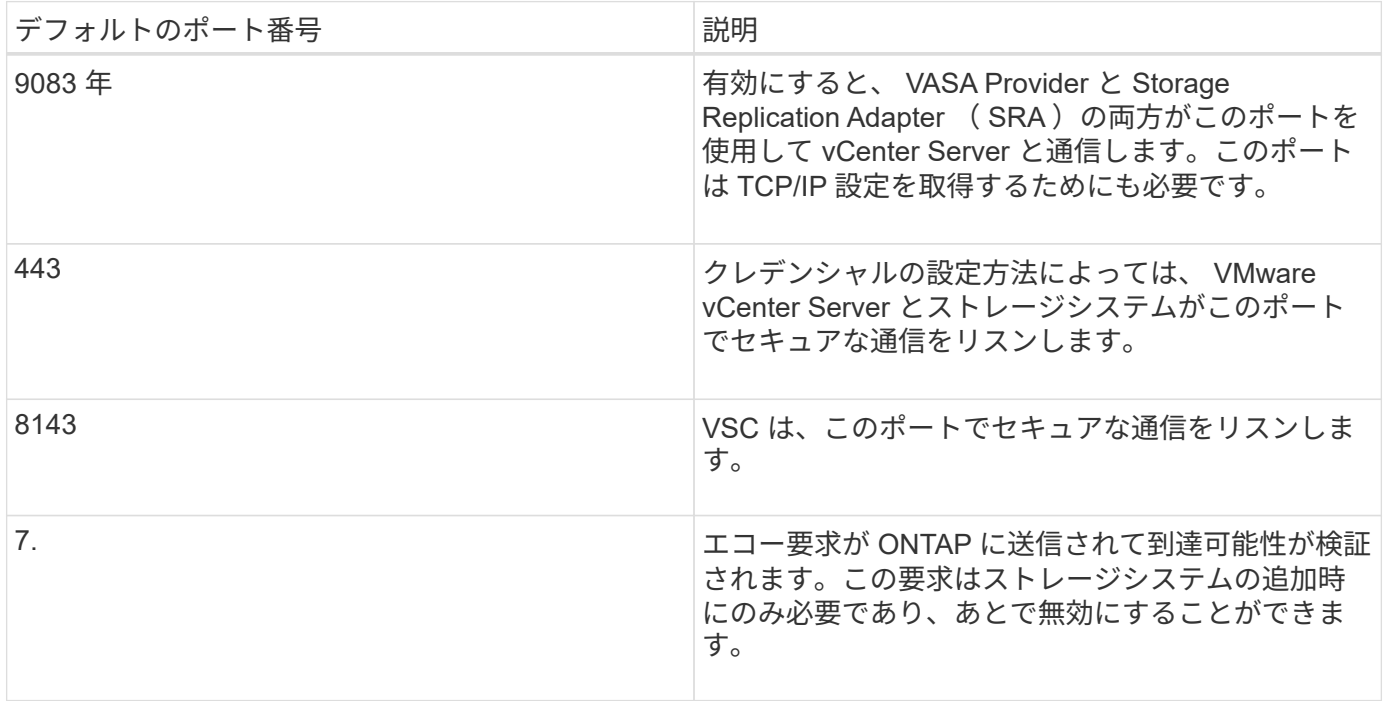

VSC、VASA Provider、SRA仮想アプライアンスを導入する前に、Internet Control Message Protocol(ICMP)を有効にしておく必要があります。

G)

ICMPが無効になっていると、VSC、VASA Provider、SRA仮想アプライアンスの初期設定が失 敗し、導入後にVSCがVSCサービスとVASA Providerサービスを開始できなくなります。導入 後に、 VSC サービスと VASA Provider サービスを手動で有効にする必要があります。

#### **VSC**、**VASA Provider**、**SRA**仮想アプライアンスのスペースとサイズの要件

Virtual Storage Console (VSC)、VASA Provider、Storage Replication Adapter(SRA )仮想アプライアンスを導入する前に、導入パッケージのスペース要件とホストシステ ムの基本的な要件を理解しておく必要があります。

- \* インストールパッケージのスペース要件 \*
	- シンプロビジョニングの場合は 2.1GB
	- シックプロビジョニングの場合は 54.0GB
- \* ホスト・システムのサイジング要件 \*
	- ESXi 6.5U2以降
	- 推奨メモリ: 12GB RAM
	- 推奨 CPU 数: 2

**VSC**、**VASA Provider**、**SRA**仮想アプライアンスでサポートされるストレージシステ ム、ライセンス、およびアプリケーション

Virtual Storage Console (VSC)、VASA Provider、Storage Replication Adapter(SRA )仮想アプライアンスの導入を開始する前に、ストレージシステムの基本要件、アプリ ケーション要件、およびライセンス要件について理解しておく必要があります。

サポートされるONTAP 、vCenter Server、ESXiホスト、プラグインアプリケーション、およびSite Recovery Manager (SRM) のバージョンの最新情報については、(IMT) を参照してください。

- ["Interoperability Matrix Tool](https://imt.netapp.com/matrix/imt.jsp?components=97563;&solution=56&isHWU&src=IMT)[:](https://imt.netapp.com/matrix/imt.jsp?components=97563;&solution=56&isHWU&src=IMT) [VSC 9.7.1"](https://imt.netapp.com/matrix/imt.jsp?components=97563;&solution=56&isHWU&src=IMT)
- ["Interoperability Matrix Tool](https://imt.netapp.com/matrix/imt.jsp?components=97564;&solution=376&isHWU&src=IMT)[:](https://imt.netapp.com/matrix/imt.jsp?components=97564;&solution=376&isHWU&src=IMT) [VASA Provider 9.7.1"](https://imt.netapp.com/matrix/imt.jsp?components=97564;&solution=376&isHWU&src=IMT)
- ["Interoperability Matrix Tool](https://imt.netapp.com/matrix/imt.jsp?components=97565;&solution=576&isHWU&src=IMT)[:](https://imt.netapp.com/matrix/imt.jsp?components=97565;&solution=576&isHWU&src=IMT) [SRA 9.7.1"](https://imt.netapp.com/matrix/imt.jsp?components=97565;&solution=576&isHWU&src=IMT)

VMware Virtual Volumes (vVol) データストアに対して仮想マシンの Snapshot 処理とクローン処理を実行 するためには、 FlexClone ライセンスを有効にする必要があります。

Storage Replication Adapter ( SRA) には次のライセンスが必要です。

• SnapMirror ライセンス

SRA のフェイルオーバー処理を実行するためには、 SnapMirror ライセンスを有効にする必要がありま す。

• FlexClone ライセンス

SRA のテストフェイルオーバー処理を実行するためには、 FlexClone ライセンスを有効にする必要があ ります。

データストアの IOPS を表示するには、 Storage I/O Control を有効にするか、 Storage I/O Control の設定で ストレージ I/O 統計の収集を無効にするチェックボックスをオフにする必要があります。Storage I/O Control は、 VMware の Enterprise Plus ライセンスがある場合にのみ有効にできます。

- ["VMware](https://kb.vmware.com/s/article/1022091)[の](https://kb.vmware.com/s/article/1022091)[技術](https://kb.vmware.com/s/article/1022091)[情報アーティクル](https://kb.vmware.com/s/article/1022091)[1022091](https://kb.vmware.com/s/article/1022091)[:「](https://kb.vmware.com/s/article/1022091)[Troubleshooting Storage I/O Control"](https://kb.vmware.com/s/article/1022091)
- ["VMware vSphere](https://docs.vmware.com/en/VMware-vSphere/6.5/com.vmware.vsphere.resmgmt.doc/GUID-37CC0E44-7BC7-479C-81DC-FFFC21C1C4E3.html)[のドキュメント:「](https://docs.vmware.com/en/VMware-vSphere/6.5/com.vmware.vsphere.resmgmt.doc/GUID-37CC0E44-7BC7-479C-81DC-FFFC21C1C4E3.html)[Storage I/O Control Requirements"](https://docs.vmware.com/en/VMware-vSphere/6.5/com.vmware.vsphere.resmgmt.doc/GUID-37CC0E44-7BC7-479C-81DC-FFFC21C1C4E3.html)

#### **VSC**、**VASA Provider**、**SRA**仮想アプライアンスを導入する際の考慮事項と要件

Virtual Storage Console (VSC)、VASA Provider、Storage Replication Adapter(SRA )仮想アプライアンスを導入する前に、導入計画を作成し、VSC、VASA Provider、およ びSRAを環境にどのように設定するかを決めておくことを推奨します。

次の表に、VSC、VASA Provider、SRA仮想アプライアンスを導入する前に検討が必要な事項について、その 概要を示します。

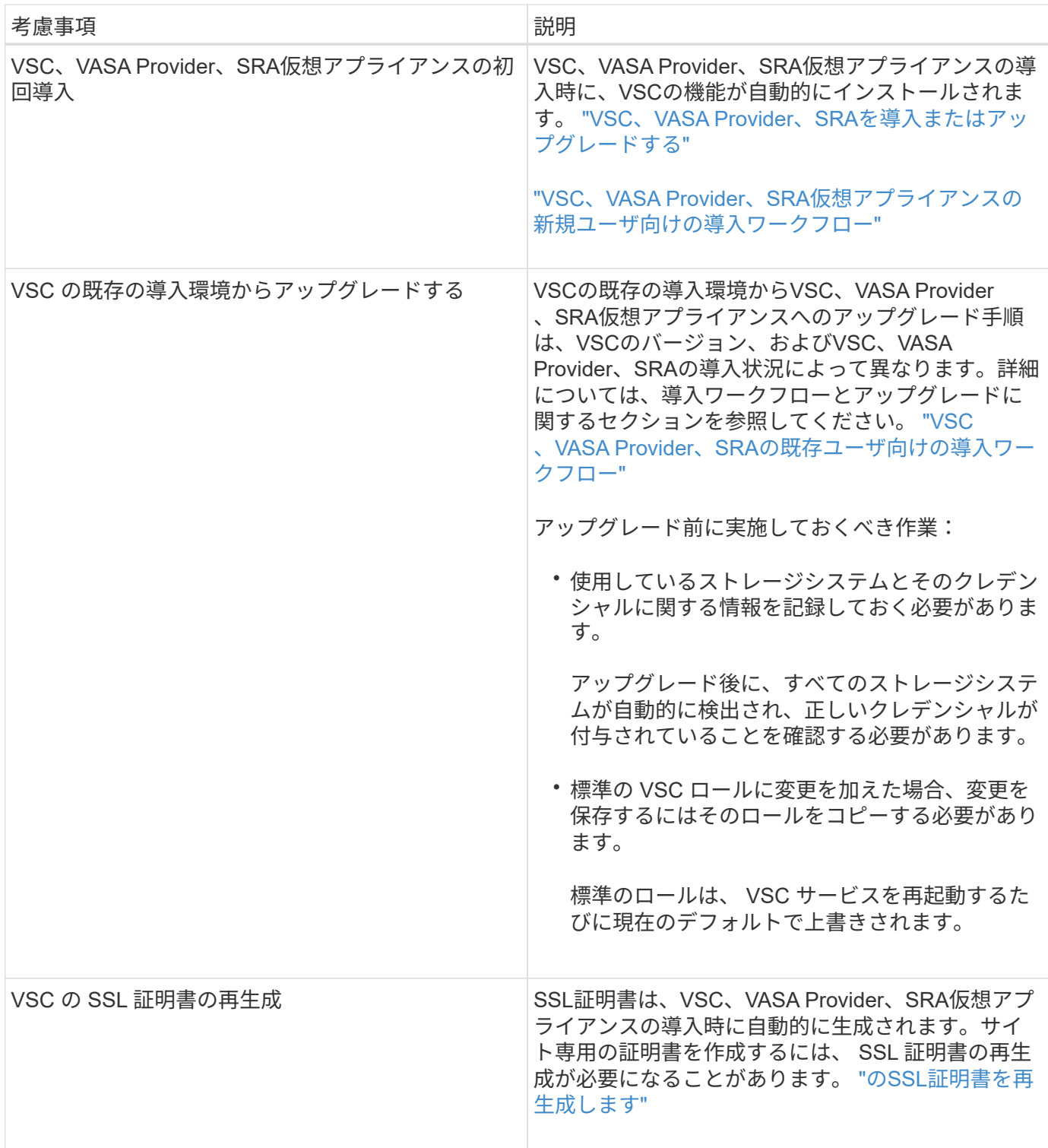

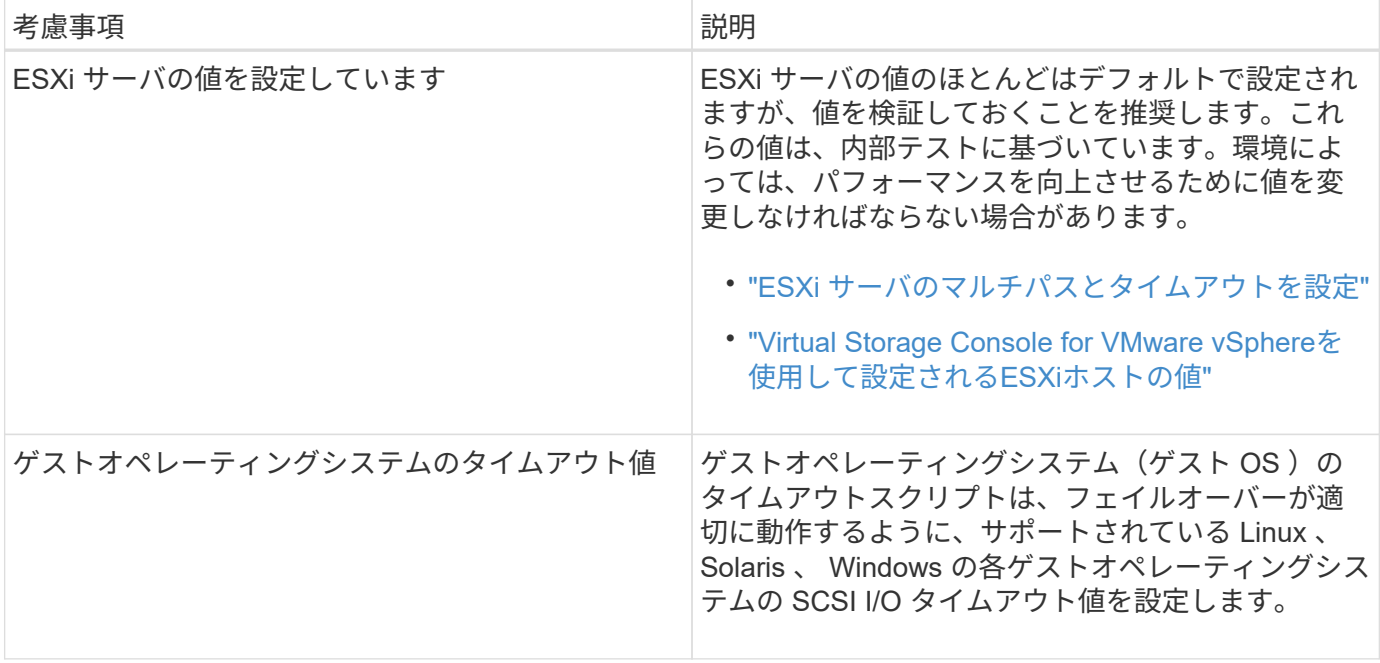

次の表に、VSC、VASA Provider、SRA仮想アプライアンスを設定する際に必要な事項について、その概要を 示します。

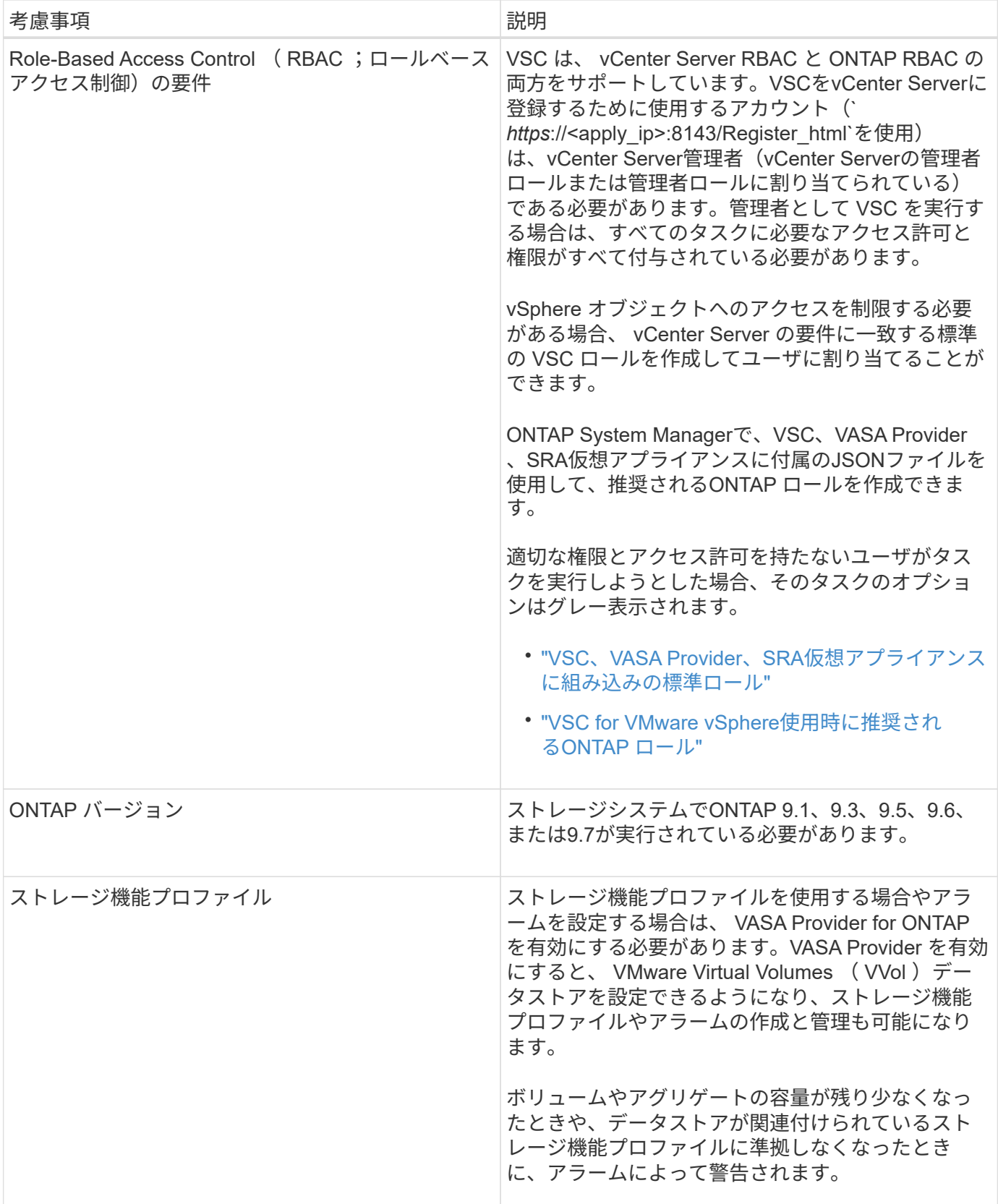

## <span id="page-18-0"></span>**VSC**、**VASA Provider**、**SRA**を導入またはアップグレードする

VSC、VASA Provider、SRA仮想アプライアンスをダウンロードしてVMware vSphere環

境に導入し、その後、VSC、VASA Provider、SRAを使用して実行するタスクに基づ いて必要なアプリケーションを設定する必要があります。

• 関連情報 \*

仮想データストアを設定するための VASA Provider の有効化

#### **VSC**、**VASA Provider**、**SRA**仮想アプライアンスのダウンロード方法

Virtual Storage Console、VASA Provider、Storage Replication Adapter仮想アプライアン スの「.ova」ファイルは、からダウンロードできます。

「.ova」ファイルには、VSC、VASA Provider、SRAが含まれています。導入が完了すると、 3 つの製品がす べてインストールされます。導入モデルを決定し、その要件に基づいて VASA Provider と SRA を有効にする かどうかを選択すると、すぐに VSC が起動します。

VSC、VASA Provider、SRA仮想アプライアンスは、からダウンロードできます ["](https://mysupport.netapp.com/site/products/all/details/vsc/downloads-tab)[ネットアップサポートサイ](https://mysupport.netapp.com/site/products/all/details/vsc/downloads-tab) [ト](https://mysupport.netapp.com/site/products/all/details/vsc/downloads-tab)["](https://mysupport.netapp.com/site/products/all/details/vsc/downloads-tab) ソフトウェアのダウンロードページを使用します。

VSC、VASA Provider、SRA仮想アプライアンスの導入時にSRAを有効にする場合は、Site Recovery Manager (SRM) サーバにSRAプラグインをインストールしておく必要があります。SRAプラグインのイン ストールファイルは、「ソフトウェアのダウンロード」セクションの「ONTAP \*用Storage Replication Adapter」メニューからダウンロードできます。

#### **VSC**、**VASA Provider**、**SRA**仮想アプライアンスを導入する

Virtual Storage Console (VSC)、VASA Provider、Storage Replication Adapter(SRA )仮想アプライアンスを環境に導入し、アプライアンスを使用できるように必要なパラ メータを指定する必要があります。

作業を開始する前に

• サポートされているリリースの vCenter Server が実行されている必要があります。

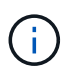

VSC、VASA Provider、SRA仮想アプライアンスを登録できるのは、Windows環境 のvCenter ServerまたはVMware vCenter Server Virtual Appliance(vCSA)環境です。

["Interoperability Matrix Tool](https://mysupport.netapp.com/matrix/imt.jsp?components=97563;&solution=56&isHWU&src=IMT) [:](https://mysupport.netapp.com/matrix/imt.jsp?components=97563;&solution=56&isHWU&src=IMT) [VSC 9.7"](https://mysupport.netapp.com/matrix/imt.jsp?components=97563;&solution=56&isHWU&src=IMT)

- vCenter Server 環境を設定およびセットアップしておく必要があります。
- 仮想マシン用の ESXi ホストのセットアップが完了している必要があります。
- 「.ova」ファイルをダウンロードしておく必要があります。
- vCenter Server インスタンスの管理者のログインクレデンシャルが必要です。
- vSphere Clientのすべてのブラウザセッションからログアウトして、ブラウザを閉じておく必要がありま す。また、VSC、VASA Provider、SRA仮想アプライアンスの導入時にブラウザキャッシュ問題 がブラウ ザキャッシュに表示されないようにするには、ブラウザキャッシュを削除しておく必要があります。

vSphereにキャッシュされているダウンロード済みプラグインパッケージをクリーンアップします

• Internet Control Message Protocol ( ICMP )を有効にしておく必要があります。

ICMPが無効になっていると、VSC、VASA Provider、SRA仮想アプライアンスの初期設定が失敗し、導入 後にVSCがVSCサービスとVASA Providerサービスを開始できなくなります。導入後に、 VSC サービスと VASA Provider サービスを手動で有効にする必要があります。

このタスクについて

VSC、VASA Provider、SRA仮想アプライアンスを新規に導入する場合は、VASA Providerがデフォルトで有 効になります。ただし、以前のリリースの仮想アプライアンスからアップグレードする場合は、アップグレー ド前のVASA Providerの状態が維持されるため、VASA Providerを手動で有効にしなければならない場合があ ります。

"仮想データストアを設定するための VASA Provider の有効化"

手順

- 1. vSphere Client にログインします。
- 2. ホーム[ホストおよびクラスタ]メニューを選択します。
- 3. 必要なデータセンターを右クリックし、 \* OVA テンプレートの導入 \* をクリックします。
- 4. 該当する方法を選択してVSC、VASA Provider、SRAの導入ファイルを指定し、\* Next \*をクリックしま す。

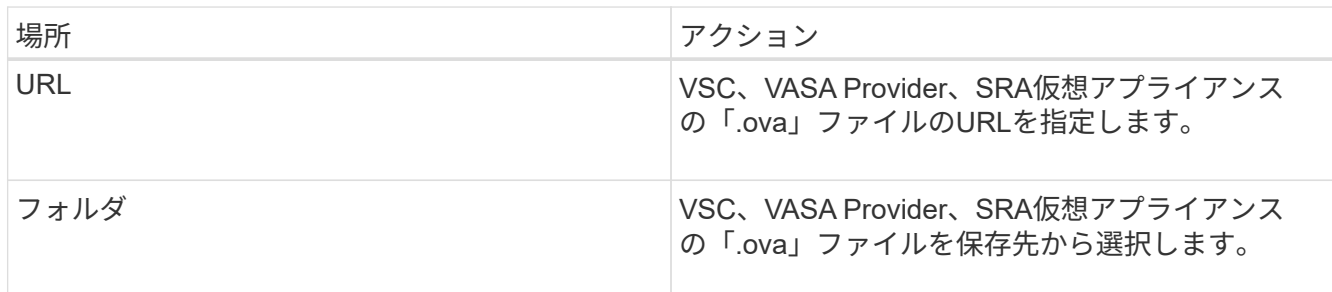

5. 詳細を入力して、導入ウィザードをカスタマイズします。

を参照してください "導入のカスタマイズに関する考慮事項" を参照してください。

6. 構成データを確認し、 [ 次へ \* ] をクリックして導入を終了します。

展開が完了するまで待つ間に、[タスク]タブから展開の進行状況を表示できます。

- 7. 仮想アプライアンス仮想マシンの電源をオンにして、仮想アプライアンスを実行している仮想マシンのコ ンソールを開きます。
- 8. 導入の完了後に、VSC、VASA Provider、SRAの各サービスが実行されていることを確認
- 9. VSC、VASA Provider、SRA仮想アプライアンスがいずれのvCenter Serverにも登録されていない場合 は、「+ [https://appliance\\_ip:8143/Register.html+`](https://appliance_ip:8143/Register.html+`」​を​使​用​し​てVSC​イ​ン​ス​タ​ン​ス​を​登​録​し​ま​す。)[」を使用して](https://appliance_ip:8143/Register.html+`」​を​使​用​し​てVSC​イ​ン​ス​タ​ン​ス​を​登​録​し​ま​す。)[VSC](https://appliance_ip:8143/Register.html+`」​を​使​用​し​てVSC​イ​ン​ス​タ​ン​ス​を​登​録​し​ま​す。)[インスタンスを登録します。](https://appliance_ip:8143/Register.html+`」​を​使​用​し​てVSC​イ​ン​ス​タ​ン​ス​を​登​録​し​ま​す。)
- 10. vSphere Clientからログアウトして再度ログインすると、導入したVSC、VASA Provider、SRA仮想アプラ イアンスが表示されます。

vSphere Client でプラグインが更新されるまでに数分かかる場合があります。

# $\mathbf{d}$  .

ログインしてもプラグインが表示されない場合は、vSphere Clientのキャッシュをクリーン アップする必要があります。 vSphereにキャッシュされているダウンロード済みプラグイ ンパッケージをクリーンアップします

#### 完了後

#### [NOTE]

#### $=$

ONTAP 9.6以前を使用している場合、

vVolダッシュボードを表示するには、をダウンロードしてインストールする必要があります。ただ し、ONTAP 9.7の場合は、VASA Providerに登録する必要はありません。

 $=$ 

xref:{relative\_path}task-register-oncommand-api-services-with-the-virtualappliance-for-vsc-vasa-provider-and-sra.adoc[VSC、VASA Provider、 SRA仮想アプライアンスに登録する]

:leveloffset: +1

[[ID09c4e4120e0ba9b4a24e6581c4a86bc6]] = 導入のカスタマイズに関する考慮事項 :allow-uri-read: :icons: font :relative\_path: ./deploy/ : imagesdir: {root path}{relative path}../media/

[role="lead"] VSC、VASA Provider、 SRA仮想アプライアンスの導入をカスタマイズするときは、いくつかの制限事項について考慮する必 要があります。

== アプライアンスの管理者ユーザのパスワード

管理者パスワードにはスペースは使用できません。

== アプライアンスのメンテナンスコンソールのクレデンシャル

メンテナンスコンソールにアクセスするには、「 maint 」ユーザ名を使用する必要があります。導入時に「 maint 」ユーザのパスワードを設定できます。パスワードは、VSC、VASA Provider、 SRA仮想アプライアンスのメンテナンスコンソールの\*アプリケーションの設定\*メニューを使用し て変更できます。

== vCenter Server 管理者のクレデンシャル

vCenter Serverの管理者クレデンシャルは、VSC、VASA Provider、 SRA仮想アプライアンスを導入するときに設定できます。

vCenter Serverのパスワードが変更された場合は、次の URLを使用して管理者のパスワードを更新できます。`https://<IP>:8143/Register.html' 。IPアドレスは、VSC、VASA Provider、SRA仮想アプライアンスの導入時に指定した IPアドレスです。

== vCenter Server の IP アドレス

\* VSC、VASA Provider、SRA仮想アプライアンスの登録先となるvCenter ServerインスタンスのIPアドレス(IPv4またはIPv6)を指定する必要があります。 +

生成される VSC 証明書と VASA 証明書のタイプは、導入時に指定した IP アドレス( IPv4 または IPv6) によって異なります。VSC、VASA Provider、 SRA仮想アプライアンスの導入時に静的IPの詳細とDHCPを入力していない場合は、IPv4アドレスと IPv6アドレスの両方がネットワークから提供されます。

\* vCenter Serverへの登録に使用するVSC、VASA Provider、SRA仮想アプライアンスの IPアドレスは、導入ウィザードで入力したvCenter Server IPアドレスのタイプ(IPv4 またはIPv6)によって異なります。

 $+$ 

vCenter Server の登録時に使用したものと同じタイプの IP アドレスを使用して、 VSC と VASA の両方の証明書が生成されます。

[NOTE]

 $====$ 

IPv6 は vCenter Server 6.7 以降でのみサポートされます。

 $====$ 

== アプライアンスのネットワーク・プロパティ

DHCPを使用していない場合は、有効なDNSホスト名(非修飾)と、VSC、VASA Provider、

#### SRA仮想アプライアンスの静的IPアドレス、およびその他のネットワークパラメータを指定します 。これらのパラメータはすべて、適切なインストールと運用のために必要です。

:leveloffset: -1

[[ID0e01f0e384b876e3880a40022cc2c7ce]] = 仮想データストアを設定するための VASA Provider の有効化 :allow-uri-read: :experimental: :icons: font :relative\_path: ./deploy/ : imagesdir: {root path}{relative path}../media/

[role="lead"]

Virtual Storage Console(VSC)、VASA Provider、Storage Replication Adapter (SRA) 仮想アプライアンスでは、VASA Provider

機能がデフォルトで有効になっています。VMware 仮想ボリューム( vVol

)データストアは、それぞれの vVol

データストアに必要なストレージ機能プロファイルを使用して設定できます。

#### .作業を開始する前に

- \* vCenter Server インスタンスをセットアップし、 ESXi を設定しておく必要があります。
- \* VSC、VASA Provider、SRA仮想アプライアンスを導入しておく必要があります。

.このタスクについて

Virtual Storage Console(VSC)、VASA Provider、Storage Replication Adapter (SRA)仮想アプライアンス9.7.1にアップグレードする前にVASA Provider機能が無効になっていた場合は、アップグレード後もVASA Provider機能は無効なままになります。本リリースでは、 VVOL データストアに対する vVol のレプリケーション機能を有効にすることができます。

#### .手順

. VMware vSphere の Web ユーザインターフェイスにログインします。

- . vSphere Clientで、メニューをクリックします。メニュー[Virtual Storage Console]。
- . [ \* 設定 \* ] をクリックします。
- . [ 管理設定 \*] タブの [ 機能の管理 \*] をクリックします。
- . 管理機能\*ダイアログボックスで、有効にするVASA Provider拡張機能を選択します。
- . VVOL データストアのレプリケーション機能を使用する場合は、「 \* VVol

レプリケーションを有効にする \* 」切り替えボタンを使用します。

. VSC、VASA Provider、SRA仮想アプライアンスのIPアドレスと管理者パスワードを入力し、\* Apply \*をクリックします。

#### .完了後

ONTAP 9.6以前のクラスタを使用している場合は、SAN vVol VMおよびSAN vVolデータストアのレポートで使用されるvVolデータストアと仮想マシンの詳細を取得するために VASA Providerに登録する必要があります。ただし、ONTAP 9.7 以降を使用している場合は、VASA Providerに登録する必要はありません。

:leveloffset: +1

[[ID6f4f8ab7d6183d6a7e3400a6dc96e642]] = VSC、VASA Provider、SRA仮想アプライアンスに登録する :allow-uri-read: :icons: font :relative\_path: ./deploy/ : imagesdir: {root path}{relative path}../media/

[role="lead"]

ONTAP 9.6以前を使用している場合、VMware仮想ボリューム( vVol)データストアと仮想マシンの詳細をvVolダッシュボードに表示するためには、VASA Providerに登録してvVol VMおよびデータストアのレポートのデータを取得する必要があります。

.作業を開始する前に

から2.1以降をダウンロードしておく必要があります。

#### [NOTE]

 $====$ 

vVolダッシュボードには、ONTAP 9.3以降を使用してSAN vVolデータストアと仮想マシンが設定されている場合にのみパフォーマンス指標が表示されます。

====

.手順

- . Virtual Storage Console(VSC)\* Home \*ページで、\* Settings \*をクリックします。 . [管理設定\*]タブの[拡張機能の管理\*]をクリックします。
- . [API OnCommand サービスの登録\*]スライダを使用して有効にします。
- . のIPアドレス、サービスポート、およびクレデンシャルを入力します。

+

VASA Provider拡張機能の管理

\*ダイアログボックスを使用して、次の変更を行うこともできます。

+

- \*\* クレデンシャルに変更があったときに登録を更新する。
- \*\* VVolダッシュボードが不要になったときに登録を解除する。

VASA Providerの登録を解除するには、「OnCommand APIサービスの登録 \*」チェックボックスをオフにする必要があります。

. [ 適用( Apply ) ] をクリックします。

vVolダッシュボードには、の登録が完了した時点で初めて、ONTAP 9.6以前のSAN vVolデータストアの指標が表示されます。

\* 関連情報 \*

+

+

https://mysupport.netapp.com/site/["ネットアップサポート"^]

:leveloffset: -1

[[ID5fb74e40f0a7fcb3a0d9cf2c59cb06b6]] = NFS VAAI プラグインをインストールします :allow-uri-read: :icons: font :relative\_path: ./deploy/ : imagesdir: {root path}{relative path}../media/

[role="lead"]

Virtual Storage Console(VSC)、VASA Provider、Storage Replication Adapter (SRA) 仮想アプライアンスのGUIを使用して、NFS Plug-in for VMware vStorage APIs for Array Integration(VAAI)をインストールできます。

#### .作業を開始する前に

\* NFS Plug-in for VAAI (`.vib')のインストールパッケージをからダウンロードしておく必要があります。 + https://mysupport.netapp.com/site/["ネットアップサポート"^]

\* ESXiホスト6.5以降とONTAP 9.1以降をインストールしておく必要があります。

\* ESXiホストの電源をオンにし、NFSデータストアをマウントしておく必要があります。

\* 「DataMover.HardwareAcceleratedMove」、「

DataMover.HardwareAcceleratedInit」、および「VMFS3.HardwareAcceleratedLockin g」のホスト設定の値を「1`」に設定しておく必要があります。

+

これらの値は、\* Recommended Settings \*ダイアログボックスが更新されると、 ESXiホストで自動的に設定されます。

\* vserver nfs modify -vserver vserver name -vStorage enabled`コマンドを使用して、でvstorageオプションを有効にしておく必要があります。

#### .手順

. からダウンロードした「.vib`」ファイルの名前を、 VSCで使用される事前定義された名前に変更してください。 . VSCのホームページで「\* Settings」をクリックします。 . NFS VAAI ツール \* タブをクリックします。 . [ 既存のバージョン \* ( Existing version \* ) ] セクションで [ \* 変更 \* ( Change \* ) ] をクリックする . 名前を変更した「.vib`」ファイルを参照して選択し、「 \*アップロード」をクリックして仮想アプライアンスにファイルをアップロードします。 . ESXiホストにインストールする\*セクションで、NFS VAAIプラグインをインストールする ESXiホストを選択し、\*インストール\*をクリックします。 + 画面に表示される手順に従ってインストールを完了する必要があります。インストールの進行状況 は、 vSphere Web Client のタスクセクションで監視できます。 . インストールが終了したら、 ESXi ホストをリブートします。

+

ESXi ホストをリブートすると、 NFS VAAI プラグインが VSC

で自動的に検出されます。プラグインを有効にするための追加の手順は必要ありません。

[[ID978b212e35fcd0b8d0a84585d1861532]] = Storage Replication Adapter を有効にする :allow-uri-read: :experimental: :icons: font :relative\_path: ./deploy/ : imagesdir: {root path}{relative path}../media/

[role="lead"] Virtual Storage Console(VSC)、VASA Provider、Storage Replication Adapter (SRA)仮想アプライアンスには、ディザスタリカバリを設定するためにVSCでSRA機能を使用でき るようにするオプションがあります。

.作業を開始する前に

\* vCenter Server インスタンスをセットアップし、 ESXi を設定しておく必要があります。 \* VSC、VASA Provider、SRA仮想アプライアンスを導入しておく必要があります。 \* Site Recovery Manager ( SRM )ディザスタリカバリ解決策を設定する場合のみ、 SRA プラグインの .msi ファイル、または SRM アプライアンスの .tar.gz ファイルをダウンロードしておく必要があります。 + https://docs.vmware.com/en/Site-Recovery-Manager/8.2/com.vmware.srm.install\_config.doc/GUID-B3A49FFF-E3B9-45E3- AD35-093D896596A0.html["Site Recovery Manager Installation and Configuration Site Recovery Manager 8.2 』を参照してください"^] に詳細を示します。 .このタスクについて VASA Provider と SRA の機能を柔軟に有効化できるため、必要なワークフローだけを実行できます。 .手順 . VMware vSphere の Web ユーザインターフェイスにログインします。 . vSphere Clientで、メニューをクリックします。メニュー[Virtual Storage Console]。 . [\* 設定 \* ] をクリックします。 . [ 管理設定 \*] タブの [ 機能の管理 \*] をクリックします。 . Manage Capabilities \* ダイアログボックスで、有効にする SRA 拡張機能を選択します。 . VSC、VASA Provider、SRA仮想アプライアンスのIPアドレスと管理者パスワードを入力し、\* Apply \*をクリックします。 . SRA を導入するには、次のいずれかの方法を使用します。 + [cols="1a,1a"]  $| == =$ | オプション | 説明  $a$ | Windows SRMの場合 a| .. ダウンロードした SRA プラグインの .msi インストーラをダブルクリックします。 .. 画面に表示される指示に従います。 .. 導入した仮想アプライアンスのIPアドレスとパスワードを入力します。

SRMアプライアンスの場合

a|

 $a$ |

.. SRMアプライアンスのページにアクセスし、SRMアプライアンスの\* Storage Replication

Adapters \*ページに移動します。

.. [ 新しいアダプタ ] をクリックします。

.. SRAプラグインの.tar.gzインストーラをSRMにアップロードします。

.. アダプタを再スキャンして、SRM \* Storage Replication Adapters

\*ページで詳細が更新されていることを確認します。

 $|===$ 

+

選択した拡張機能が設定可能になったかどうかを確認するには、 vSphere Client からログアウトして、再度ログインする必要があります。

\* 関連情報 \*

xref:{relative\_path}concept-configure-storage-replication-adapter-fordisaster-recovery.adoc[ディザスタリカバリ用の Storage Replication Adapter を設定する1

:leveloffset: +1

[[IDabe4b546c8684c4c13c36394b5305278]] = SRM アプライアンスで SRA を設定する :allow-uri-read: :icons: font :relative\_path: ./deploy/ : imagesdir: {root path}{relative path}../media/

[role="lead"] SRM アプライアンスを導入したら、 SRM アプライアンスに SRA を設定する必要があります。SRA を正しく設定すると、ディザスタリカバリ管理のために SRM アプライアンスが SRA と通信できるようになります。SRMアプライアンスと SRAの間の通信を有効にするためには、VSC、VASA Provider、 SRA仮想アプライアンスのクレデンシャル(IPアドレスと管理者パスワード)をSRMアプライアンス に保存する必要があります。

.作業を開始する前に tar .gzファイルをSRMアプライアンスにアップロードする必要があります。

.このタスクについて SRM アプライアンスで SRA を設定すると、 SRA クレデンシャルが SRM アプライアンスに保存されます。

### .手順 . putty を使用して、管理者アカウントで SRM アプライアンスにログインします。 . root ユーザに切り替えます。 root ユーザには「 root 」コマンドを使用します . ログの場所で、次のコマンドを入力して、SRAの「Docker PS-l'」で使用されるDocker IDを取得します . コンテナIDにログインするには、コマンド「docker exec-it-u SRM <container id>sh`」を入力します . 次のコマンドを使用して、SRMにVSC、VASA Provider、SRA仮想アプライアンスの IPアドレスとパスワードを設定します。「perl command.pl -i <va-IP> administrator <va-password>」 + ストレージクレデンシャルが保存されたことを示す成功メッセージが表示されます。SRA は、指定された IP アドレス、ポート、およびクレデンシャルを使用して SRA サーバと通信できます。 [[ID11f7e3b6b93c299cb4757688523eb809]] = Storage Replication Adapter (SRA) クレデンシャルを更新する :allow-uri-read: :icons: font :relative\_path: ./deploy/ : imagesdir: {root path}{relative path}../media/ [role="lead"] SRM が SRA と通信するためには、 SRA クレデンシャルを変更した場合に SRM サーバ上のクレデンシャルを更新する必要があります。 .作業を開始する前に 「 SRM アプライアンスでの SRA の設定」に記載されている手順を実行しておく必要があります。 xref:{relative\_path}task-configure-sra-on-srm-appliance.adoc[SRM アプライアンスで SRA を設定する] .手順 . 次のコマンドを使用して'/SRM/SRA/conf`ディレクトリの内容を削除します  $+$ .. cd /SRM / SRA /conf  $\cdot$  RM-RF  $*$ . perl コマンドを実行して、 SRA に新しいクレデンシャルを設定します。

+

```
.. cd /SRM / SRA /
.. Perl command.pl -i <va-IP>管理者<va-password>
:leveloffset: -1
[[IDad214f7890e0befda469a5406dc6f10e]]
= Windows SRM から SRM アプライアンスへの移行
:allow-uri-read:
:icons: font
:relative_path: ./deploy/
: imagesdir: {root path}{relative path}../media/
[role="lead"]
ディザスタリカバリに Windows ベースの Site Recovery Manager ( SRM
)を使用している場合、同じセットアップで SRM アプライアンスを使用するには、 Windows
のディザスタリカバリセットアップをアプライアンスベースの SRM に移行する必要があります。
ディザスタリカバリの移行に必要な手順は次のとおりです。
. VSC、VASA Provider、SRA仮想アプライアンスの9.7.1リリースへのアップグレード
+xref:{relative_path}task-upgrade-to-the-9-7-1-virtual-appliance-for-vsc-
vasa-provider-and-sra.html["VSC、VASA Provider、SRA仮想アプライアンス
9.7.1にアップグレードする"^]
. Windows ベースの Storage Replication Adapter をアプライアンスベースの SRA
に移行します。
. Windows SRM のデータを SRM アプライアンスに移行します。
https://docs.vmware.com/en/Site-Recovery-
Manager/8.2/com.vmware.srm.install_config.doc/GUID-F39A84D3-2E3D-4018-
97DD-5D7F7E041B43.html["ここをクリックしてください"^] を参照してください。
[[ID249de6acfd87d74b3704b517f21a4045]]
= VSC、VASA Provider、SRA仮想アプライアンス9.7.1にアップグレードする
:allow-uri-read:
:experimental:
```
:icons: font :relative\_path: ./deploy/ : imagesdir: {root path}{relative\_path}../media/

[role="lead"]

ここに記載されている手順に従って、VSC、VASA Provider、SRA仮想アプライアンス 9.7.1への直接アップグレードを既存の9.7から実行できます。

.作業を開始する前に

\* VSC、VASA Provider、SRA仮想アプライアンス9.7.1の「

.iso」ファイルをダウンロードしておく必要があります。

\* VSC、VASA Provider、

SRA仮想アプライアンスがアップグレード後に最適に機能するためには、12GB以上のRAMを確保す る必要があります。

\* vSphere Client のブラウザキャッシュをクリーンアップする必要があります。 +

xref:{relative\_path}task-clean-the-vsphere-cached-downloaded-plug-inpackages.adoc[vSphereにキャッシュされているダウンロード済みプラグインパッケージをクリ ーンアップします]

#### .このタスクについて

VASA Provider

のステータスは、アップグレード後も既存の導入環境と同じになります。アップグレード後に要件 に基づいて VASA Provider

を手動で有効または無効にする必要があります。ただし、従来のデータストアのプロビジョニング やストレージアラームのストレージ機能プロファイルが有効になるため、 VASA Provider は VMware 仮想ボリューム( vVol )を使用していない場合でも有効にすることを推奨します。

[NOTE]

 $---$ 

9.7より前のリリースから9.7P2以降への直接アップグレードは、VSC、VASA Provider、 SRA仮想アプライアンスではサポートされていません。最初に既存の環境をVSC、VASA Provider、SRA仮想アプライアンス9.7にアップグレードしてから、新しいリリースにアップグレ ードする必要があります。VSC、VASA Provider、SRA仮想アプライアンス 9.7.1にアップグレードし、VVOLレプリケーションを使用する場合は、Site Recovery Manager (SRM) がインストールされた仮想アプライアンスでvCenter Serverをもう 1つセットアップする必要があります。

#### $====$ .手順

. ダウンロードした「.iso」ファイルを仮想アプライアンスにマウントします。

 $+$ 

- .. メニュー:設定の編集[DVD/CD-ROMドライブ]をクリックします。
- .. ドロップダウンリストから \* Datastore ISO \* file を選択します。

.. ダウンロードした「.iso」ファイルを参照して選択し、「パワーオン時に \*接続」チェックボックスを選択します。

. 導入した仮想アプライアンスの\* Summary \*タブにアクセスします。 . \* をクリックしますimage:../media/launch-maintenance-console.gif[""]\* メンテナンスコンソールを起動します。 . 「ドメインメニュー」プロンプトで、「システム構成」に「 2 」オプションを入力し、「アップグレード」に「 8 」オプションを入力します。 + アップグレードが終了すると、仮想アプライアンスが再起動します。VSC、VASA Provider、 SRA仮想アプライアンスは、アップグレード前と同じIPアドレスを使用してvCenter Serverに登録されます。 . VSC、VASA Provider、SRA仮想アプライアンスをIPv6アドレスでvCenter Serverに登録するには、次の手順を実行する必要があります。  $+$ .. VSC、VASA Provider、SRA仮想アプライアンスの登録を解除する .. 登録\*ページを使用して、VSC、VASA Provider、SRA仮想アプライアンスのIPv6 アドレスをvCenter Serverに登録します。 .. 登録後、 VSC と VASA Provider の証明書を再生成します。  $+$ [NOTE]  $=$ IPv6 は vCenter Server 6.7 以降でのみサポートされます。  $====$ . vSphere Clientからログアウトして再度ログインすると、VSC、VASA Provider、 SRA仮想アプライアンスが導入されていることが表示されます。  $+$ .. 既存の vSphere Web Client または vSphere Client からログアウトし、ウィンドウを閉じます。 .. vSphere Client にログインします。 + vSphere Client でプラグインが更新されるまでに数分かかる場合があります。 \* 関連情報 \* xref:{relative\_path}task-enable-vasa-provider-for-configuring-virtual-

datastores.adoc[仮想データストアを設定するための VASA Provider の有効化]

[[ID7840c6952c35d400031646120095cc37]] = Storage Replication Adapter をアップグレードする :allow-uri-read: :experimental: :icons: font :relative\_path: ./deploy/ : imagesdir: {root path}{relative path}../media/

[role="lead"] VSC、VASA Provider、 SRA仮想アプライアンスをアップグレードするか最新バージョンの仮想アプライアンスを導入したら 、Storage Replication Adapter(SRA)をアップグレードする必要があります。

#### .手順

.

アダプタに応じて、次のいずれかの手順で最新のアダプタにアップグレードする必要があります。  $+$  $[cols="1a,1a"]$  $| == =$ 

| \* は ...\* のため | 実行する手順

a|

\* Windows \*

a|

.. SRM Windows Server にログインします。

.. 既存の SRA .msi インストーラを SRM サーバからアンインストールします。

.. システム・パスを C:\Program Files\VMware\VMware vCenter Site Recovery Manager\external\perl\c\bin' に変更します

.. ネットアップサポートサイトからダウンロードした .msi

インストーラをダブルクリックして、画面に表示される手順に従います。

.. 導入したVSC、VASA Provider、SRA仮想アプライアンスの

IPアドレスとパスワードを入力します。

a|

\*アプライアンスベースのアダプタ\*

a|

.. SRMアプライアンス管理ページにログインします。

.. Storage Replication Adapter \* をクリックし、 \* Delete \* をクリックして既存の SRA を削除します。

.. [メニュー]、[新しいアダプタ]、[参照]の順にクリックします。

.. ネットアップサポートサイトからダウンロードした最新の SRA tar ファイルをクリックして選択し、 \* Install \* をクリックします。 .. SRM アプライアンスで SRA を設定する  $+$ xref:{relative\_path}task-configure-sra-on-srm-appliance.adoc[SRM アプライアンスで SRA を設定する]  $| == =$ :leveloffset: -1 [[ID3dfb22f08313e727c4ecb63109bdb7ba]] = Virtual Storage Console for VMware vSphere環境を設定します :allow-uri-read: :icons: font :relative\_path: ./deploy/ : imagesdir: {root path}{relative path}../media/ [role="lead"] (VSC)はさまざまな環境をサポートしています。これらの環境の機能によっては、追加の設定が必 要になることがあります。 ESXi ホスト、ゲストオペレーティングシステム、 VSC を設定するには、次の作業の一部が必要になることがあります。 \* UNMAP 設定を含む ESXi ホストの設定の確認 \* ゲストオペレーティングシステムのタイムアウト値の追加 \* VSC の SSL 証明書を再生成します \* ストレージ機能プロファイルとしきい値アラームの作成 \* 異なるサブネット間でのデータストアのマウントを有効にするためのプリファレンスファイルの変 更

:leveloffset: +1

[[IDd9bb9c1fdfef4133cb5e6964e5a96193]] = ESXi サーバのマルチパスとタイムアウトを設定 :allow-uri-read: :experimental: :icons: font :relative\_path: ./deploy/ : imagesdir: {root path}{relative path}../media/

[role="lead"] Virtual Storage Console for VMware vSphereは、ESXiホストのマルチパス設定と HBAタイムアウト設定をチェックし、ストレージシステムに最も適した設定を行います。

.このタスクについて

構成やシステムの負荷によっては、この処理に長時間かかることがあります。タスクの進行状況が\* 最近のタスク\*パネルに表示されます。タスクが完了すると、ホストのステータスアラートアイコン が Normal アイコンまたは Pending Reboot アイコンに変わります。

.手順

. VMware vSphere Web Client \* Home \*ページで、メニュー:vCenter

[Hosts]をクリックします。

. ホストを右クリックして、メニューを選択します。アクションNetApp VSC >推奨値の設定

. NetApp Recommended Settings

\*ダイアログボックスで、ご使用のシステムに最も適した値を選択します。

+

標準の推奨値がデフォルトで設定されます。

```
+image::../media/vsc-recommended-hosts-settings.gif[VSC で推奨されるホスト設定]
```
. [OK] をクリックします。

:leveloffset: +1

[[IDd15cbf8736c77a6a281a3ea193a696ec]]

= Virtual Storage Console for VMware vSphereを使用して設定されるESXiホストの値 :allow-uri-read:

:icons: font

```
:relative_path: ./deploy/
```

```
: imagesdir: {root path}{relative path}../media/
```
[role="lead"] フェイルオーバーが最適な状態で確実に実行されるように、Virtual Storage Console for
VMware vSphereを使用して

ESXiホストにタイムアウト値やその他の値を設定することができます。Virtual Storage Console(VSC)で設定される値は、内部テストに基づいています。

ESXi ホストでは、次の値を設定できます。

== ESXi の高度な設定

\* \* VMFS3.HardwareAcceleratedLocking \*

```
+
```
この値を 1 に設定します。

\* \*VMFS3.EnableBlockDelete \*

 $+$ 

この値を 0 に設定します。

== NFS 設定

```
* * Net.TcpipHeHeapSize *
+
vSphere 6.0 以降を使用している場合は、この値を 32 に設定します。
* * Net.TcpipHeapMax *
+
vSphere 6.0 以降を使用している場合は、この値を 1536 に設定します。
* * NFS.MaxVolumes *
+vSphere 6.0 以降を使用している場合は、この値を 256 に設定します。
* * NFS41.MaxVolumes *
+
vSphere 6.0 以降を使用している場合は、この値を 256 に設定します。
* * NFS.MaxQueueDepth *
+
vSphere 6.0 以降の ESXi
ホストを使用している場合は、キューのボトルネックを回避するためにこの値を 128
以上に設定します。
```
vSphere のバージョンが 6.0 より前の場合は、この値を 64 に設定します。 \* \* nfs.HeartbeatMaxFailures\* + すべての NFS 構成で、この値を 10 に設定します。 \* \* nfs.HeartbeatFrequency\* + すべての NFS 構成でこの値を 12 に設定します。 \* \* nfs.HeartbeatTimeout \* + すべての NFS 構成でこの値を 5 に設定します。  $==$  FC / FCoE 設定 \* \* パス選択ポリシー \* + ALUA に対応する FC パスを使用する場合は、この値を「 RR 」(ラウンドロビン)に設定します。 + 他のすべての構成では、この値を「固定」に設定する必要があります。 + この値を「 RR 」に設定すると、最適化されたすべてのアクティブなパスでロード・バランシングを行うことがで きます。値「 fixed 」は、 ALUA に対応していない古い構成に使用され、プロキシ I/O の防止に役立ちます \* \* Disk.QFullSampleSize \* + すべての構成でこの値を 32 に設定します。この値を設定すると、 I/O エラーの防止に役立ちます。 \* \* Disk.QFullThreshold \* + すべての構成でこの値を 8 に設定します。この値を設定すると、 I/O エラーの防止に役立ちます。 \* \* Emulex FC HBA タイムアウト \* + デフォルト値を使用します。

\* \* QLogic FC HBA タイムアウト \*  $+$ デフォルト値を使用します。 == iSCSI 設定 \* \* パス選択ポリシー \* + すべての iSCSI パスに対してこの値を「 RR 」に設定します。 + この値を「 RR 」に設定すると、最適化されたすべてのアクティブなパスでロード・バランシングを行うことがで きます。 \* \* Disk.QFullSampleSize \* + すべての構成でこの値を 32 に設定します。この値を設定すると、 I/O エラーの防止に役立ちます。 \* \* Disk.QFullThreshold \* + すべての構成でこの値を 8 に設定します。この値を設定すると、 I/O エラーの防止に役立ちます。 [[ID0452ab6e69cd154869d6362bd1441729]] = ゲストオペレーティングシステムスクリプトを設定する :allow-uri-read: :icons: font :relative\_path: ./deploy/ : imagesdir: {root path}{relative path}../media/ [role="lead"] ゲストオペレーティングシステム(OS)スクリプトのISOイメージは、Virtual Storage Console for VMware vSphereサーバにマウントされます。ゲスト OS スクリプトを使用して仮想マシンのストレージタイムアウトを設定するには、 vSphere Client からスクリプトをマウントする必要があります。

```
[cols="1a,1a,1a"]
| == =| オペレーティングシステムタイプ | 60秒のタイムアウト設定 | 190秒のタイムアウト設定
 a|
Linux の場合
a|
`https://<apply_ip>:8143/VSC/public/writed/linux_gos_timeout-install.iso
 a|
`https://<apply_ip>: 8143/VSC/public/writable /linux_gos_timeout_190
-install.iso
 a|
Windows の場合
a|
` https ://<apply ip>: 8143/VSC/public/writed/windows gos timeout.iso
 a|
` https ://<apply ip>:8143/VSC/public/writable
/windows gos timeout 190.isoの形式で指定します
 a|
Solaris の場合
 a|
`https://<apply_ip>:8143/VSC/public/writable /solaris Gos_timeout-
install.iso
 a|
`https://<apply_ip>: 8143/VSC/public/writable /solaris Gos_timeout_190
-install.iso
| == =仮想マシンを管理している vCenter Server に登録されている VSC
インスタンスのコピーからスクリプトをインストールする必要があります。環境に複数の vCenter
Server
が含まれている場合は、ストレージのタイムアウト値を設定する仮想マシンを含むサーバを選択す
る必要があります。
仮想マシンにログインし、スクリプトを実行してストレージのタイムアウト値を設定します。
:leveloffset: +1
```
[[ID3f119ec5527d75e33783848b11d580ff]] = Windows ゲストオペレーティングシステムのタイムアウト値を設定します :allow-uri-read: :icons: font :relative\_path: ./deploy/ : imagesdir: {root path}{relative path}../media/

[role="lead"] Windows ゲストオペレーティングシステムの SCSI I/O タイムアウト設定は、ゲストオペレーティングシステム( OS )のタイムアウトスクリプトで設定されます。タイムアウトは 60 秒または 190 秒のどちらかを指定できます。設定を有効にするには、 Windows ゲスト OS をリブートする必要があります。

.作業を開始する前に

Windows スクリプトを含む ISO イメージをマウントしておく必要があります。

# .手順

. Windows

仮想マシンのコンソールにアクセスし、管理者権限を持つアカウントでログインします。 . スクリプトが自動的に開始されない場合は、 CD ドライブを開き、「 windows gos timeout.reg 」スクリプトを実行します。

+

レジストリエディタダイアログが表示されます。

. 続行するには、 [ はい ] をクリックします。

+

「D:\windows gos timeout.regに含まれるキーと値がレジストリに正常に追加されました」と いうメッセージが表示されます

. Windows ゲスト OS をリブートします。

. ISO イメージをアンマウントします。

[[ID7d9b21859b4c63d7e1cfe923263643c6]] = Solaris ゲストオペレーティングシステムのタイムアウト値を設定します :allow-uri-read: :icons: font :relative\_path: ./deploy/ : imagesdir: {root path}{relative path}../media/

[role="lead"]

Solaris 10 の SCSI I/O タイムアウト設定は、ゲストオペレーティングシステム( OS )のタイムアウトスクリプトで設定されます。タイムアウトは 60 秒または 190 秒のどちらかを指定できます。

.作業を開始する前に Solaris スクリプトを含む ISO イメージをマウントしておく必要があります。

.手順 . Solaris 仮想マシンのコンソールにアクセスし、 root 権限を持つアカウントでログインします。 . 「 'olaris gos timeout-install.sh 」スクリプトを実行します。 + Solaris 10 の場合、次のようなメッセージが表示されます。  $+$ [listing]  $----$ Setting I/O Timeout for /dev/s–a - SUCCESS! ---- . ISO イメージをアンマウントします。 [[ID4dd16bf234e41bf4b475d012cff8cb19]] = Linux ゲストオペレーティングシステムのタイムアウト値を設定します :allow-uri-read: :icons: font :relative\_path: ./deploy/ : imagesdir: {root path}{relative path}../media/

[role="lead"] Red Hat Enterprise Linux バージョン 4 、 5 、 6 、 7 および SUSE Linux Enterprise Server  $\mathsf{N}$  $\rightarrow$   $\mathsf{N}$   $\rightarrow$   $\mathsf{N}$  and  $\mathsf{N}$  and  $\mathsf{N}$  and  $\mathsf{N}$  and  $\mathsf{N}$  and  $\mathsf{N}$  and  $\mathsf{N}$  and  $\mathsf{N}$  and  $\mathsf{N}$  and  $\mathsf{N}$  and  $\mathsf{N}$  and  $\mathsf{N}$  and  $\mathsf{N}$  and  $\mathsf{N}$ タイムアウト設定は、ゲストオペレーティングシステム( OS )のタイムアウトスクリプトで設定されます。タイムアウトは 60 秒または 190 秒のどちらかを指定できます。Linux を新しいバージョンにアップグレードしたときは、必ずこのスクリプトを実行する必要があります  $\Omega$ 

.作業を開始する前に Linux スクリプトを含む ISO イメージをマウントしておく必要があります。

# .手順

. Linux 仮想マシンのコンソールにアクセスし、 root

```
権限を持つアカウントでログインします。
. 「 linux gos timeout-install.sh 」スクリプトを実行します。
+Red Hat Enterprise Linux 4 または SUSE Linux Enterprise Server 9
の場合は、次のようなメッセージが表示されます。
+[listing]
---Restarting udev... this may take a few seconds.
----
+[listing]
---Setting I/O Timeout (60s) for /dev/sda - SUCCESS!
---+Red Hat Enterprise Linux 5 、 Red Hat Enterprise Linux 6 、および Red Hat
Enterprise Linux 7 の場合は、次のようなメッセージが表示されます。
+[listing]
----
patching file /etc/udev/rules.d/50-udev.rules
---+[listing]
---Hunk #1 succeeded at 333 (offset 13 lines).
----
+[listing]
---Restarting udev... this may take a few seconds.
---+[listing]
----
Starting udev: [ OK ]
----
+
[listing]
----
Setting I/O Timeout (60s) for /dev/sda - SUCCESS!
----
+
```
SUSE Linux Enterprise Server 10 または SUSE Linux Enterprise Server 11 の場合は、次のようなメッセージが表示されます。  $+$ [listing]  $--$ patching file /etc/udev/rules.d/50-udev-default.rules ----  $+$ [listing] ---- Hunk #1 succeeded at 114 (offset 1 line).  $-- +$ [listing] ---- Restarting udev ...this may take a few seconds. ----  $+$ [listing]  $-$ Updating all available device nodes in /dev: done ---- . ISO イメージをアンマウントします。 :leveloffset: -1 :leveloffset: -1 [[IDbc6bc1e5de2105940bb77bf4f65faf15]] = Virtual Storage Console の SSL 証明書を再生成する :allow-uri-read: :icons: font :relative\_path: ./deploy/ : imagesdir: {root path}{relative path}../media/ [role="lead"] (VSC)をインストールするとSSL証明書が生成されます。この SSL 証明書に対して生成される Distinguished Name ( DN ;識別名)は、クライアントマシンで認識される Common Name ( CN ;共通名)とは異なる場合があります。キーストアと秘密鍵のパスワードを変更して証明書を再生

成し、サイト固有の証明書を作成することができます。

.このタスクについて メンテナンスコンソールを使用してリモート診断を有効にして、サイト固有の証明書を生成するこ とができます。

https://kb.netapp.com/app/answers/answer\_view/a\_id/1075654["ネットアップナレ ッジベースの回答 1075654: 「Virtual Storage Console 7.x: Implementing CA signed certificates"^]

.手順

- . メンテナンスコンソールにログインします。
- . 「アプリケーション構成」メニューにアクセスするには、「1」を入力します。
- . [Application Configuration]メニューで「3」と入力して、VSCサービスを停止します。
- . SSL 証明書を再生成するには '7' と入力します

[[IDff239b60a95d82cb105a65bddd82ecce]] = 複数の vCenter Server 環境で VSC を登録するための要件 :allow-uri-read: :icons: font :relative\_path: ./deploy/ : imagesdir: {root path}{relative path}../media/

[role="lead"]

単一のVMware vSphere HTML5クライアントで複数の vCenter Server インスタンスを管理している環境で VSC と vCenter Server を 1 : 1 のペアにするため、各 vCenter Server に VSC のインスタンスを 1 つ登録する必要があります。そうすることで、 vCenter 6.0 以降を実行するすべてのサーバを、単一の vSphere HTML5 クライアントからリンクモードと非リンクモードの両方で管理することができます。

[NOTE]

 $---$ 

VSC を vCenter Server で使用する場合は、管理する vCenter Server インスタンスごとに VSC インスタンスを 1 つ設定または登録しておく必要があります。登録する各 VSC インスタンスのバージョンを同じにする必要があります。

 $====$ 

リンクモードは、 vCenter Server の導入時に自動的に設定されます。リンクモードでは、 Microsoft Active Directory Application Mode ( ADAM ) を使用して、複数の vCenter Server システムにわたってデータが格納され、同期されます。

vSphere HTML5 クライアントを使用して複数の vCenter Server で VSC

タスクを実行するためには、次の条件を満たす必要があります。

\* VMware インベントリ内の管理対象の各 vCenter Server に 1 つずつ VSC サーバを登録して一意の 1 : 1 ペアにする必要があります。

たとえば、 VSC サーバ A を vCenter Server A に登録し、 VSC サーバ B を vCenter Server B に登録し、 VSC サーバ C を vCenter Server C に登録できます。

+

+

VSC サーバ A を vCenter Server A と vCenter Server B の両方に登録することはできません

 $+$ 

+

VMware インベントリに VSC サーバが登録されていない vCenter Server が含まれていて、 VSC に登録されている vCenter Server が 1 つ以上ある場合は、 その後、 VSC が登録された vCenter Server に対する VSC のインスタンスを表示して VSC 処理を実行できます。

\* シングルサインオン( SSO )に登録された各 vCenter Server に、 VSC 固有の View 権限が必要です。

適切な RBAC アクセス許可も必要です。

vCenter Server の指定が必要なタスクを実行すると、「 \* vCenter Server \* 」ドロップダウンボックスに、使用可能な vCenter Server が英数字順に表示されます。デフォルトの vCenter Server が、常にドロップダウンリストの先頭のサーバとなります。

ストレージの場所が認識されている場合(たとえば、\* Provisioning \*ウィザードを使用し、データストアが特定のvCenter Serverで管理されているホスト上にある場合)、vCenter Serverの一覧が読み取り専用オプションとして表示されます。これは、 vSphere Web Client で右クリックオプションを使用して項目を選択した場合にのみ該当します。

VSC で管理していないオブジェクトを選択しようとすると警告が表示されます。

VSC の概要ページで、特定の vCenter Server に基づいてストレージシステムをフィルタリングできます。概要ページは、 vCenter Server に登録されているすべての VSC インスタンスで表示されます。特定の VSC インスタンスと vCenter Server に関連付けられているストレージシステムを管理できますが、複数の VSC インスタンスを実行する場合は、ストレージシステムごとに登録情報を分けておく必要があります

 $\circ$ 

[[ID69d2737241b4b79ab0e5733af94ddd52]] = VSC プリファレンスファイルを設定する :allow-uri-read: :icons: font :relative\_path: ./deploy/ : imagesdir: {root path}{relative path}../media/

[role="lead"]

プリファレンスファイルには、Virtual Storage Console for VMware vSphereの処理を制御する設定が含まれています。ほとんどの場合、これらのファイルの設定を変 更する必要はありません。どのプリファレンスファイル(VSC)が使用されるかを理解しておくと役 立ちます。

VSC には複数のプリファレンスファイルがあります。これらのファイルには、 VSC によるさまざまな処理の実行方法を決定するエントリキーと値が含まれています。VSC で使用される一部のプリファレンスファイルを次に示します。

/opt/netapp/vscserver/etc/kamino/kaminoprefs.xml が含まれています

「 /opt/NetApp/vscserver /etc/vsc/vscPreferences.xml 」を参照してください

状況によっては、プリファレンスファイルの変更が必要になることがあります。たとえば、 iSCSI または NFS を使用していて、 ESXi ホストとストレージシステムとでサブネットが異なる場合は、のプリファレンスファイルを変更す

る必要があります。プリファレンスファイルの設定を変更しないと、 VSC でデータストアをマウントできないためにデータストアのプロビジョニングが失敗します。

:leveloffset: +1

[[IDd41c0b6c953e0e32664a74bed26c6eae]] = IPv4またはIPv6を設定します :allow-uri-read: :icons: font :relative\_path: ./deploy/ : imagesdir: {root path}{relative path}../media/

[role="lead"] プリファレンスファイル「kaminoprefs.xml」に新しいオプションが追加されました。このオプ ションを設定すると、VSCに追加されるすべてのストレージシステムでIPv4またはIPv6のサポート を有効にすることができます。

\* 「 efault.override.option.provision.mount.datastore.address.family`

」パラメータが「 kaminoprefs.xml 」プリファレンスファイルに追加され、データストアプロビジョニング用の優先データ LIF プロトコルが設定されました。 + このプリファレンスは、 VSC に追加されるすべてのストレージシステムに適用されます。 \* 新しいオプションの値は 'ipv4'ipv6' および 'none' です \* デフォルトでは、値は「 NONE 」に設定されています。 [cols="1a,1a"]  $| == =$ | 価値 | 説明

a|

なし

a|

\* プロビジョニングの際、クラスタのタイプまたは管理LIFと同じIPv6または

IPv4アドレスタイプのデータLIFを使用してストレージが追加されます。

\* データLIFのIPv6またはIPv4

アドレスタイプがで使用されていない場合は、他のタイプのデータLIFがある場合はそのデータLIF を使用してプロビジョニングが行われます。

a|

IPv4

a|

\* 選択したのIPv4データLIFを使用してプロビジョニングが実行されます。

\* にIPv4データLIFがない場合、で使用可能なIPv6データLIFがあれば、そのデータ LIFを使用してプロビジョニングが行われます。

 $a$ |

IPv6

a|

\* 選択したのIPv6データLIFを使用してプロビジョニングが実行されます。

\* にIPv6データLIFがない場合、で使用可能なIPv4のデータLIF

があれば、プロビジョニングはIPv4のデータLIFを介して行われます。

 $|===$ 

```
:leveloffset: -1
```
[[ID1437ae3eac4505c1ef4f65163317718c]] = 異なるサブネット間でのデータストアのマウントを有効にする :allow-uri-read: :icons: font :relative\_path: ./deploy/ : imagesdir: {root path}{relative path}../media/

[role="lead"]

NFSまたはiSCSIを使用していて、ESXiホストとストレージシステムとでサブネットが異なる場合 は、Virtual Storage Console for VMware

vSphereのプリファレンスファイルを変更する必要があります。プリファレンスファイルを変更し ないと、(VSC)でデータストアをマウントできないためにデータストアのプロビジョニングが失敗 します。

.このタスクについて データストアのプロビジョニングに失敗した場合、以下のエラーメッセージが記録されます。

' 続行できません。コントローラ上のカーネルIPアドレスとアドレスの相互参照時に IPアドレスが見つかりませんでした

これらのホストにNFSマウント・ボリュームと一致するネットワークが見つかりません

.手順

. vCenter Server インスタンスにログインします。

. 統合アプライアンス仮想マシンを使用してメンテナンスコンソールを起動します。

+

xref:{relative\_path}task-access-virtual-appliance-maiintenance-consoleoptions.html["VSC、VASA Provider、

SRA仮想アプライアンスのメンテナンスコンソールのオプションにアクセスする"]

. \*Support and Diagnostics\*オプションにアクセスするには'4`を入力します . 「2」を入力して、「\* Access Diagnostic Shell \*」オプションにアクセスします。 . 「 vi /opt/NetApp/vscserver /etc/kamino/kaminoprefs.xml 」と入力して、「 kaminoprefs.xml 」ファイルを更新します。 . kaminoprefs.xml ファイルを更新します + [cols="1a,1a"]  $| == =$ | を使用する場合 | 手順

# a|

## iSCSI

a|

エントリキー「 efault.allow.iscsi.mount.networks` 」の値を「 ALL 」から ESXi ホストのネットワークの値に変更します。

a|

# NFS

a|

エントリキー「 efault.allow.nfs.mount.networks` 」の値を「 ALL 」から ESXi ホストのネットワークの値に変更します。

#### $|===$

#### $+$

プリファレンスファイルには、これらのエントリキーのサンプル値が含まれています。

#### +

[NOTE]

#### $====$

値「 all 」はすべてのネットワークを意味するわけではありません。「 all」の値を指定すると、ホストとストレージ・システムの間にある一致するすべてのネットワーク が、データストアのマウントに使用されます。ホストネットワークを指定すると、指定したサブネ ット間でのみマウントを有効にできます。

 $====$ 

. 'kaminoprefs.xml ファイルを保存して閉じます

[[ID970266415cc664a8eb6b5a9a706ad536]] = VSC、VASA Provider、 SRA仮想アプライアンスのメンテナンスコンソールのオプションにアクセスする :allow-uri-read: :icons: font :relative\_path: ./deploy/ : imagesdir: {root path}{relative path}../media/

[role="lead"] アプリケーション、システム、およびネットワークの構成は、Virtual Storage Console( VSC)、VASA Provider、Storage Replication Adapter( SRA)仮想アプライアンスのメンテナンスコンソールを使用して管理できます。管理者パスワードと メンテナンスパスワードを変更することができます。サポートバンドルの生成、異なるログレベル の設定、 TLS 設定の表示と管理、およびリモート診断の開始を行うこともできます。

.作業を開始する前に

VSC、VASA Provider、SRA仮想アプライアンスの導入後に VMwareツールをインストールする必要があります。

.このタスクについて

\* ユーザ名に「maint」を使用し、導入時に設定したパスワードを使用して、VSC、VASA Provider、SRA仮想アプライアンスのメンテナンスコンソールにログインする必要があります。 \* リモート診断をイネーブルにするときは、「 ````ip` 」ユーザのパスワードを設定する必要があります。

.手順

. 導入した仮想アプライアンスの\* Summary \*タブにアクセスします。

. をクリックします image:../media/launch-maintenance-console.gif[""] メンテナンスコンソールを起動します。

+

次のメンテナンスコンソールオプションにアクセスできます。

+

\*\* \*アプリケーション構成\*

+

次のオプションを使用できます。

+

### \*\*\* サーバステータスの概要を表示します

- \*\*\* Virtual Storage Console サービスを開始します
- \*\*\* Virtual Storage Console サービスを停止します
- \*\*\* VASA Provider および SRA サービスを開始する
- \*\*\* VASA Provider および SRA サービスを停止する
- \*\*\* 「管理者」ユーザのパスワードを変更します
- \*\*\* 証明書を再生成します
- \*\*\* キーストアと証明書をハードリセットします
- \*\*\* データベースをハードリセットしました
- \*\*\* Virtual Storage Console サービスのログレベルを変更します
- \*\*\* VASA Provider サービスと SRA サービスのログレベルを変更します
- \*\*\* TLS 設定を表示する
- \*\*\* TLS プロトコルを有効にします
- \*\*\* TLS プロトコルを無効にします

\*\* \*システム構成\*

+ 次のオプションを使用できます。

+ \*\*\* 仮想マシンをリブートします

\*\*\* 仮想マシンをシャットダウンします \*\*\* 「 maint 」ユーザのパスワードを変更します \*\*\* タイムゾーンを変更します \*\*\* NTPサーバを変更します  $+$ NTP サーバの IPv6 アドレスを指定できます。 \*\*\* SSHアクセスを有効/無効にします \*\*\* jail ディスクサイズ ( /jail ) の拡張 \*\*\* アップグレード \*\*\* VMware Tools をインストールします \*\* \*ネットワーク構成\*  $+$ 次のオプションを使用できます。  $+$ \*\*\* IP アドレス設定を表示します \*\*\* IP アドレスの設定を変更します  $+$ このオプションを使用すると、導入後に IP アドレスを IPv6 に変更できます。 \*\*\* ドメイン名検索設定を表示します \*\*\* ドメイン名検索設定を変更します \*\*\* 静的ルートを表示します \*\*\* 静的ルートを変更します  $+$ このオプションを使用すると、 IPv6 ルートを追加できます。 \*\*\* 変更をコミットします \*\*\* ホストに ping を実行します  $+$ このオプションを使用すると、 IPv6 ホストに ping を送信できます。 \*\*\* デフォルト設定に戻します \*\* \*サポートと診断\*  $+$ 次のオプションを使用できます。 + \*\*\* サポートバンドルの生成 \*\*\* 診断シェルにアクセスします \*\*\* リモート診断アクセスを有効にします

# \* 関連情報 \*

xref:{relative\_path}concept-virtual-storage-console-and-vasa-provider-logfiles.adoc[VSC および VASA Provider のログファイル]

[[ID8fc76b9559c39735c0619bb09515297b]]

# = 管理者パスワードを変更します

:allow-uri-read:

:icons: font

:relative\_path: ./deploy/

: imagesdir: {root path}{relative path}../media/

[role="lead"]

メンテナンスコンソールを使用して、導入後にVSC、VASA Provider、 SRA仮想アプライアンスの管理者パスワードを変更することができます。

# .手順

. vCenter Serverで、VSC、VASA Provider、 SRA仮想アプライアンスへのコンソールを開きます。

- . maintenance ユーザとしてログインします。
- . メンテナンスコンソールで「1」と入力して、「アプリケーション構成」を選択します。
- . 「6」を入力して、「管理者」ユーザーパスワードの変更\*を選択します。
- . 8~63 文字のパスワードを入力します。
- . 確認ダイアログボックスに「 y 」と入力します。

```
[[ID48631b2d52995230ef65c2265e180d47]]
= VSC、VASA Provider、SRA仮想アプライアンスの高可用性を設定する
:allow-uri-read:
:icons: font
:relative_path: ./deploy/
: imagesdir: {root_path}{relative path}../media/
```

```
[role="lead"]
Virtual Storage Console(VSC)、VASA Provider、Storage Replication Adapter
```
(SRA)仮想アプライアンスでは、(HA)構成がサポートされます。これにより、障害時にVSC、V ASA Provider、SRAの機能を中断なく提供できます。

VSC、VASA Provider、SRA仮想アプライアンスでは、VMware vSphere(HA)機能と vSphereフォールトトレランス(FT)機能を利用して以下の機能を実現します。(HA)解決策 を使用すると、次のような理由でシステム停止からの迅速なリカバリが可能です。

\* ホスト障害です

- \* ネットワーク障害
- \* 仮想マシンの障害(ゲスト OS の障害)
- \* アプリケーション (VSC、VASA Provider、SRA) がクラッシュする

仮想アプライアンスで追加の設定を行う必要はありません。要件に応じて、 vCenter Server ホストと ESXi ホストで VMware vSphere HA または vSphere FT を設定する必要があります。HA と FT のどちらにも、クラスタホストと共有ストレージが必要です。FT には追加の要件と制限事項があります。

VMware vSphere HA解決策 およびvSphere FT解決策 に加え、仮想アプライアンスでもVSC 、VASA Provider、SRA のサービスを常時実行できるようになります。仮想アプライアンスのwatchdogプロセスが3つのサ ービスをすべて定期的に監視し、何らかの障害を検出するとサービスを自動的に再起動します。こ れにより、アプリケーションの障害を防止できます。

[NOTE]

 $====$ 

vCenter HAは、VSC、VASA Provider、SRA仮想アプライアンスではサポートされません。

 $====$ 

:leveloffset: +1

[[IDf54163fbfae2f13602f5e0e7d0354996]] = VMware vSphere HA の場合 :allow-uri-read: :icons: font :relative\_path: ./deploy/ : imagesdir: {root path}{relative path}../media/

[role="lead"]

Virtual Storage Console(VSC)、VASA Provider、Storage Replication Adapter (SRA)仮想アプライアンスが導入されているvSphere環境(HA)を設定することができます。VM ware HA

は、仮想環境でハードウェアやオペレーティングシステムの障害が発生した場合にフェイルオーバ ー保護を提供します。

仮想マシンを監視してオペレーティングシステムの障害やハードウェアの障害を検出し、リソース プール内の他の物理サーバ上の仮想マシンを再起動します。サーバの障害が検出された場合、手動 での対応は不要です。

VMware HA を設定する手順は、 vCenter Server のバージョンによって異なります。VMware HA の設定手順を確認するには、次の参照先で必要な vCenter Server のバージョンを選択してください。

https://docs.vmware.com/en/VMwarevSphere/6.5/com.vmware.vsphere.avail.doc/GUID-5432CA24-14F1-44E3-87FB-61D937831CF6.html["VMware vSphere のドキュメント:「 vSphere HA クラスタの作成と使用"^]

[[ID3a827601cf6714f0e6952a6174d3e819]] = VMware vSphere フォールトトレランス :allow-uri-read: :icons: font :relative\_path: ./deploy/ : imagesdir: {root path}{relative path}../media/

[role="lead"]

VMware vSphereのフォールトトレランス (FT) 機能を使用すると ( HA)のレベルが高くなり、データや接続が失われないよう仮想マシンを保護することができます。V SC、VASA Provider、SRA仮想アプライアンスのvSphere FT機能をvCenter Serverから有効または無効にする必要があります。

環境内の仮想アプライアンスに必要な数のvCPU (少なくとも2個、大規模環境の場合は4個)とFTが vSphereライセンスでサポートされていることを確認してください。

vSphere FT

を使用すると、サーバの障害時にも仮想マシンを継続的に稼働できます。仮想マシンで vSphere FT が有効になっている場合は、 Distributed Resource Scheduler ( DRS

)で選択された別のホスト(セカンダリ仮想マシン)にプライマリ仮想マシンのコピーが自動的に 作成されます。DRS

が有効になっていない場合は、使用可能なホストの中からターゲットホストが選択されます。vSph ere FT

では、プライマリ仮想マシンとセカンダリ仮想マシンをロックステップモードで運用し、それぞれ の仮想マシンの実行状態をセカンダリ仮想マシンにミラーリングします。

ハードウェアに障害が発生してプライマリ仮想マシンに障害が発生すると、セカンダリ仮想マシン はプライマリ仮想マシンが停止した場所をすぐに検出します。ネットワーク接続、トランザクショ ン、データが失われることなく、セカンダリ仮想マシンの実行が継続されます。

vCenter Server インスタンスで vSphere FT を設定するには、システムが CPU 要件、仮想マシンの制限要件、およびライセンス要件を満たしている必要があります。

HA を設定する手順は、 vCenter Server のバージョンによって異なります。HA の設定手順を確認するには、次の参照先で必要な vCenter Server のバージョンを選択してください。

https://docs.vmware.com/en/VMware-

vSphere/6.5/com.vmware.vsphere.avail.doc/GUID-57929CF0-DA9B-407A-BF2E-E7B72708D825.html["VMware vSphere のドキュメント: 「 Fault Tolerance の要件、制限、およびライセンス"^]

:leveloffset: -1

[[IDaba32e78debee949ca5110b564bfa40f]] = VSC、VASA Provider、SRA仮想アプライアンスでサポートされるMetroCluster 構成 :allow-uri-read: :icons: font :relative\_path: ./deploy/ : imagesdir: {root path}{relative path}../media/

[role="lead"]

Virtual Storage Console(VSC)、VASA Provider、Storage Replication Adapter (SRA)仮想アプライアンスでは、ONTAP のMetroCluster IP構成と FC構成を使用する環境がサポートされます。このサポートはほぼ自動的に行われます。ただし、 MetroCluster 環境で VSC および VASA Provider を使用している場合はいくつかの違いがあります。

== MetroCluster 構成と VSC

プライマリサイトとセカンダリサイトで VSC

がストレージシステムコントローラを検出することを確認する必要があります。通常、 VSC は自動的にストレージコントローラを検出します。クラスタ管理 LIF を使用している場合は、 VSC

が両方のサイトでクラスタを検出していることを確認することを推奨します。検出されていない場 合は、手動でストレージコントローラを VSC に追加できます。VSC がストレージコントローラへの接続に使用するユーザ名とパスワードのペアを変更することもでき ます。

スイッチオーバーが発生した場合、セカンダリサイトのがテイクオーバーします。これらの名前に は「-

mc」サフィックスが付加されています。データストアのプロビジョニングなどの処理の実行中にス イッチオーバー操作が発生すると、データストアが存在するの名前が「-

mc」サフィックスのついたものに変わります。スイッチバックが発生してプライマリサイトのに制 御が戻ると、このサフィックスは削除されます。

### [NOTE]

 $=$ 

MetroCluster 構成を直接VSCに追加した場合は、スイッチオーバー後にSVM名の変更(「mc」サフィックスの追加)が反映されません。他のスイッチオーバー操作は、いずれも引き続き通 常どおりに実行されます。

#### $====$

スイッチオーバーまたはスイッチバック後、 VSC で自動的にクラスタが検出されて認識されるまでに数分かかる場合があります。データストアのプ ロビジョニングなどの VSC 処理を実行中にスイッチオーバーまたはスイッチバックが発生した場合、処理に遅れが生じること があります。

== MetroCluster 構成と VASA Provider

VASA Provider では、 MetroCluster 構成を使用する環境が自動的にサポートされます。VASA Provider 環境では、スイッチオーバーは透過的に行われます。VASA Providerに直接を追加することはできません。

[NOTE]

====

VASA Providerでは、スイッチオーバー後にセカンダリサイトのの名前に「 mc」というサフィックスが付加されません。

 $====$ 

== MetroCluster 構成とSRA

SRA では、 MetroCluster 構成がサポートされません。

:leveloffset: -1

[[ID77d930cfad626c845f6d1823ea34b0c7]] = Virtual Storage Console for VMware vSphereストレージシステム環境を設定します :allow-uri-read: :experimental: :icons: font :relative\_path: ./deploy/ : imagesdir: {root path}{relative path}../media/

[role="lead"]

Virtual Storage Console for VMware

vSphereを使用すると、ストレージシステムの検出とストレージクレデンシャルの設定を単一のメ カニズムで実行できます。クレデンシャルに基づいて、 Virtual Storage Console ( VSC )ユーザがストレージシステムを使用してタスクを実行するために必要な ONTAP アクセス許可が付与されます。

VSC

でストレージリソースを表示して管理するには、まずストレージシステムを検出しなければなりま せん。検出プロセスでは、ストレージシステムの ONTAP

クレデンシャルが必要になります。これはユーザ名とパスワードのペアに関連付けられた権限(ロ ール)で、ストレージシステムごとに割り当てられます。これらのユーザ名とパスワードのペアは 、 ONTAP RBAC を使用するため、 ONTAP

で設定する必要があります。これらのクレデンシャルを VSC

で変更することはできません。を使用して、ONTAP RBACロールを定義できます。

[NOTE]

 $====$ 

管理者としてログインすると、そのストレージシステムに対するすべての権限が自動的に付与され ます。

 $=$ 

VSC にストレージシステムを追加するときは、ストレージシステムの IP

アドレス、およびそのシステムに関連付けられているユーザ名とパスワードのペアを入力する必要 があります。VSC

がストレージシステムの検出プロセスで使用するデフォルトクレデンシャルを設定することも、ス トレージシステムが検出されたときにクレデンシャルを手動で入力することもできます。VSC

に追加されるストレージシステムの詳細は、導入環境で有効にする拡張機能に自動的にプッシュさ れます。VASA Provider と Storage Replication Adapter ( SRA

)にストレージを手動で追加する必要はありません。VSCとSRAは、クラスタレベルおよびレベルで クレデンシャルの追加をサポートします。VASA Provider

は、ストレージシステムを追加するためのクラスタレベルのクレデンシャルのみをサポートします  $\circ$ 

環境に複数の vCenter Server インスタンスが含まれている場合、ストレージシステムページから VSC にストレージシステムを追加するときに、ストレージシステムを追加する vCenter Server ボックスが表示されます。このボックスで、ストレージシステムを追加する vCenter Server インスタンスを指定できます。データセンター名を右クリックしてストレージシステムを追加する 場合は、そのデータセンターにサーバがすでに関連付けられているため、 vCenter Server インスタンスを指定するオプションは表示されません。

検出は、次のいずれかの方法で実行されます。いずれの場合も、新たに検出されるすべてのストレ ージシステムのクレデンシャルを指定する必要があります。

\* VSC サービスが開始されると、 VSC の自動バックグラウンド検出プロセスが開始されます。 \* ストレージシステムページまたはホスト/データセンターですべて再検出 \*ボタンをクリックすると、\*アクション\*メニュー(メニュー:アクション[ NetApp VSC >ホストおよびストレージデータの更新1)からこのボタンを選択できます。概要セクションの [ はじめに ] タブで \* 発見 \* をクリックすることもできます。

VSC

の機能を使用してタスクを実行するときは、いずれも特定の権限が必要です。ユーザが実行できる 操作は、 ONTAP

ロールに関連付けられたクレデンシャルに基づいて制限できます。ストレージシステムのユーザ名 とパスワードのペアを同じにすれば、複数のユーザで同じストレージシステムのクレデンシャルを 共有し、同じ処理を実行することができます。

:leveloffset: +1

[[ID817016e8358a97a62a59137eae992872]] = ストレージシステムのデフォルトクレデンシャルを設定 :allow-uri-read: :experimental: :icons: font :relative\_path: ./deploy/ : imagesdir: {root path}{relative path}../media/

[role="lead"] Virtual Storage Console for VMware vSphereを使用して、vCenter Serverでストレージシステムのデフォルトクレデンシャルを設定できます。

.作業を開始する前に デフォルトクレデンシャルの作成に使用する vCenter Server を選択しておく必要があります。

.このタスクについて

ストレージシステムのデフォルトクレデンシャルを設定すると、(VSC)ではそれらのクレデンシャ ルを使用して、VSCが検出したストレージシステムにログインします。デフォルトクレデンシャルで ログインできない場合は、ストレージシステムに手動でログインする必要があります。VSCとSRAは 、クラスタレベルまたはレベルでストレージシステムのクレデンシャルの追加をサポートします。 ただし、 VASA Provider はクラスタレベルのクレデンシャルとのみ連携します。

### .手順

. VSC \* Home \*ページで、メニュー:設定[管理設定

>ストレージシステムのデフォルトクレデンシャルの設定]をクリックします。

. ストレージ・システムのデフォルト・クレデンシャル

\*ダイアログ・ボックスで、ストレージ・システムのユーザ名とパスワードを入力します。 +

ストレージコントローラのクレデンシャルは、ユーザ名とパスワードのペアに基づいて ONTAP で割り当てられます。ストレージコントローラのクレデンシャルは、管理者アカウントまたはロー ルベースアクセス制御( RBAC )を使用するカスタムアカウントのどちらかです。

+

ストレージコントローラのユーザ名とパスワードのペアに関連付けられているロールを VSC で変更することはできません。VSC、VASA Provider、SRA 仮想アプライアンスで使用する新しいONTAP ユーザロールを変更または作成するには、System Managerを使用します。

+

『Virtual Storage Console、VASA Provider、and Storage Replication Adapter for VMware®vSphere Deployment and Setup Guide for 9.7 Release] の「Configuring user roles and privileges」の項を参照してください。

. OK \* をクリックして、デフォルトクレデンシャルを保存します。

.完了後

ストレージ・システムのステータスが「認証エラー」と報告されたためにストレージ・システムの クレデンシャルを更新した場合は、 [ ストレージ・システム ] ページで [ すべて再検出 ] オプションをクリックする必要があります。これにより、新しいクレデンシャルを使用してストレ ージシステムへの接続が試行されます。

```
[[IDe9300542b9c6d26c08ed7821d4003358]]
= ストレージシステムを VSC に追加
:allow-uri-read:
:experimental:
:icons: font
:relative_path: ./deploy/
: imagesdir: {root path}{relative path}../media/
```
[role="lead"] Virtual Storage Console ( VSC )には手動でストレージシステムを追加できます。

.このタスクについて (VSC)を起動するたび、または\* rediscover all \*オプションを選択するたびに、使用可能なストレージシステムが自動的に検出されます。

.手順

. VSCのホームページを使用して、VSCにストレージシステムを追加します。

 $+$ 

\*\* [メニュー]、[ストレージシステム]、[追加]の順にクリックします。

\*\* [メニュー]、[はじめに]の順にクリックし、[ストレージシステムの追加]の下の[\*追加 ]ボタンをクリックします。

. Add Storage System \* (ストレージ・システムの追加) ダイアログ・ボックスで ' そのストレージ・システムの管理 IP アドレスとクレデンシャルを入力します

+

クラスタまたはのIPv6アドレスを使用してストレージシステムを追加することもできます。このダ イアログボックスでは、 TLS のデフォルト値とポート番号を変更することもできます。

+

### VSC \* Storage System \*

ページからストレージを追加する場合は、ストレージを配置するvCenter Serverインスタンスも指定する必要があります。Add Storage System \*(ストレージシステムの追加)ダイアログボックスには、使用可能なvCenter Serverインスタンスのドロップダウンリストが表示されます。vCenter Server インスタンスにすでに関連付けられているデータセンターにストレージを追加する場合、このオプ ションは表示されません。

. 必要な情報をすべて追加したら、「 \* OK 」をクリックします。

[[ID0b11d6e75f908f9d8df8e62860119aa1]] = ストレージシステムとホストを検出 :allow-uri-read: :experimental: :icons: font :relative\_path: ./deploy/ : imagesdir: {root path}{relative path}../media/

[role="lead"] vSphere Clientで(VSC)を初めて実行すると、ESXiホスト、そのLUNと NFSエクスポート、およびLUNとエクスポートを所有するネットアップストレージシステムがVSCに よって検出されます。

.作業を開始する前に \* すべての ESXi ホストの電源をオンにして接続しておく必要があります。

\*

検出するすべてのが実行されている必要があります。また、使用中のストレージプロトコル(NFS、 iSCSI、またはFC)用のデータLIFが各クラスタノードに少なくとも1つ設定されている必要があり ます。

.このタスクについて

新しいストレージシステムの検出や既存のストレージシステムの情報の更新はいつでも実行でき、 容量や設定に関する最新の情報を確認することができます。VSC でストレージシステムへのログインに使用されるクレデンシャルを変更することもできます。

ストレージシステムの検出時に、 vCenter Server インスタンスで管理している ESXi ホストから情報が収集されます。

### .手順

. vSphere Client \* Home \*ページで、\* Hosts and Clusters \*を選択します。 . 必要なデータセンターを右クリックし、メニューを選択します。NetApp VSC 「ホストおよびストレージデータの更新」。

+

.

この処理に時間がかかることを通知する確認ダイアログボックスが表示されます。

. [OK] をクリックします。

ステータスが「認証エラー」の検出されたストレージコントローラを選択し、メニューからアクシ ョン[Modify]をクリックします。

. [ストレージ・システムの変更]ダイアログ・ボックスに必要な情報を入力します

. ステータスが「認証エラー」のすべてのストレージコントローラについて、手順 4 と 5 を繰り返します。

.完了後

検出プロセスが完了したら、次の手順を実行します。

\* VSCを使用して、\* Adapter Settings \*列、\* MPIO Settings \*列、または\* NFS Settings \*列にAlertアイコンが表示されるホスト用のESXiホスト設定を構成します。 \* ストレージシステムのクレデンシャルを入力します。

[[ID87c3d8a7842f28eb2fa36e7208ea1ecc]] = ストレージシステムの表示を更新します :allow-uri-read: :experimental: :icons: font :relative\_path: ./deploy/ : imagesdir: {root path}{relative path}../media/ [role="lead"]

Virtual Storage Console for VMware

vSphereの更新機能を使用して、ストレージシステムに関する情報を更新し、Virtual Storage Console(VSC)でストレージシステムを検出することができます。

# .このタスクについて

認証エラーの発生後にストレージ・システムのデフォルト・クレデンシャルを変更した場合は、「 `re Fresh 」オプションを使用すると便利です。ストレージ・システムが「 Authentication Failure Status

」を報告したあとでストレージ・システムのクレデンシャルを変更した場合は、必ず更新処理を実 行してください。更新処理を実行すると、新しいクレデンシャルを使用してストレージシステムへ の接続が試行されます。

システムの設定によっては、この処理が完了するまでに時間がかかることがあります。

.手順

```
. VMware vSphere Client * Home *ページで、* Storage Systems *をクリックします。
. 更新を開始します。
+
[cols="1a,1a"]
| == =| 場所 | をクリックします
 a|
Virtual Storage Console の略
 a|
\top すべて再検出( Rediscover All ) ] アイコン
 a|
データセンター
 a|
データセンターを右クリックし、メニューをクリックします。NetApp VSC
[ホストおよびストレージデータの更新]。
|===. [ホストおよびストレージデータの更新*]ダイアログボックスで、[OK]をクリックします。
+
データセンター内のホストとストレージシステムの数によっては、検出に数分かかることがありま
す。この検出処理はバックグラウンドで実行されます。
. [ *成功 * ( * Success *) ] ダイアログボックスで、 * OK *をクリックする。
```
:leveloffset: -1 [[ID2a146ff2ee6ca4198bb4d4aa9668375a]] = VSC for VMware vSphereでのvCenter Server RBAC機能の使用 :allow-uri-read: :icons: font :relative\_path: ./deploy/ :imagesdir: {root path}{relative path}../media/ [role="lead"] vCenter Server の RBAC を使用すると、 vSphere オブジェクトへのアクセスを制御できます。Virtual Storage Console for VMware vSphereでは、vCenter Server RBACとONTAP RBACにより、特定のストレージシステムのオブジェクトに対して特定のユーザが実行できるVSCタ スクが決まります。 タスクを完了するには、適切な vCenter Server RBAC アクセス許可が必要です。VSC でのタスクの実行時、まずユーザの vCenter Server アクセス許可が確認され、次にユーザの ONTAP 権限が確認されます。 vCenter Server アクセス許可をルートオブジェクト(ルートフォルダ)に対して設定することができます。その後 、アクセス許可が不要な子エンティティのアクセスを禁止することでセキュリティを強化できます  $\Omega$ :leveloffset: +1 [[ID4a70ef6216f9c61eddcbefda523f02fc]] = vCenter Server アクセス許可の要素 :allow-uri-read: :experimental: :icons: font :relative\_path: ./deploy/ :imagesdir: {root path}{relative path}../media/ [role="lead"] vCenter Server で認識されるのはアクセス許可で、権限ではありません。vCenter Server アクセス許可は 3 つの要素で構成されます。

vCenter Server には次のコンポーネントがあります。

\* 1 つ以上の権限(ロール)

+

ユーザが実行できるタスクを定義します。

\* vSphere オブジェクト

タスクの対象となるオブジェクトです。

\* ユーザまたはグループ

+

+

タスクを実行できるユーザまたはグループを定義します。

次の図に示すように、 3 つの要素がすべて揃っていないとアクセスは許可されません。

[NOTE]

 $====$ 

グレーのボックスは vCenter Server 側の要素、白のボックスは vCenter Server を実行しているオペレーティングシステム側の要素を表しています。

 $====$ 

image::../media/permission-updatedgraphic.png[アクセス権のグラフィックを更新しました]

### $==$  権限

Virtual Storage Console for VMware vSphereには次の 2種類の権限が関連付けられています。

\* vCenter Server 標準の権限

vCenter Server に付属している権限です。

\* VSC 固有の権限

 $+$ 

 $+$ 

特定の VSC タスク用に定義された、VSC 固有の権限です。

VSC のタスクを実行するには、 VSC 固有の権限と vCenter Server 標準の権限の両方が必要です。これらの権限は ' ユーザーのロールを構成しますアクセス許可には複数の権限を含めることができます。これらの権 限は、 vCenter Server にログインしているユーザを対象としています。

[NOTE]

 $====$ 

vCenter Server RBAC の使用を簡単にするため、 VSC には、 VSC タスクの実行に必要な VSC 固有の権限と標準の権限をすべて含む標準ロールがいくつか用意されています。

====

アクセス許可に含まれる権限が変更された場合、そのアクセス許可が関連付けられたユーザは、更 新されたアクセス許可を有効にするためにログアウトしてログインし直す必要があります。

 $[cols="1a,1a,1a"]$ 

 $| == =$ 

| 権限 | ロール | タスク

a|

メニュー:NetApp Virtual Storage Console [表示]

a|

\* VSC 管理者

\* VSC によるプロビジョニング

\* VSC 読み取り専用

a|

VSC および VASA Provider 固有のタスクにはすべて View 権限が必要です。

 $a$ |

メニュー:NetApp Virtual Storage Console [ポリシーベースの管理>管理 ]またはメニュー:privilege.nvpfVSC.VASAGroup.com.netapp.nvpf.label[Management ]  $a$ | VSC 管理者 a|

ストレージ機能プロファイルおよびしきい値設定に関連する VSC および VASA Provider のタスク。

 $| == =$ 

== vSphere オブジェクト

アクセス許可は vSphere オブジェクトに関連付けられます。 vCenter Server 、 ESXi ホスト、仮想マシン、データストア、データセンター、 とフォルダ。任意の vSphere オブジェクトに権限を割り当てることができます。vSphere オブジェクトに割り当てられたアクセス許可に基づいて、そのオブジェクトに対してどのユーザが

どのタスクを実行できるかが決まります。VSC 固有のタスクについては、アクセス許可の割り当てと検証はルートフォルダレベル( vCenter Server )でのみ行われ、それ以外のエンティティでは行われません。ただし VAAI プラグインの処理は例外で、関連する ESXi に対して権限が検証されます。

== ユーザとグループ

ユーザとグループは、 Active Directory (またはローカルの vCenter Server マシン)を使用して設定できます。その後、設定したユーザまたはグループに vCenter Server アクセス許可を付与することで、特定の VSC タスクの実行を許可することができます。

[NOTE]

====

これらの vCenter Server アクセス許可は、 VSC 管理者以外の VSC vCenter ユーザに適用されます。VSC 管理者には、デフォルトでフルアクセスが許可されるため、アクセス許可を割り当てる必要はあり ません。

 $=$ 

ユーザとグループにはロールは割り当てられません。vCenter Server アクセス許可を割り当てることで、間接的にロールが適用されます。

[[ID13bf9367aafdf350b22462fb6f533430]] = vCenter Server のアクセス許可の割り当てと変更に関する要点 :allow-uri-read: :icons: font :relative\_path: ./deploy/ : imagesdir: {root path}{relative path}../media/

[role="lead"]

vCenter Server

のアクセス許可を使用する際にはいくつかの点に注意する必要があります。Virtual Storage Console for VMware

vSphereのタスクを実行するかどうかは、アクセス許可を割り当てた場所、およびアクセス許可の 変更後にユーザが実行した操作によって決まります。

#### == 権限を割り当てます

vCenter Server のアクセス許可は、 vSphere のオブジェクトおよびタスクへのアクセスを制限したい場合にのみ設定します。それ以外の場合は 、管理者としてログインできます。このログインでは、すべての vSphere オブジェクトに自動的にアクセスできます。

アクセス許可を割り当てる場所によって、ユーザが実行できる VSC タスクが決まります。

タスクによっては、完了を確認するために、ルートオブジェクトなどの上位レベルにアクセス許可 を割り当てる必要があります。具体的には、特定の vSphere オブジェクトには適用されない権限(タスクの追跡など)がタスクに必要な場合や、必要な権限環 境が vSphere 以外のオブジェクト(ストレージシステムなど)に必要な場合です。

このような場合は、子エンティティに継承されるようにアクセス許可を設定できます。子エンティ ティには、他の権限も割り当てることができます。子エンティティに割り当てたアクセス許可は、 親エンティティから継承されたアクセス許可を上書きします。したがって、子エンティティにアク セス許可を割り当てることで、ルートオブジェクトに割り当てられ、子エンティティに継承された アクセス許可の対象を制限することができます。

TIP:

会社のセキュリティポリシーでアクセス許可を厳しく制限することが求められる場合を除き、ルー トオブジェクト(ルートフォルダとも呼ばれる)にアクセス許可を割り当てることを推奨します。

== アクセス許可と非 vSphere オブジェクト

作成したアクセス許可は、 vSphere

以外のオブジェクトに適用されます。たとえば、ストレージシステムは vSphere オブジェクトではありません。環境ストレージシステムにアクセス許可を割り当てることができる vSphere オブジェクトがないため、権限がある場合は、その権限を含むアクセス許可を VSC ルートオブジェクトに割り当てる必要があります。

たとえば、「 Add/Modify/Skip storage systems 」といった VSC 権限を含む任意のアクセス許可は、ルートオブジェクトレベルに割り当てる必要があります。

== アクセス許可の変更

一度に変更できるアクセス許可は 1 つです。

アクセス許可に含まれる権限が変更された場合、そのアクセス許可が関連付けられたユーザは、更 新されたアクセス許可を有効にするためにログアウトしてログインし直す必要があります。

[[IDa8327e65ef7eb4b8cf88e4ca77debf38]]

= VSC、VASA Provider、SRA仮想アプライアンスに組み込みの標準ロール

:allow-uri-read: :icons: font :relative\_path: ./deploy/ : imagesdir: {root path}{relative path}../media/

[role="lead"]

(VSC) には、vCenter Serverの権限とRBACを簡単に使用できるように、主要な VSCタスクを実行できる標準のVSCロールが用意されています。また、タスクの実行を制限し、 VSC 情報の表示のみを許可する読み取り専用ロールもあります。

標準の VSC ロールには、ユーザが VSC タスクを実行するために必要な VSC 固有の権限と vCenter Server 標準の権限の両方が含まれています。また、サポートされるどのバージョンの vCenter Server でも必要な権限が付与されるように設定されています。

管理者は、必要に応じてこれらのロールをユーザに割り当てることができます。

[NOTE]

 $====$ 

VSC を最新バージョンにアップグレードした場合は、新しいバージョンの VSC で使用できるように自動的にアップグレードされます。

 $=$ 

VSCの標準ロールは、vSphere Client \* Home \*ページで\* Roles \*をクリックして表示できます。

VSC の組み込みのロールで実行できるタスクを次に示します。

 $[cols="1a,1a"]$  $| == =$ 

| ロール | 説明

a|

VSC 管理者

a|

すべての VSC タスクを実行するために必要な vCenter Server 標準の権限と VSC 固有の権限がすべて含まれています。

 $a$ |

VSC 読み取り専用

a|

VSC に対する読み取り専用アクセスが許可されます。

アクセスが制御された VSC の処理は実行できません。

a|

VSC によるプロビジョニング

a|

ストレージのプロビジョニングに必要な vCenter Server 標準の権限と VSC 固有の権限がすべて含まれています。

次のタスクを実行できます。

- \* 新しいデータストアを作成する
- \* データストアを削除
- \* ストレージ機能プロファイルに関する情報を表示する

 $|===$ 

:leveloffset: +1

[[ID0202e62bbd6526b218f1aa2a2c5cbb60]] = VSC の標準ロールの使用に関するガイドライン :allow-uri-read: :icons: font :relative\_path: ./deploy/ : imagesdir: {root path}{relative path}../media/

[role="lead"] Virtual Storage Console for VMware vSphereの標準ロールを使用するときは、一定のガイドラインに従う必要があります。

標準ロールは直接変更しないでください。ロールを直接変更すると、 VSC をアップグレードするたびに変更が上書きされます。VSC をアップグレードするたびに、インストーラによって標準ロールの定義が更新されます。これによ り、そのバージョンの VSC およびサポートされるすべてのバージョンの vCenter Server でロールを最新の状態に維持できます。

ただし、標準のロールを使用して環境に合わせたロールを作成することもできます。これを行うに は、 VSC の標準ロールをコピーし、コピーしたロールを編集します。新しいロールを作成しても、 VSC Windows サービスを再起動またはアップグレードしてもこのロールを維持できます。

VSC の標準ロールの用途としては、次のようなものがあります。

\* すべての VSC タスクに標準の VSC ロールを使用する。

+ このシナリオでは、標準ロールは VSC

タスクの実行に必要なすべての権限をユーザに提供します。

\* 複数のロールを組み合わせてユーザが実行できるタスクを拡張する。

+

単独では要件に合う標準の VSC ロールがない場合は、複数のロールを含む上位グループを作成してロールを拡張できます。

+

ユーザが vCenter Server 標準の別の権限を必要とする VSC 以外のタスクも実行する必要がある場合は、それらの権限を提供するロールを作成し、グループに 追加します。

\* より細分化されたロールを作成します。

+

標準の VSC ロールよりも少ない権限のロールが必要な場合は、 VSC ロールを使用して新しいロールを作成することができます。

 $+$ 

この場合は、必要な VSC

ロールのクローンを作成し、そのクローンを編集してユーザに必要な権限だけを残します。

:leveloffset: -1

[[IDe5978efb345f255d33ef6c8c121a4f28]] = VSC タスクに必要な権限 :allow-uri-read: :icons: font :relative\_path: ./deploy/ : imagesdir: {root path}{relative path}../media/

[role="lead"] Virtual Storage Console for VMware vSphereのタスクを実行するために必要な権限の組み合わせは、(VSC)とvCenter Server標準の権限のそれぞれに異なります。

VSC タスクに必要な権限については、ネットアップの技術情報アーティクル 1032542 を参照してください。

https://kb.netapp.com/Advice\_and\_Troubleshooting/Data\_Storage\_Software/Vir tual Storage Console for VMware vSphere/How to configure RBAC for Virtual Storage Console["Virtual Storage Console 用の RBAC の設定方法"^]

:leveloffset: +1

[[ID47f9e610739ad1ac021259fa67b98de4]] = VSC for VMware vSphereで必要な製品レベルの権限 :allow-uri-read: :icons: font :relative\_path: ./deploy/ : imagesdir: {root path}{relative path}../media/

[role="lead"]

Virtual Storage Console for VMware vSphereのGUI にアクセスするには、製品レベルのVSC固有のView権限が、適切なvSphereオブジェクトレベルで 割り当てられている必要があります。この権限なしでログインすると、 NetApp アイコンをクリックしたときにエラーメッセージが表示され、 VSC にアクセスできません。

次の表に、 VSC の製品レベルの View 権限について説明します。

[cols="1a,1a,1a"]

 $| == =$ 

| 権限 | 説明 | 割り当てレベル

a|

表示

 $a$ |

VSC の GUI にアクセスできます。VSC でタスクを実行することはできません。VSC のタスクを実行するには、タスクで使用する適切な VSC 固有の権限と vCenter Server の標準権限が必要です。

 $a$ |

割り当てレベルによって、表示できる UI の部分が決まります。

ルートオブジェクト(フォルダ)に View 権限が割り当てられている場合、 NetApp アイコンをクリックして VSC にアクセスできます。

他の vSphere オブジェクトレベルに View 権限を割り当てることもできますが、その場合は表示および使用できる VSC メニューが制限されます。

View 権限を含むアクセス許可は、ルートオブジェクトに割り当てることを推奨します。
$| == =$ [[ID9f25bdc3d6600e2606d77508039813ec]] = VSC、VASA Provider、SRA仮想アプライアンスに対するONTAP のロールベースアクセス制御 :allow-uri-read: :icons: font :relative\_path: ./deploy/ : imagesdir: {root path}{relative path}../media/ [role="lead"] ONTAP **の** RBAC を使用すると、特定のストレージシステムへのアクセスとそれらのストレージシステムで実行でき る操作を制御できます。Virtual Storage Console for VMware vSphereでは、ONTAP RBACとvCenter Server RBACにより、特定のストレージシステムのオブジェクトに対して特定のユーザが実行できるVirtu al Storage Console (VSC) タスクが決まります。 VSC では、各ストレージシステムの認証とそのストレージシステムで実行できるストレージ操作の判別 に、 VSC で設定したクレデンシャル(ユーザ名とパスワード)が使用されます。ストレージシステムごとに 1 組のクレデンシャルが使用され、そのクレデンシャルに基づいて、ストレージシステムで実行でき る VSC タスクが決まります。つまり、このクレデンシャルは VSC のクレデンシャルであり、個々の VSC ユーザに対するものではありません。 ONTAP RBAC は、ストレージシステムへのアクセス、および仮想マシンのプロビジョニングなど、ストレージに 関連する VSC タスクの実行にのみ適用されます。それぞれのストレージシステムに対する適切な ONTAP RBAC 権限がないと、そのストレージシステムでホストされる vSphere オブジェクトに対してタスクを実行することはできません。ONTAP RBAC と VSC 固有の権限を組み合わせることで、ユーザが実行できる VSC タスクを制御することができます。 \* ストレージまたはストレージシステムに格納されている vCenter Server オブジェクトの監視と設定 \* ストレージシステムに格納されている vSphere オブジェクトのプロビジョニング ONTAP RBAC と VSC 固有の権限を使用すると、ストレージ主体のセキュリティレイヤをストレージ管理者が管理できる ようになります。これにより、 ONTAP RBAC または vCenter Server RBAC のどちらか一方のアクセス制御だけを使用した場合に比べ、よりきめ細かい制御が可能になります 。たとえば、vCenter Server RBACを使用して、

vCenterUserBにデータストアのプロビジョニングを許可し、vCenterUserAには許可しないよう に設定したとします。この場合、特定のストレージシステムのクレデンシャルに対してストレージ の作成を禁止すれば、 vCenterUserB と vCenterUserA のどちらもそのストレージシステムでデータストアのプロビジョニングを実行することはできませ ん。

VSC タスクを開始すると、最初にそのタスクに対する正しい vCenter Server アクセス許可がユーザにあるかどうかが検証されます。タスクを実行するための十分な vCenter Server アクセス許可がなければ、最初の vCenter Server のセキュリティチェックをパスできないため、そのストレージシステムの ONTAP 権限は確認されません。そのため、ストレージシステムにアクセスできません。

#### 十分な vCenter Server

アクセス許可がある場合は、次にストレージシステムのクレデンシャル(ユーザ名とパスワード) に関連付けられた ONTAP RBAC 権限 ( ONTAP ロール) が確認されます。 その VSC タスクで必要なストレージ処理をストレージシステムで実行するための十分な権限があるかどうか を確認すること。適切な ONTAP 権限があれば、ストレージシステムにアクセスして VSC タスクを実行できます。ストレージシステムで実行できる VSC タスクは ONTAP ロールで決まります。

各ストレージシステムには、一連の ONTAP 権限が関連付けられます。

ONTAP RBAC と vCenter Server RBAC の両方を使用すると、次のような利点があります。

#### \* セキュリティ

+

どのユーザがどのタスクを実行できるかを、 vCenter Server オブジェクトレベルおよびストレージシステムレベルで制御できます。

#### \* 監査情報

+

多くの場合、 VSC

はストレージシステムについての監査証跡を提供します。これにより、ストレージに対して変更を 行った vCenter Server ユーザまでさかのぼってイベントを追跡できます。

\* 使いやすさ

+

コントローラのクレデンシャルをすべて集約して一元管理できます。

[[IDbff6881f930eb65cee0a916b01136444]] = VSC for VMware vSphere使用時に推奨されるONTAP ロール :allow-uri-read: :icons: font

:relative\_path: ./deploy/ : imagesdir: {root path}{relative path}../media/

[role="lead"]

推奨されるONTAP ロールを設定して、Virtual Storage Console for VMware vSphereおよびRole-Based Access Control( RBAC;ロールベースアクセス制御)を使用できます。これらのロールには、(VSC)タスクで実行 するストレージ処理に必要なONTAP 権限が含まれています。

新しいユーザロールを作成するには、 ONTAP を実行しているストレージシステムに管理者としてログインする必要があります。次のいずれかを 使用して ONTAP ロールを作成できます。

\* 9.7以降

 $+$ 

xref:{relative\_path}task-configure-user-role-andprivileges.html["ユーザロールと権限を設定"]

\* RBAC User Creator for ONTAP ツール( ONTAP 9.6 以前を使用している場合)  $^{+}$ 

https://community.netapp.com/t5/Virtualization-Articles-and-Resources/RBAC-User-Creator-tool-for-VSC-VASA-Provider-and-Storage-Replication-Adapter-7-0/ta-p/133203["VSC 、 VASA Provider 、 Storage Replication Adapter 7.0 for VMware vSphere 用の RBAC User Creator ツール"^1

各 ONTAP

ロールには、ロールのクレデンシャルを構成するユーザ名とパスワードのペアが関連付けられてい ます。このクレデンシャルを使用してログインしないと、ロールに関連付けられたストレージ処理 にアクセスできません。

セキュリティ対策として、 VSC 固有の ONTAP ロールは階層構造になっています。最初のロールは最も制限のあるロールで、 VSC の最も基本的なストレージ処理に関連する権限だけを含みます。次のロールには、そのロール独自 の権限と、前のロールに関連付けられているすべての権限が含まれます。以降、上位のロールほど 制限が少なく、より多くのストレージ処理をサポートします。

VSC を使用する際に推奨される ONTAP RBAC ロールのいくつかを次に示します。ロールを作成したら、仮想マシンのプロビジョニングなど、ス トレージに関するタスクを実行する必要があるユーザにそのロールを割り当てることができます。

. 検出

+

ストレージシステムを追加できます。

. ストレージを作成します

+ ストレージを作成できます。また、 Discovery ロールに関連付けられているすべての権限が含まれます。

. ストレージを変更します

+

ストレージを変更できます。また、 Discovery ロールと Create Storage ロールに関連付けられているすべての権限が含まれます。

. ストレージを破棄します

+

ストレージを破棄できます。また、 Discovery ロール、 Create Storage ロール、 Modify Storage ロールに関連付けられているすべての権限が含まれます。

VASA Provider for ONTAP を使用する場合は、 Policy-Based Management ( PBM ;ポリシーベース管理)ロールも設定します。ストレージポリシーを使用してストレージを管理で きます。このロールを使用するには、「検出」ロールも設定する必要があります。

[[ID5fb7bc22bb776978428598f348cdf14d]] = VSC for VMware vSphere用のONTAP RBACの設定方法 :allow-uri-read: :icons: font :relative\_path: ./deploy/ : imagesdir: {root path}{relative path}../media/

[role="lead"] Virtual Storage Console for VMware vSphere( VSC)でロールベースアクセス制御を使用する場合は、ストレージシステムでONTAP RBACを設定する必要があります。ONTAP RBAC 機能を使用すると、アクセス権限を制限したカスタムユーザアカウントを 1 つ以上作成できます。

VSCとSRAは、クラスタレベルまたはレベルでストレージシステムにアクセスできます。クラスタレ ベルでストレージシステムを追加する場合、必要なすべての機能を使用するには、管理者ユーザの クレデンシャルを指定する必要があります。詳細を直接追加してストレージ・システムを追加する 場合は'

vsadminユーザーには特定のタスクを実行するために必要なすべての役割と機能がないことに注意 してください

VASA Provider は、クラスタレベルでのみストレージシステムにアクセスできます。特定のストレージコントロー ラで VASA Provider が必要な場合は、 VSC または SRA

を使用している場合でも、クラスタレベルでストレージシステムを VSC に追加する必要があります。

新しいユーザを作成し、クラスタまたはをVSC、VASA Provider、 SRAに接続するには、次の作業を行う必要があります。

\* クラスタ管理者または管理者ロールを作成する

 $+$ 

[NOTE]  $=$ 

これらのロールは、次のいずれかを使用して作成できます。

\*\* ONTAP System Manager 9.7 以降が必要です

xref:{relative\_path}task-configure-user-role-andprivileges.html["ユーザロールと権限を設定"^]

\*\* RBAC User Creator for ONTAP ツール( ONTAP 9.6 以前を使用している場合)

link:https://community.netapp.com/t5/Virtualization-Articles-and-Resources/RBAC-User-Creator-tool-for-VSC-VASA-Provider-and-Storage-Replication-Adapter-7-0/ta-p/133203/t5/Virtualization-Articles-and-Resources/How-to-use-the-RBAC-User-Creator-for-Data-ONTAP/ta-p/86601["VSC 、 VASA Provider 、 Storage Replication Adapter 7.0 for VMware vSphere 用の RBAC User Creator **ツール"**^]

 $====$ 

\* ONTAP

を使用して、ロールが割り当てられ、適切なアプリケーションが設定されたユーザを作成します + 作成したストレージシステムクレデンシャルは、 VSC

用にストレージシステムを構成する際に必要になります。VSC 用のストレージシステムを構成するには、 VSC でクレデンシャルを入力する必要があります。これらのクレデンシャルを使用してストレージシス テムにログインすると、クレデンシャルの作成時に ONTAP で設定した VSC 機能に対する権限が付与されます。

\* VSC にストレージシステムを追加し、作成したユーザのクレデンシャルを指定します

== VSC ロール

VSC では、 ONTAP の権限を以下に示す VSC ロールに分類します。

\* 検出

+

接続されているすべてのストレージコントローラを検出できます

\* ストレージを作成します

+

ボリュームおよび論理ユニット番号( LUN )を作成できます

\* ストレージを変更します

+

ストレージシステムのサイズ変更と重複排除を実行できます

\* ストレージを破棄します

 $\pm$ 

ボリュームおよび LUN を破棄できます

== VASA Provider ロール

クラスタレベルで作成できるのは Policy Based Management のみです。ストレージ機能プロファイルを使用してポリシーベースでストレージを管理できます。

 $==$  SRA ロール

SRAでは、ONTAP 権限をクラスタレベルまたはレベルでSANまたは NASロールに分類します。これにより、ユーザは SRM 処理を実行できるようになります。

[NOTE]

 $====$ 

ONTAP

コマンドを使用してロールと権限を手動で設定する場合は、ナレッジベースの記事を参照してくだ さい。

 $====$ 

\*

https://kb.netapp.com/Advice\_and\_Troubleshooting/Data\_Storage\_Software/Vir tual Storage Console for VMware vSphere/VSC%2C VASA%2C and SRA 7.0 ONTAP R BAC Configuration Version 1["VSC 、 VASA 、 SRA 7.0 0 ONTAP RBAC 設定"^] \* https://kb.netapp.com/Advice\_and\_Troubleshooting/Data\_Storage\_Software/Vir tual Storage Console for VMware vSphere/Roll up of all commands for VSC an

d SRA for SVM level["SVM レベルで VSC と SRA に対するすべてのコマンドを集計します"^]

VSC にクラスタを追加する場合は、 ONTAP RBAC ロールの権限の初期検証が実行されます。直接接続のストレージIPを追加した場合、初期検証は実 行されません。タスクワークフローの段階で権限が確認されて適用されます。

[[IDf76805a9f3d31f2c7aee238a4eefbedf]] = ユーザロールと権限を設定 :allow-uri-read: :experimental: :icons: font :relative\_path: ./deploy/ : imagesdir: {root path}{relative path}../media/

[role="lead"]

VSC、VASA Provider、SRA仮想アプライアンスに付属のJSONファイルとONTAP System Managerを使用して、ストレージシステムの管理に使用する新しいユーザロールを設定できます。

## .作業を開始する前に

\* VSC、VASA Provider、SRA仮想アプライアンスから、「+ https://{virtual\_appliance\_IP}:9083/vsc/config/VSC\_ONTAP\_User\_Privileges.z ip+`」を使用してONTAP Privilegesファイルをダウンロードしておく必要があります。 \* ONTAP 9.7 System Managerを設定しておく必要があります。

\* ストレージシステムの管理者権限でログインしている必要があります。

.手順

. ダウンロードした「+

https://{virtual\_appliance\_IP}:9083/vsc/config/VSC\_ONTAP\_User\_Privileges.z ip+`」ファイルを解凍します。

. ONTAP システムマネージャにアクセスします。

. メニューをクリックします。cluster [設定]、[ユーザとロール]の順に選択します。

. [ ユーザーの追加 ] をクリックします。

. [ユーザーの追加\*]ダイアログボックスで、[仮想化製品\*]を選択します。

. [\* Browse] をクリックして、 ONTAP 権限 JSON ファイルを選択し、アップロードします。 +

プロダクトフィールドには、自動的に値が入力されます。

. 必要な機能を\*Product Capability \*(製品機能\*)ドロップダウンメニューから選択します。 + [ \* 役割 \* ( \* role \* ) ] フィールドは、選択したプロダクト機能に基づいて自動的に入力されます。

## . 必要なユーザ名とパスワードを入力します。

. ユーザに必要な権限( Discovery 、 Create Storage 、 Modify Storage 、 Destroy Storage )を選択し、 \* Add \* をクリックします。

.結果

新しいロールとユーザが追加され、設定したロールの詳細な権限が表示されます。

:leveloffset: -1

:leveloffset: -1

[[IDc436f1457375105909eb1fe9d3f379b1]] = ディザスタリカバリ用の Storage Replication Adapter を設定する :allow-uri-read: :icons: font :relative\_path: ./deploy/ : imagesdir: {root path}{relative path}../media/

[role="lead"]

ディザスタリカバリ用にvCenter Serverを設定する場合は、Virtual Storage Console (VSC)、VASA Provider、Storage Replication Adapter( SRA) 仮想アプライアンスを導入したあとにStorage Replication Adapter ( SRA)を有効にする必要があります。仮想アプライアンスを導入すると、デフォルトでVSCがインス トールされます。仮想アプライアンスの導入後に、vCenter Server用の SRAを有効にする必要があります。

\* 関連情報 \*

xref:{relative\_path}task-enable-storage-replication-adapter.adoc[Storage Replication Adapter を有効にする]

:leveloffset: +1

[[ID9ff8cae5228e46dec36b3ffa0142d40c]] = SAN 環境向けの Storage Replication Adapter の設定 :allow-uri-read: :icons: font

:relative\_path: ./deploy/ : imagesdir: {root path}{relative path}../media/ [role="lead"] Site Recovery Manager ( SRM ) 向け Storage Replication Adapter ( SRA )を実行するには、事前にストレージシステムのセットアップが必要です。 .作業を開始する前に 保護対象サイトとリカバリサイトに次のプログラムがインストールされている必要があります。 \* SRM の場合  $^{+}$ SRM のインストールについては、 VMware サイトのドキュメントを参照してください。  $+$ https://www.vmware.com/support/pubs/srm\_pubs.html["VMware Site Recovery Manager のドキュメント"^] \* SRA + アダプタは SRM にインストールされます。 .手順 . 保護対象サイトで、プライマリ ESXi ホストがプライマリストレージシステムの LUN に接続されていることを確認します。 . プライマリ・ストレージ・システムで、「\* ostype \*」オプションが vmware に設定されているigroupにLUNが含まれていることを確認します。 . リカバリサイトのESXiホストがFCまたは iSCSI経由でに適切に接続されていることを確認します。 + これを行うには、ESXiホストの上にローカルLUNが接続されていることを確認するか、上のfcp show initiatorsコマンドまたはiscsi show initiatorsコマンドを使用します。 [[ID461ab72aae10e4bf29c49ca8a7616f71]] = NAS 環境向けの Storage Replication Adapter の設定 :allow-uri-read: :icons: font :relative\_path: ./deploy/

: imagesdir: {root path}{relative path}../media/

```
[role="lead"]
VMware vCenter Site Recovery Manager ( SRM ) \overline{m} Storage Replication
Adapter ( SRA )を実行するには、事前にストレージシステムの設定が必要です。
.作業を開始する前に
保護対象サイトとリカバリサイトに次のプログラムがインストールされている必要があります。
* SRM の場合
+
SRM のインストールに関するドキュメントは、 VMware のサイトで入手できます。
+
https://www.vmware.com/support/pubs/srm_pubs.html["VMware Site Recovery
Manager のドキュメント"^]
* SRA
+
SRM と SRA サーバにアダプタをインストールします。
.手順
. 保護対象サイトのデータストアに、 vCenter Server
に登録された仮想マシンがあることを確認します。
. 保護対象サイトのESXiホストに、から
NFSエクスポートボリュームがマウントされていることを確認します。
. SRMにアレイを追加するために、* Array Manager *ウィザードを使用して、
NFSエクスポートが存在するIPアドレス、ホスト名、FQDNなどの有効なアドレスが* NFS
Addresses *フィールドに指定されていることを確認します。
. リカバリサイトの各ESXiホストでpingコマンドを使用して、ホストがから
NFSエクスポートへの接続に使用されるIPアドレスにアクセスできるVMkernelポートを持っている
ことを確認します。
https://mysupport.netapp.com/site/["ネットアップサポート"^]
```
[[ID4aeb4aa6f920e63d695219764501e23c]] = 大規模な環境向けのStorage Replication Adapterの設定 :allow-uri-read: :icons: font :relative\_path: ./deploy/ : imagesdir: {root path}{relative path}../media/

[role="lead"]

大規模な環境で最適なパフォーマンスを実現するには、 Storage Replication Adapter ( SRA )の推奨設定に従ってストレージのタイムアウト間隔を設定する必要があります。

## == ストレージプロバイダの設定

\* StorageProvider.resignatureTimeout設定の値を900秒から 12000秒に増やす必要があります。

\* StorageProvider.autoResignatureMode`オプションを有効にする必要があります

ストレージプロバイダの設定を変更する方法の詳細については、 VMware のドキュメントを参照してください。

https://docs.vmware.com/en/Site-Recovery-Manager/6.5/com.vmware.srm.admin.doc/GUID-E4060824-E3C2-4869-BC39- 76E88E2FF9A0.html["VMware vSphere のドキュメント:「ストレージプロバイダ設定の変更"^]

== ストレージ設定

大規模な環境では'storage.commandTimeout`タイムアウト間隔の値を12,000秒に設定する必 要があります

[NOTE]

 $====$ 

指定したタイムアウト間隔が最大値です。最大タイムアウトに達することはありません。ほとんど のコマンドは、設定された最大タイムアウト間隔内に終了します。

 $====$ 

https://kb.netapp.com/app/answers/answer view/a\_id/1001111["ネットアップナレ ッジベースの回答 1001111 : 「 NetApp Storage Replication Adapter 4.0/7.X for ONTAP Sizing Guide"^]

詳細については、 SAN プロバイダの設定の変更に関する VMware のドキュメントを参照してください。

https://docs.vmware.com/en/Site-Recovery-Manager/6.5/com.vmware.srm.admin.doc/GUID-711FD223-50DB-414C-A2A7- 3BEB8FAFDBD9.html["VMware Site Recovery Managerのドキュメント:「ストレージ設定の変更"^1

:leveloffset: -1 [[ID0a373b3de28889d978279dbfd063de03]] = VSC、VASA Provider、SRA仮想アプライアンスの問題のトラブルシューティング :allow-uri-read: :icons: font :relative\_path: ./deploy/ : imagesdir: {root path}{relative path}../media/ [role="lead"] Virtual Storage Console(VSC)、VASA Provider、Storage Replication Adapter (SRA)仮想アプライアンスのインストール中または設定中に予期しない動作が発生した場合は、特 定のトラブルシューティング手順に従って、原因 の問題を特定し、解決することができます。 :leveloffset: +1 [[ID08f6e53fc8e040f94994a7ff140b7e02]] = vSphereにキャッシュされているダウンロード済みプラグインパッケージをクリーンアップします :allow-uri-read: :icons: font :relative\_path: ./deploy/ : imagesdir: {root path}{relative path}../media/ [role="lead"] VSC、VASA Provider、 SRA仮想アプライアンスの導入またはアップグレード後にプラグインが自動的に更新されない場合は 、ブラウザおよびvCenter Serverにキャッシュされているダウンロード済みのプラグインパッケージをクリーンアップして、 vCenter Serverのプラグインの問題を解決する必要があります。 .手順 . 既存の vSphere Web Client または vSphere Client からログアウトします。 . ブラウザキャッシュを削除します。 . vSphere Client にキャッシュされたプラグインパッケージを削除します。 +  $[cols="1a,1a"]$  $| == =$ | 使用するポート | 実行する手順

```
 a|
Windows vCenter Server の場合
\lambda次の場所にあるcom.netapp.vasa.vvol.webclient-x.x.x.xxxx
、com.netapp.nvpf.webclient-x.x.x.xxxx、およびcom.netapp.vsch5-
x.x.x.xxxxフォルダを削除します。
** vSphere Web Clientのパス: C
:\ProgramData\VMware\vCenterServer\cfg\vsphere-client\vc-packages\vsphere-
client-serenity
** vSphere Client (HTML5) のパス: C
:\ProgramData\VMware\vCenterServer\cfg\vsphere-ui\vc-packages\vsphere-
client-serenity
 a|
vCSA
 a|
.. SSH で VCSA アプライアンスに接続します。
.. cd /etc/vmware/vsphere-client/vc-packages/vsphere-client-serenity
を使用して、 vCenter Web Client UI 拡張ディレクトリにディレクトリを変更します
.. 次のコマンドを使用して、キャッシュされたプラグインパッケージを削除します
+*** rm -rf com.netapp.vasa.vvol.webclient-x.x.x.xxxx`
*** rm -rf com.netapp.nvpf.webclient-x.x.x.xxxx`
*** rm -rf com.netapp.vsch5-x.x.x.xxxx`
.. 「 cd /etc/vmware/vsphere-clientui/vc-packages/vsphere-client-serenity
」を使用して、ディレクトリを vCenter クライアント( HTML5 ) UI
拡張ディレクトリに変更します
.. 次のコマンドを使用して、キャッシュされたプラグインパッケージを削除します
+
*** rm -rf com.netapp.vasa.vvol.webclient-x.x.x.xxxx`
*** rm -rf com.netapp.nvpf.webclient-x.x.x.xxxx`
*** rm -rf com.netapp.vsch5-x.x.x.xxxx`
|===. vSphere にログインし、次のコマンドを使用して vSphere Web Client サービスと
vSphere Client サービスを再起動します。
+
```
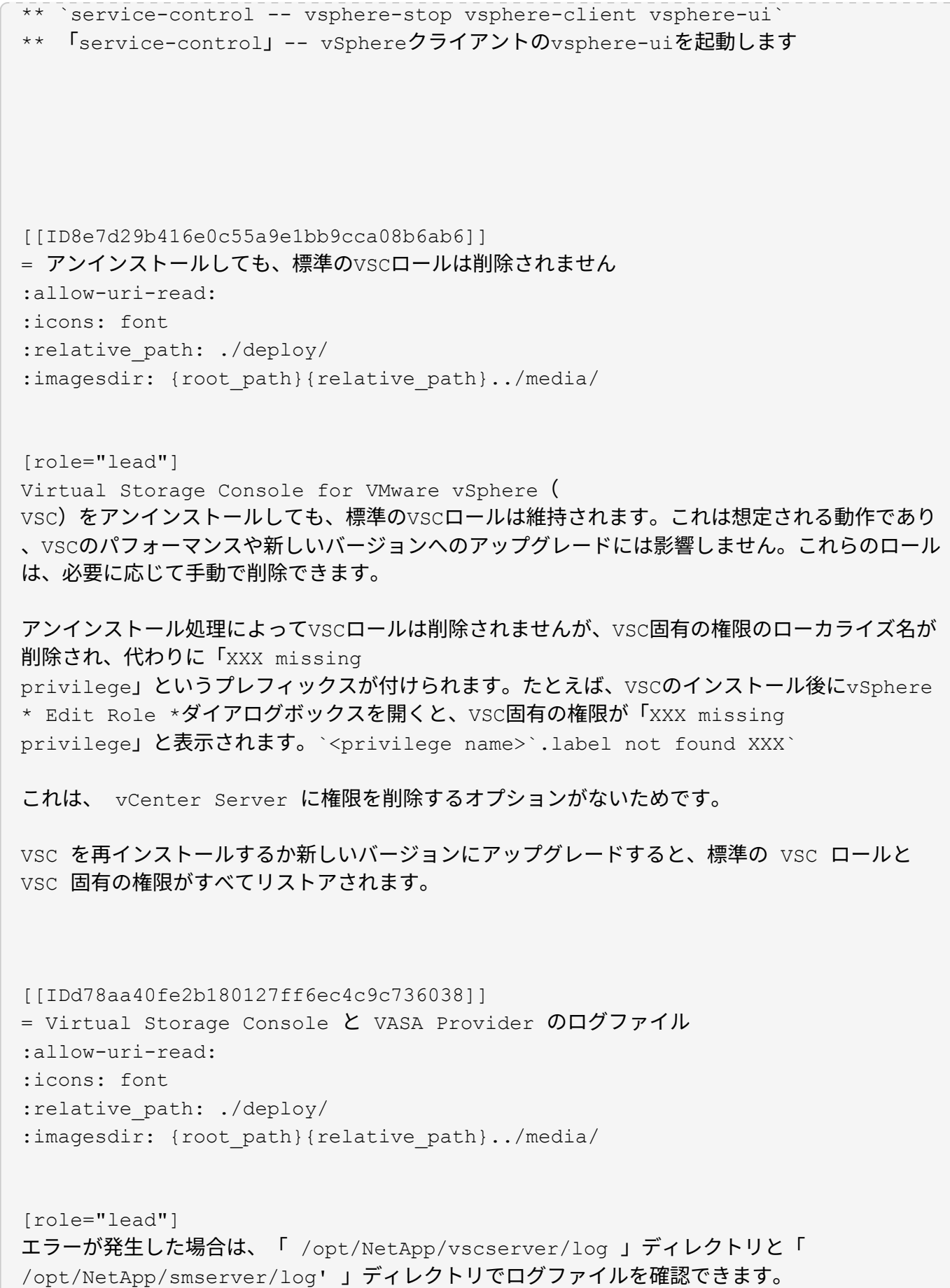

問題の特定には、次の 3 つのログファイルが役立ちます。

- \* 「cxf.log」。VASA Providerとの間で送受信される
- APIトラフィックに関する情報が記録されます
- \* 「kaminoPrefs.xml」。VSCの設定に関する情報が含まれます
- \* vvolvp.log : VASA Provider に関するすべてのログ情報が含まれます

Virtual Storage Console(VSC)、VASA Provider、Storage Replication Adapter (SRA)仮想アプライアンスのメンテナンスメニューでは、要件に応じたさまざまなログレベルを設 定できます。次のログレベルを使用できます。

- \* 情報
- \* デバッグ
- \* エラー
- \* トレース

ログレベルを設定すると、次のファイルが更新されます。

- \* VSC サーバ: 'kamino.log' および 'vvolvp.log
- \* VASA Provider サーバー: vvolvp.log ' error.log ' および NetApp.log

また、 VASA Provider Web コマンドラインインターフェイス ( CLI ) ページで、実行された API 呼び出し、返されたエラー、パフォーマンス関連のいくつかのカウンタを確認できます。Web cLIページは' https ://<IP address or hostname\>:9083/stats'にあります

[[IDdabe5439c0865e24104f676858d6d32d]] = 大規模な環境では、VSCサービスとVASA Providerサービスが再起動します :allow-uri-read: :icons: font :relative\_path: ./deploy/ : imagesdir: {root path}{relative path}../media/

== 問題

大規模な環境でVSC、VASA Provider、 SRA仮想アプライアンスのパフォーマンスが最適にならず、VSCおよびVASA Providerサービスが頻繁に再起動するなどの問題が発生することがあります。

# == 対処方法

VSC、VASA Provider、SRA仮想アプライアンスのRAMおよびヒープメモリの要件を変更する

https://kb.netapp.com/Advice\_and\_Troubleshooting/Data\_Storage\_Software/Vir tual Storage Console for VMware vSphere/tune memory settings of VM VSC%2C VASA Provider%2C and SRA for scale and performance[]

[[ID24b324dbe26bf9d1fe9921f438064014]] = SSH を使用するように VASA Provider を設定する :allow-uri-read: :icons: font :relative\_path: ./deploy/ : imagesdir: {root path}{relative path}../media/

[role="lead"]

Virtual Storage Console(VSC)、VASA Provider、Storage Replication Adapter (SRA)仮想アプライアンスを設定することで、セキュアなアクセスにSSHを使用するようにVASA Providerを設定できます。

.このタスクについて

SSH の設定を行うときは、 maintenance ユーザとしてログインする必要があります。VASA Provider

へのルートアクセスは無効になっているためです。他のログインクレデンシャルを使用すると、 SSH を使用して VASA Provider にアクセスできません。

.手順

. vCenter Serverで、VSC、VASA Provider、 SRA仮想アプライアンスへのコンソールを開きます。

- . maintenance ユーザとしてログインします。
- . 「 3 」を入力して、「 \* システム構成 \* 」を選択します。
- . 「 6 」と入力して、「 SSH アクセスを有効にする」を選択します。
- . 確認ダイアログボックスに「 y 」と入力します。

[[IDd3818a3d2a826ec3c4fb737ad9fa18dc]] = リモートdiagアクセスにSSHを使用するようにVSC、VASA Provider、 SRA仮想アプライアンスを設定する :allow-uri-read: :icons: font :relative\_path: ./deploy/

[role="lead"]

diagユーザのSSHアクセスを有効にするようにVirtual Storage Console(VSC)、VASA Provider, Storage Replication Adapter ( SRA)仮想アプライアンスを設定することができます。

.作業を開始する前に

vCenter Server インスタンスの VASA Provider 拡張機能を有効にする必要があります。

.このタスクについて

SSHを使用してdiagユーザにアクセスする際は次の制限があります。

\* SSHをアクティブ化した場合、ログインは1回だけ許可されます。

\* diagユーザへのSSHアクセスは、次のいずれかの状況になると無効になります。

+

+

\*\* タイムアウトした場合。

ログインセッションの有効期限は翌日の午前 0 時までです。

\*\* SSH を使用して diag ユーザとして再度ログインした場合。

.手順

. vCenter Server で、 VASA Provider へのコンソールを開きます。

. maintユーザとしてログインします。

. 「4」と入力して、「\* Support and Diagnostics(サポートおよび診断)」 \*を選択します。

- . 「3」と入力して、「\*リモート診断アクセスを有効にする\*」を選択します。
- . [\*Confirmation\*]ダイアログボックスに「
- y」と入力して、リモート診断アクセスを有効にします。
- . リモート診断アクセス用のパスワードを入力します。

[[ID31cacc9da9fdcaa7be2b90a5eb2d4a09]] = SRAのインストールがスクリプトエラーで失敗する :allow-uri-read: :icons: font :relative\_path: ./deploy/ :imagesdir: {root\_path}{relative\_path}../media/ == 問題

Windows 2008 R2へのStorage Replication Adapter ( SRA)のインストールが、無効なクレデンシャルのエラーで失敗します。

== 原因

このエラーは、VSC、VASA Provider、SRA、Windows 2008 R2仮想アプライアンスで有効になっているTransport Layer Security ( TLS)のバージョンが異なることが原因で発生することがあります。

== 対処方法

Windows 2008 R2に SRAをインストールする場合は、メンテナンスコンソールで次の手順に従って、VSC、VASA Provider、SRA仮想アプライアンス用にTLSv1.0を有効にする必要があります。

. 「maint」ユーザのクレデンシャルを使用してメンテナンスコンソールにログインします。

. メインメニューから\* 1 \*を選択し、\*アプリケーション設定\*メニューを表示します。

. [アプリケーションの構成\*]メニューで\*13\*と入力し、[アプリケーションの構成

\*]メニューから\*Enable TLS Protocol\*を選択します。

. TLSプロトコルリストで\*TLSv1 \*を選択します。

+

VSCサービスおよびVASA Providerサービスが再起動し、TLSv1.0が有効になります。

Windows 2008 R2ではTLSv1.2も有効にできます。

[[ID5540edf914621c0d1f08d82a7eafe398]] = 大規模な環境でSRAのパフォーマンスを最適化できない :allow-uri-read: :icons: font :relative\_path: ./deploy/ : imagesdir: {root path}{relative path}../media/

#### == 問題

大規模な環境でSRAのパフォーマンスを最適化できず(250 PG、250 RP、5000 VMなどの上限を指定してVMwareを実行している場合)、タイムアウトエラーやONTAP タイムアウトなどの問題が発生する場合があります。

== 対処方法

タイムアウト間隔を変更する必要があります。

xref:{relative\_path}reference-configure-storage-replication-adapter-forhighly-scaled-environment.html["大規模な環境向けのStorage Replication Adapter**の設定"**]

[NOTE]

 $=$ 

大規模な環境では、VSC、VASA Provider、 SRA仮想アプライアンスの規模とパフォーマンスに応じてメモリ設定を変更することもできます。

https://kb.netapp.com/Advice and Troubleshooting/Data Storage Software/Vir tual Storage\_Console\_for\_VMware\_vSphere/tune\_memory\_settings\_of\_VM\_VSC%2C\_ VASA Provider%2C and SRA for scale and performance[]

 $=$  $=$  $=$  $=$  $=$ 

[[IDecdda279fb16f2e8cec1d9fd127c6279]] = SRAプラグインをインストールできません :allow-uri-read: :icons: font :relative\_path: ./deploy/ : imagesdir: {root path}{relative path}../media/

== 問題

Storage Replication Adapter (SRA) プラグインのインストール中に、サーバの IPアドレスとパスワードの画面でシステムが停止し、「The credentials you entered are not valid.有効なホスト名とパスワードを入力してください。

```
== 原因
```
このエラーは、次のいずれかの原因で発生することがあります。

\* 入力した管理者のクレデンシャルが正しくない

\* WinHTTPプロキシの設定が正しくない。

== 対処方法

\* 管理者クレデンシャルを確認します。

WinHTTPプロキシの設定に関する問題の解決方法の詳細については、技術情報アーティクルを参照 してください。

+

\*

https://kb.netapp.com/app/answers/answer view/a id/1005074["ネットアップナレ ッジベースの回答 1005074:「Installing of SRA 4.0P1 client plugin (netapp sra 4.0P1 ontap 64bit-upgrade .msi) hangs at the server IP and password screen"^]

[[IDb412e97f54b7f9fc8426bcf5cdd373b7]] = NetApp Storage Replication Adapter for ONTAP は、Site Recovery Managerアプライアンスに表示されません :allow-uri-read: :icons: font :relative\_path: ./deploy/ : imagesdir: {root path}{relative path}../media/

== 問題

Storage Replication Adapter (SRA) をアップロードおよび設定したあと、Site Recovery Manager (SRM) アプライアンスインターフェイスにSRAが表示されません。

== 原因

次のコマンドで誤ったSRAクレデンシャル(ユーザ名またはパスワード)を使用してSRAを設定して

# も、エラーが表示されません。

`perl command.pl -i <sra server-ip><vp username><vp passwd>`

## == 対処方法

次のコマンドを使用して、SRAの設定の詳細を更新します。「perl command.pl -U <sra\_server-ip><vp\_username><vp\_passwd>`」

[[IDc472b07a3c643d5c35786549dd0239f4]] = VSC 、 VASA Provider 、 SRA 仮想アプライアンスの新規導入時にエラーが発生する :allow-uri-read: :icons: font :relative\_path: ./deploy/ : imagesdir: {root path}{relative path}../media/

== 問題

無効なvCenter ServerIPv4アドレスが使用されている場合、VSC、VASA Provider、 SRA仮想アプライアンスの新規導入時にエラーログ「vmware tools OVF vCenter configuration not found」が表示されます。

== 原因

VSC、VASA Provider、SRA仮想アプライアンスでは、IPv4および IPv6アドレスがサポートされます。ユーザがネットワークで使用できないvCenter Serverに対してIPv4アドレスを指定し、IPv6アドレスが指定されていない場合、これらのロガー メッセージがメンテナンスコンソールに表示されます。

== 対処方法

エラーを削除するには、次の手順を実行する必要があります。

. メンテナンスコンソールにログインします。

- . 診断シェルにアクセスします。
- . 「sudo su」コマンドを使用して、ユーザを「diag」から「root」に変更します。

# . viエディタvi /etc/network/interfaceを使用して 'インタフェース・ファイルを編集します . 「inet6」のエントリを削除します。 . ファイルを保存して、VSC、VASA Provider、SRA仮想アプライアンスをリブートします。 仮想アプライアンスのリブート後、エラーメッセージは表示されません。 :leveloffset: -1 :leveloffset: -1 = 管理 :leveloffset: +1 [[ID5446fc8eca23c7d47087f55eb248672c]] = VSC、VASA Provider、SRA仮想アプライアンスを設定するためのワークフロー :allow-uri-read: :icons: font :relative\_path: ./manage/ : imagesdir: {root path}{relative path}../media/ [role="lead"] VSC、VASA Provider、 SRA仮想マシンの設定では、ストレージシステムを設定し、ストレージ機能プロファイルを作成し、 データストアをプロビジョニングし、必要に応じてディザスタリカバリのためのSRAを設定します。 image::../media/use-case-vsc-users.gif[VSCのユースケースユーザ]

[[ID31f203341040223416a8acff3fc85af5]] = VSC、VASA Provider、SRAのストレージシステムを設定する :allow-uri-read: :icons: font :relative\_path: ./manage/ : imagesdir: {root path}{relative path}../media/

[role="lead"]

ストレージシステムを仮想アプライアンスに追加し、必要に応じてVSCインターフェイスを使用して デフォルトクレデンシャルを設定します。

:leveloffset: +1

[[IDbd8e87f36258df3087e9f7ab81ea24a8]] = ストレージシステムを VSC に追加 :allow-uri-read: :experimental: :icons: font :relative\_path: ./manage/ : imagesdir: {root path}{relative path}../media/

[role="lead"] Virtual Storage Console ( VSC )には手動でストレージシステムを追加できます。

.このタスクについて

Virtual Storage Console ( VSC ) を起動するたび、または \* rediscover all \* オプションを選択するたびに、使用可能なストレージシステムが自動的に検出されます。

.手順

. VSCのホームページを使用して、VSCにストレージシステムを追加します。 + \*\* [メニュー]、[ストレージシステム]、[追加]の順にクリックします。 \*\* [メニュー]、[はじめに]の順にクリックし、[ストレージシステムの追加]の下の[\*追加 ]ボタンをクリックします。

. Add Storage System \* (ストレージ・システムの追加) ダイアログ・ボックスで ' そのストレージ・システムの管理 IP アドレスとクレデンシャルを入力します + クラスタまたは SVM の IPv6 アドレスを使用してストレージシステムを追加することもできます。このダイアログボックスでは 、 TLS のデフォルト値とポート番号を変更することもできます。

 $+$ VSC \* Storage System \* ページからストレージを追加する場合は、ストレージを配置するvCenter Serverインスタンスも指定する必要があります。Add Storage System \* (ストレージシステムの追加)ダイアログボックスには、使用可能なvCenter Serverインスタンスのドロップダウンリストが表示されます。vCenter Server インスタンスにすでに関連付けられているデータセンターにストレージを追加する場合、このオプ ションは表示されません。

. 必要な情報をすべて追加したら、「 \* OK 」をクリックします。

[[ID96311d36f896bf0d65262e80536d7c57]] = ストレージシステムのデフォルトクレデンシャルを設定 :allow-uri-read: :experimental: :icons: font :relative\_path: ./manage/ : imagesdir: {root path}{relative path}../media/

[role="lead"] Virtual Storage Console for VMware vSphereを使用して、vCenter Serverでストレージシステムのデフォルトクレデンシャルを設定できます。

.作業を開始する前に

デフォルトクレデンシャルの作成に使用する vCenter Server を選択しておく必要があります。

.このタスクについて

ストレージシステムのデフォルトクレデンシャルを設定すると、 Virtual Storage Console ( vsc ) ではそれらのクレデンシャルを使用して、 vsc が検出したストレージシステムにログインします。デフォルトクレデンシャルでログインできない 場合は、ストレージシステムに手動でログインする必要があります。VSC と SRA は、クラスタレベルまたは SVM レベルでストレージシステムのクレデンシャルの追加をサポートします。ただし、 VASA Provider はクラスタレベルのクレデンシャルとのみ連携します。

.手順

. VSC \* Home \*ページで、メニュー:設定[管理設定 >ストレージシステムのデフォルトクレデンシャルの設定]をクリックします。 . ストレージ・システムのデフォルト・クレデンシャル \*ダイアログ・ボックスで、ストレージ・システムのユーザ名とパスワードを入力します。 + ストレージコントローラのクレデンシャルは、ユーザ名とパスワードのペアに基づいて ONTAP で割り当てられます。ストレージコントローラのクレデンシャルは、管理者アカウントまたはロー

ルベースアクセス制御( RBAC )を使用するカスタムアカウントのどちらかです。

+

ストレージコントローラのユーザ名とパスワードのペアに関連付けられているロールを VSC で変更することはできません。VSC、VASA Provider、SRA 仮想アプライアンスで使用する新しいONTAP ユーザロールを変更または作成するには、System Managerを使用します。

『Virtual Storage Console、VASA Provider、and Storage Replication Adapter for VMware®vSphere Deployment and Setup Guide for 9.7 Release] の「Configuring user roles and privileges」の項を参照してください。

. OK \* をクリックして、デフォルトクレデンシャルを保存します。

## .完了後

+

ストレージ・システムのステータスが「認証エラー」と報告されたためにストレージ・システムの クレデンシャルを更新した場合は、[ストレージ・システム]ページで[すべて再検出]オプションを クリックする必要があります。これにより、新しいクレデンシャルを使用してストレージシステム への接続が試行されます。

[[ID5f1fb988db9891cdb42d4859ef51eb64]] = アラームしきい値を設定する :allow-uri-read: :icons: font :relative\_path: ./manage/ : imagesdir: {root path}{relative path}../media/

[role="lead"]

VSC

を使用して、ボリュームやアグリゲートの容量が設定したしきい値に達したときにアラームで通知 するように設定できます。

.手順

. Virtual Storage Console \* Home \*ページで、\* Settings \*をクリックします。 . [\* 統合アプライアンスの設定 \* ] をクリックします。

ボリュームアラームしきい値とアグリゲートアラームしきい値の両方について、「ほぼフル」のし きい値( % ) \* フィールドと「フル」のしきい値( % ) \* フィールドの割合値を指定します。

+

.

値を設定するときは、次の点に注意してください。

\*\* [\*Reset] をクリックすると、しきい値が以前の値にリセットされます。

+

 $^{+}$ 

[\*Reset] をクリックしても ' しきい値は 'Nearly full' の場合は 80% ' Full の場合は 90% のデフォルト値にリセットされません

\*\* 値を設定する方法は 2 つあります。

+

\*\*\* 値の横にある上下の矢印を使用して、しきい値を調整できます。 \*\*\* 値の下にあるトラックバーで矢印を左右に移動して、しきい値を調整できます。

\*\* ボリュームおよびアグリゲートの「フル」のしきい値(%) \* フィールドに設定できる最小値は 6% です。

. 必要な値を指定したら、 \* 適用 \* をクリックします。 + ボリュームアラームとアグリゲートアラームの両方で、 \* Apply \* をクリックする必要があります。

:leveloffset: -1

[[IDb77852bddb07804c9e34d3923443b6a6]] = ストレージ機能プロファイルを作成する :allow-uri-read: :icons: font :relative\_path: ./manage/ : imagesdir: {root path}{relative path}../media/

[role="lead"] VASA Provider for ONTAP では、ストレージ機能プロファイルを作成して、ストレージにマッピングすることができます。こ れにより、ストレージ全体で一貫性を維持できます。また、ストレージがストレージ機能プロファ イルに準拠しているかどうかについても、 VASA Provider を使用して確認することができます。

:leveloffset: +1

[[ID2da520dd52472be4b95c3d6fe903f98a]] = ストレージ機能について説明します :allow-uri-read: :icons: font :relative\_path: ./manage/ : imagesdir: {root path}{relative path}../media/ [role="lead"]

ストレージ機能はストレージシステムの一連の属性であり、そのストレージ機能が関連付けられて いるストレージオブジェクトのストレージパフォーマンスのレベル、ストレージ効率、その他の機 能(暗号化など)を特定します。

従来のデータストアの場合、ストレージ機能プロファイルを使用して共通の属性を持つ一貫性のあ るデータストアを作成し、 QoS

ポリシーを割り当てることができます。プロビジョニング時には、ストレージ機能プロファイルに 一致するクラスタ、 SVM

、およびアグリゲートが表示されます。既存の従来のデータストアからストレージ機能プロファイ ルを生成するには、\*ストレージマッピング\*メニューの\*グローバル自動生成プロファイル\*オプシ ョンを使用します。プロファイルを作成したら、 VSC

を使用してデータストアがプロファイルに準拠しているかどうかを監視できます。

VVolデータストアの場合、プロビジョニングウィザードでは、複数のストレージ機能プロファイル を使用してデータストア内に異なるFlexVol を作成できます。

VMストレージポリシーを使用すると、その定義に従って、該当するFlexVol

に仮想マシン用のVVolを自動的に作成できます。たとえば、代表的なストレージクラス(パフォー マンス制限や暗号化や FabricPool

などの機能)用のプロファイルを作成することができます。あとで、仮想マシンのビジネスクラス を表す VM ストレージポリシーを vCenter Server

に作成し、該当するストレージ機能プロファイルに名前( Production 、 Test 、 HR など)でリンクできます。

VVolで使用する場合は、ストレージ機能プロファイルによって個々の仮想マシンのストレージパフ ォーマンスも設定され、パフォーマンス要件を最も満たすVVolデータストアのFlexVol に仮想マシンが配置されます。QoS ポリシーにパフォーマンスの最小 IOPS または最大 IOPS を指定できます。仮想マシンを最初にプロビジョニングするときはデフォルトのポリシーを使用で きます。また、ビジネス要件の変化に応じてあとから VM ストレージポリシーを変更することもできます。

vCenter Server は LUN またはボリュームのストレージ機能を、その LUN またはボリュームでプロビジョニングされるデータストアに関連付けます。これにより、仮想マシ ンのストレージプロファイルに一致するデータストアに仮想マシンをプロビジョニングして、デー タストアクラスタ内のすべてのデータストアのストレージサービスレベルを同じにすることができ ます。

Virtual Storage Console(VSC)、VASA Provider、Storage Replication Adapter (sra)仮想アプライアンスでは、新しいストレージ機能プロファイルを使用して各仮想ボリューム (VVOL)データストアを設定できます。これにより、同じVVOLデータストアにIOPS要件が異なる 仮想マシンをプロビジョニングすることができます。IOPSの要件があるVMのプロビジョニングワー クフローを実行する際には、互換性があるデータストアのリストにすべてのVVOLデータストアが表 示されます。

[NOTE]

 $=$ 

6.5より前のvCenter

Server用の仮想マシンをプロビジョニングまたは変更しようとすると、互換性があるデータストア のリストには、パフォーマンスが「MAX IOPS」に設定されたストレージ機能プロファイルを含むV Volデータストアのみが表示されます。それ以外のVVolデータストアは、互換性がないデータスト アのリストに表示されます。これは無視してかまわず、互換性がないデータストアのリストからVVo lデータストアを選択して仮想マシンをプロビジョニングまたは変更できます。

 $=====$ 

[[ID4e830abfbc715c836ed2c0eda642086e]] = ストレージ機能プロファイルの作成と編集に関する考慮事項 :allow-uri-read: :icons: font :relative\_path: ./manage/ : imagesdir: {root path}{relative path}../media/

[role="lead"]

ストレージ機能プロファイルの作成と編集に関する考慮事項を確認しておく必要があります。

\* 最小 IOPS は AFF システムでのみ設定できます。

- \* QoS 指標は仮想ボリューム ( VVol ) データストアレベルで設定できます。
- +

この機能により、仮想データストア上にプロビジョニングされた同じ仮想マシンの異なる VMDK に対して、さまざまな QoS 指標をより柔軟に割り当てることが可能です。

\* ストレージ機能プロファイルは、 FAS データストアと AFF データストアの両方に対して設定できます。

+

FAS システムでは、スペースリザベーションをシックまたはシンに設定できますが、 AFF システムではシンにのみ設定できます。

\* ストレージ機能プロファイルを使用してデータストアの暗号化を行うことができます。

\* 以前のバージョンのVirtual Storage Console(VSC)、VASA Provider、Storage Replication Adapter (SRA) 仮想アプライアンスを最新バージョンのVSC、VASA Provider 、SRA仮想アプライアンスにアップグレードしたあとで、既存のストレージ機能プロファイルを変更 することはできません。

+

以前のストレージ機能プロファイルは、下位互換性を確保するために保持されます。デフォルトテ ンプレートが使用されない場合は、VSC、VASA Provider、

SRA仮想アプライアンスの最新バージョンへのアップグレード時に、ストレージ機能プロファイルの パフォーマンスに関連する新しいQoS指標を反映して既存のテンプレートが上書きされます。

\* 以前のストレージ機能プロファイルを変更または使用して、新しい仮想データストアや VM ストレージポリシーをプロビジョニングすることはできません。

\* 新しいデータストアには必ず新しいストレージ機能プロファイルを使用する必要があります。

[[ID2150a1dd6796866a36d307fcba5e6b5b]]

= ストレージ機能プロファイルを設定する

:allow-uri-read:

:icons: font

:relative\_path: ./manage/

: imagesdir: {root path}{relative path}../media/

[role="lead"]

#### VSC

を使用すると、ストレージ機能プロファイルを手動で作成したり、データストアの機能に基づいて プロファイルを自動的に生成したり、要件に合わせてプロファイルを変更したりできます。

## .作業を開始する前に

VASA ProviderインスタンスをVirtual Storage Console for VMware vSphereに登録しておく必要があります。

.このタスクについて

プロファイルを設定したら、必要に応じてプロファイルを編集できます。

.手順

. Virtual Storage Console (VSC) \* Home \*ページで、\* Storage Capability Profiles \*をクリックします。

. 必要に応じて、プロファイルを作成するか、既存のプロファイルを編集します。

+

[cols="1a,1a"]

 $| == =$ 

| 状況 | 手順

 $a$ |

プロファイルを作成します

a|

\* をクリックしますimage:../media/create-icon.gif[""]\*

a|

既存のプロファイルを編集します

 $a$ |

ストレージ機能プロファイルページにリストされているプロファイルから、変更するプロファイル をクリックします。

 $| == =$ 

 $+$ 

[NOTE]

 $=$ 

既存のプロファイルに関連付けられている値を表示するには、ストレージ機能のプロファイルペー ジでプロファイル名をクリックします。VASA Provider

には、そのプロファイルの概要ページが表示されます。- VSC、VASA Provider、

SRA仮想アプライアンス9.6より前に作成された既存のストレージ機能プロファイルは変更できませ ん。

 $=$  $=$  $=$  $=$ 

. ストレージ機能プロファイルの作成

\*ウィザードの各ページを設定し、既存のプロファイルの値を編集して変更します。

+

このウィザード内のフィールドのほとんどはわかりやすいもので、説明を必要としません。以下は 、説明が必要な一部のフィールドのリストです。

 $+$ 

[cols="1a,1a"]

 $| == =$ 

| フィールド | 説明

a|

複数のプロファイルを識別する

 $a$ |

名前と概要タブの \* 概要 \*

フィールドを使用して、ストレージ機能プロファイルの目的を指定できます。適切な概要を指定す ると、使用するアプリケーションに基づいて複数のプロファイルを設定することが推奨されるため 、便利です。

たとえば、ビジネスクリティカルなアプリケーションには、 AFF プラットフォームなど、より高いパフォーマンスをサポートする機能を備えたプロファイルが必要 です。一方、テストやトレーニングに使用するデータストアであれば、低パフォーマンスの FAS プラットフォームを使用するプロファイルを使用し、すべてのストレージ効率化機能と階層化を有 効にしてコストを抑えることができます。

vCenter Server

に対して「リンク」モードを有効にした場合は、ストレージ機能プロファイルを作成する vCenter Server を選択する必要があります。

a|

プラットフォーム

a|

プラットフォームのタイプが AFF または FAS

のストレージシステムを選択できます。以降の画面のオプションは、選択したストレージシステム のタイプに応じて更新されます。

 $a$ | パフォーマンス a| ストレージシステムに従来の QoS ポリシーを設定するには、 Performance タブを使用します。 \*\* 「 \* なし」を選択すると、制限のない(無限) QoS ポリシーがデータ VVol に適用されます。 \*\* QoS ポリシーグループを選択すると、従来の QoS ポリシーが VVOL に適用されます。  $+$ QoS 機能を使用できるように、 \* Max IOPS \* と \* Min IOPS \* の値を設定できます。Infinite IOPS を選択した場合、 Max IOPS フィールドは無効になります。従来のデータストアの場合は、「最大 IOPS 」の値が設定された QoS ポリシーが作成され、 FlexVol ボリュームに割り当てられます。VVOL データストアで使用すると、各データ VVol に対して最大 IOPS と最小 IOPS の値が設定された QoS ポリシーが作成されます。 + [NOTE]  $====$ \*\*\* 最大 IOPS と最小 IOPS は、従来のデータストアの FlexVol にも適用できます。 \*\*\* パフォーマンス指標がStorage Virtual Machine( SVM) レベル、アグリゲートレベル、またはFlexVol ボリュームレベルでも別々に設定されていないことを確認する必要があります。  $====$  a| Storage Attributes (ストレージ属性) a| このタブで有効にできるストレージ属性は、
「 パーソナリティ ] タブで選択したストレージタイプによって異なります。 \*\* FAS ストレージを選択した場合は、スペースリザベーション(シックまたはシン)を設定し、重複排除 、圧縮、暗号化を有効にすることができます。  $+$ 階層化の属性は、 FAS ストレージには適用されないため無効になります。

\*\* AFF ストレージを選択した場合は、暗号化と階層化を有効にすることができます。

+

重複排除と圧縮は、 AFF

ストレージに対してはデフォルトで有効になり、無効にすることはできません。スペースリザベー ションはシンに設定されており、シックに変更することはできません(アグリゲートの効率化と階 層化にはシンが必要)。

+

階層化の属性を有効にすると、 FabricPool 対応アグリゲート( ONTAP 9.4 以降を搭載した VASA Provider for AFF

システムでサポート)に含まれるボリュームを使用できるようになります。階層化の属性として、 次のいずれかのポリシーを設定できます。

\*\* いずれか: Fabric Pool

を使用するかどうかに関係なく、このストレージ機能プロファイルを FlexVol

ボリュームで使用できます

\*\* なし:ボリュームデータを大容量階層に移動しないようにします

\*\* Snapshot のみ:アクティブなファイルシステムに関連付けられていないボリュームの Snapshot コピーのユーザデータブロックを大容量階層に移動します

\*\* 自動: Snapshot

コピー内のコールドユーザデータブロックをアクティブなファイルシステムから大容量階層に移動 します

 $| == =$ 

. \*概要\*ページで選択内容を確認し、\* OK \*をクリックします。

+

プロファイルを作成したら、 Storage Mapping ページに戻って、どのプロファイルがどのデータストアに一致するかを確認できます。

:leveloffset: -1

[[ID43231ee1df5c4a62b162f7d1c80e3026]] = 従来のデータストアと仮想マシンを設定 :allow-uri-read: :icons: font :relative\_path: ./manage/ : imagesdir: {root path}{relative path}../media/

[role="lead"]

Virtual Storage Console ( VSC )を使用して、 vCenter Server でデータストアと仮想マシンを設定できます。VSC でプロビジョニングされたデータストアと仮想マシンは VSC のダッシュボードに表示され、これにより、データストアと仮想マシンの監視と管理を簡単に行う ことができます。

:leveloffset: +1

[[ID966baaf3de0bb79d5d15a19f3d053c70]] = データストアをプロビジョニング :allow-uri-read: :experimental: :icons: font :relative\_path: ./manage/ : imagesdir: {root path}{relative path}../media/

[role="lead"]

データストアをプロビジョニングすると、仮想マシンとその仮想マシンディスク( VMDK )用の論理コンテナが作成されます。データストアをプロビジョニングし、 1 台のホスト、クラスタ内のすべてのホスト、またはデータセンター内のすべてのホストに接続でき ます。

.作業を開始する前に

\* Virtual Storage Console ( VSC )に直接接続された SVM

にデータストアをプロビジョニングする場合は、デフォルトの vsadmin ユーザアカウントまたは vsadmin ロールではなく、適切な権限を持つユーザアカウントを使用して SVM を VSC に追加しておく必要があります。

+

クラスタを追加してデータストアをプロビジョニングすることもできます。

\* ESXiホストの接続先のすべてのネットワークのサブネットの詳細が「 kaminoprefs.xml」に入力されていることを確認する必要があります。

+ VSC

9.6導入およびセットアップガイドの「異なるサブネット間でのデータストアのマウントの有効化」 のセクションを参照してください。

\* NFSまたはiSCSIを使用していて、

ESXiホストとストレージシステムでサブネットが異なる場合は、「kaminoprefs」プリファレン スファイルのNFSまたはiSCSI設定にESXiホストのサブネットマスクを含める必要があります。 +

このプリファレンスファイルはVVolデータストアの作成時にも当てはまります。プリファレンスフ ァイルの詳細および異なるサブネット間でのデータストアのマウントの有効化については、Virtua l Storage Console、VASA Provider、Storage Replication Adapter

9.6導入およびセットアップガイドを参照してください。

\* VASA Provider が有効な状態で、 NFS データストアまたは VMFS データストアのストレージ機能プロファイルを指定する場合は、 1 つ以上のストレージ機能プロファイルを作成しておく必要があります。 \* NFSv4.1 データストアを作成する場合は、 SVM レベルで NFSv4.1 を有効にしておく必要があります。

.このタスクについて

\* Provision Datastore \*

オプションを使用すると、データストアのストレージ機能プロファイルを指定できます。ストレー ジ機能プロファイルを使用すると、一貫した Service Level Objectives ( SLO ;サービスレベル目標)を確保し、プロビジョニングプロセスを簡易化できます。ストレージ機能 プロファイルは VASA Provider が有効な場合にのみ指定できます。VSC、VASA Provider 、SRA仮想アプライアンスでは、次のプロトコルがサポートされます。

\* NFSv3 および NFSv4.1

\* VMFS5 および VMFS6

データストアは、 NFS ボリュームまたは LUN 上に作成されます。

\* NFS データストアの場合、ストレージシステム上に NFS

ボリュームが作成され、エクスポートポリシーが更新されます。

\* VMFS

データストアの場合、新しいボリュームが作成され(既存のボリュームの使用を選択した場合は既 存のボリュームが使用される)、 LUN および igroup が作成されます。

#### [NOTE]

 $====$ 

VMware では、データストアクラスタに対して NFSv4.1 がサポートされません。

 $=$ 

プロビジョニング時にストレージ機能プロファイルを指定しなかった場合は、あとでストレージマ ッピングページを使用してデータストアをストレージ機能プロファイルにマッピングできます。

.手順

. データストアプロビジョニングウィザードには次のいずれかからアクセスできます。

+

 $[cols="1a,1a"]$ 

 $| == =$ 

| アクセスを開始するページ | 実行する手順

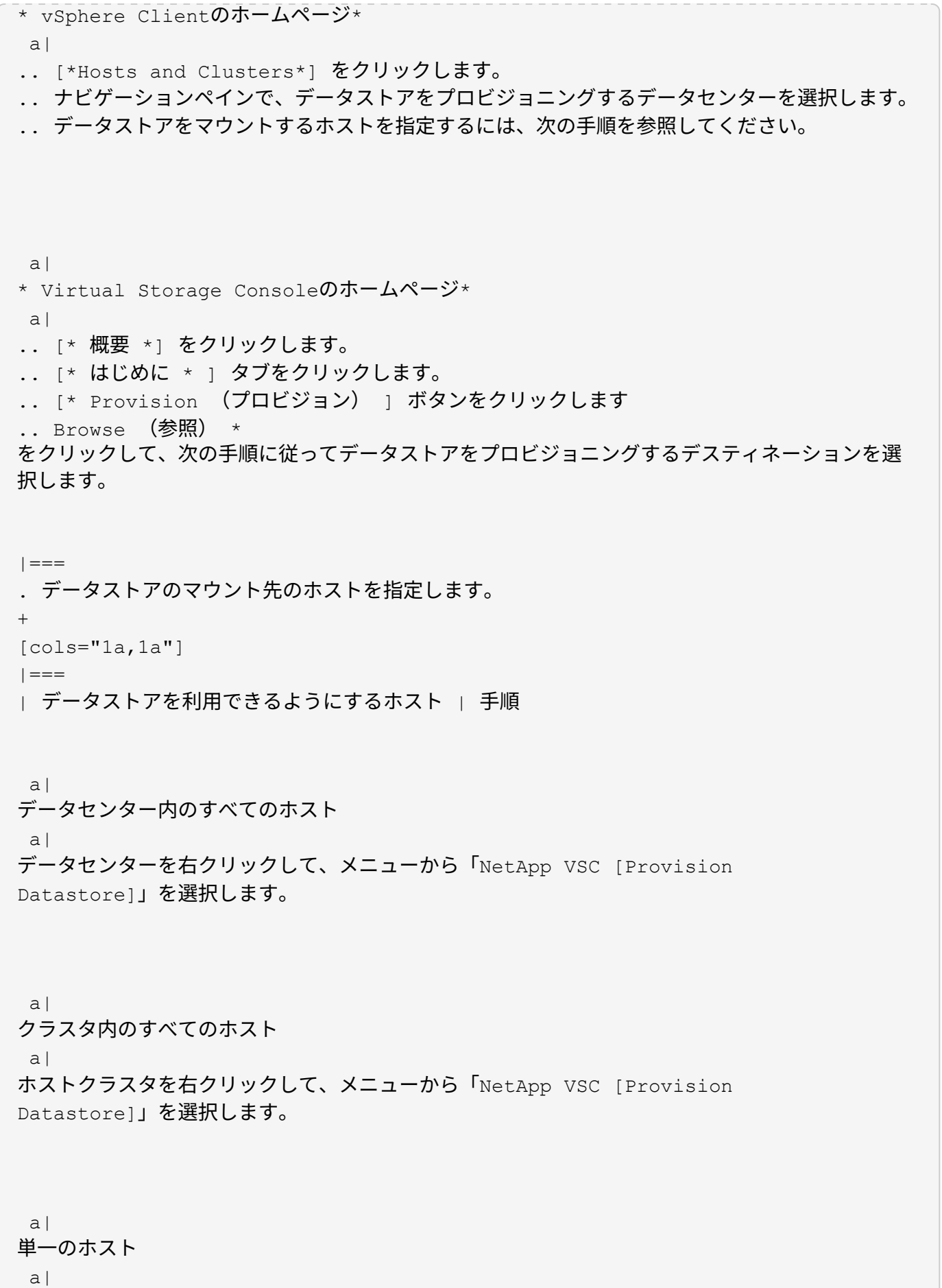

ホストを右クリックして、メニューを選択します。NetApp VSC [Provision Datastore]。

 $| == =$ 

. データストアを作成するには、\* New Datastore \*ダイアログボックスのフィールドに値を入力します。

+ ダイアログボックス内のフィールドのほとんどはわかりやすいもので、説明を必要としません。以 下は、説明が必要な一部のフィールドのリストです。

 $+$ 

```
[cols="1a,1a"]| == =| セクション | 説明
```
a|

全般

a|

New Datastore Provisioning \*ダイアログボックスの\* General

\*セクションには、新しいデータストアのデスティネーション、名前、サイズ、タイプ、およびプロ トコルを入力するオプションがあります。NFS \* または \* VMFS \*

プロトコルを選択すると、従来のデータストアを設定できます。VVolデータストアの設定にはVVol データストアタイプを使用します。VASA Provider

が有効になっている場合は、ストレージ機能プロファイルを使用するかどうかも指定できます。\* Datastore cluster \* オプションは、従来のデータストアに対してのみ使用できます。「 \* Advanced \* 」オプションを使用して、 \* VMFS5 \* または \* VMFS6 \* ファイルシステムを指定する必要があります。

a|

ストレージシステム

a|

「一般」セクションでオプションを選択した場合は、リストされているストレージ機能プロファイ ルのいずれかを選択できます。ストレージシステムと Storage Virtual Machine に対する推奨設定があらかじめ選択されています。ただし、必要に応じて値を変更できます。

 $a$ |

ストレージ属性

a|

アグリゲート \* オプションとボリューム \*

オプションには、デフォルトで推奨値が設定されます。これらの値は要件に応じてカスタマイズが 可能です。「 \* 詳細設定 \* 」メニューの「 \* スペースリザーブ \* 」オプションにも最適な結果が得られます。
a|

まとめ

 $a$ |

新しいデータストアについて指定したパラメータの概要を確認できます。

 $| == =$ 

. 「\*概要\*」セクションで、「\*完了\*」をクリックします。

[[ID17c481ca4f6c79f5618cd3939bc3ac9d]] = データストアとストレージ機能プロファイルのマッピング :allow-uri-read: :icons: font :relative\_path: ./manage/ : imagesdir: {root path}{relative path}../media/

[role="lead"]

VASA Provider for ONTAP

に関連付けられているデータストアを、ストレージ機能プロファイルにマッピングできます。スト レージ機能プロファイルに関連付けられていないデータストアにプロファイルを割り当てることが できます。

### .作業を開始する前に

\* VASA ProviderインスタンスをVirtual Storage Console for VMware vSphereに登録しておく必要があります。 \* ストレージが Virtual Storage Console ( VSC )で検出されている必要があります。

.このタスクについて

従来のデータストアをストレージ機能プロファイルにマッピングしたり、データストアに関連付け られているストレージ機能プロファイルを変更したりできます。VASA Providerは、 \*ストレージマッピング\*ページ上の仮想ボリューム (VVol) データストアを一切表示しません。こ のタスクで使用するデータストアは、すべて従来のデータストアです。

### .手順

. VSC \* Home \*ページで、\* Storage Mapping \*をクリックします。 + [\*ストレージ・マッピング\*(\* Storage Mapping \*)]ページでは、次の情報を確認できます。

\*\* データストアに関連付けられている vCenter Server

\*\* データストアに一致するプロファイルの数

+

+

Storage Mapping \*ページには、従来のデータストアのみが表示されます。このページには、 VVOL データストアや qtree データストアは表示されません。

\*\* データストアにプロファイルが関連付けられているかどうか

+ データストアが複数のプロファイルに一致することがありますが、関連付けることができるプロフ ァイルは 1 つだけです。

\*\* データストアが関連付けられているプロファイルに準拠しているかどうか

ストレージ機能プロファイルをデータストアにマッピングしたり、データストアの既存のプロファ イルを変更したりするには、データストアを選択します。

+

.

特定のデータストアやその他の情報を検索するには、検索ボックスに名前または文字列の一部を入 力します。VSC

のダイアログボックスに検索結果が表示されます。全体表示に戻るには、検索ボックスからテキス トを削除し、 \* Enter \* をクリックします。

. [アクション\* (Actions \*) |メニューから、[一致するプロファイルの割り当て\* (Assign matching profile \*) 1を選択する

. データストアにマッピングするプロファイルを、「データストアへのプロファイルの割り当て \* 」ダイアログボックスに表示されている一致するプロファイルのリストから選択し、「 \* OK

」をクリックして、選択したプロファイルをデータストアにマッピングします。

. 画面を更新して新しい割り当てを確認します。

[[ID9c50cd866090319f450d54ace2c137a9]] = ストレージ機能プロファイルを自動的に生成する :allow-uri-read: :icons: font :relative\_path: ./manage/

: imagesdir: {root path}{relative path}../media/

[role="lead"]

VASA Provider for ONTAP

を使用すると、既存の従来のデータストアのストレージ機能プロファイルを自動生成できます。デ ータストアの自動生成オプションを選択すると、そのデータストアで使用されるストレージ機能を 含むプロファイルが VASA Provider によって作成されます。

.作業を開始する前に

\* VASA Provider インスタンスを Virtual Storage Console ( VSC

)に登録しておく必要があります。

\* ストレージが VSC で検出されている必要があります。

.このタスクについて

ストレージ機能プロファイルの作成後にプロファイルを変更して機能を追加できます。ストレージ 機能プロファイルの作成ウィザードには、プロファイルに含めることができる機能に関する情報が 表示されます。

.手順

.

- . VSCのホームページで、\*ストレージマッピング\*をクリックします。
- . 使用可能なリストからデータストアを選択します。
- . \*アクション\*メニューから\*自動生成\*を選択します。

自動生成プロセスが完了したら、画面を更新して新しいプロファイルに関する情報を表示します。 +

新しいプロファイルが[関連付けられたプロファイル\*(Associated profile \*)

]列にリストされます。新しいプロファイルの名前は、プロファイル内のリソースに基づいています 。必要に応じて、プロファイルの名前を変更できます。

[[ID860556622d0777cf9b836b379d2221db]]

= マッピングしたストレージ機能プロファイルにデータストアが準拠しているかどうかを確認する :allow-uri-read:

:icons: font

:relative\_path: ./manage/

: imagesdir: {root path}{relative path}../media/

[role="lead"]

データストアにマッピングされたストレージ機能プロファイルにデータストアが準拠しているかど うかを簡単に確認することができます。

### .作業を開始する前に

\* VASA ProviderインスタンスをVirtual Storage Console for VMware vSphere ( VSC)に登録しておく必要があります。

\* ストレージが VSC で検出されている必要があります。

.手順

. VSC \* Home \*ページで、\* Storage Mapping \*をクリックします。

. コンプライアンスステータス

\*列の情報を確認し、準拠していないデータストアを特定し、準拠していない理由についてアラート を確認します。

 $+$ 

[NOTE]

#### ====

コンプライアンスチェック \* ボタンをクリックすると、すべてのストレージを対象とした再検出処理が実行されます。この処理 には数分かかる場合があります。

### $=$  $=$  $=$ +

データストアがプロファイルに準拠しない状態になると、「\* Compliance Status \*」列に準拠しない理由を示すアラートが表示されます。たとえば、プロファイルで圧縮が必須にな っている場合などです。ストレージで圧縮を使用しないように設定が変更された場合、データスト アは準拠しない状態になります。

#### .完了後

プロファイルに準拠していないデータストアが見つかった場合は、データストアの作成元のボリュ ームで準拠するように設定を変更するか、データストアに新しいプロファイルを割り当てます。

設定は、\*ストレージ機能プロファイル\*ページで変更できます。

[[ID54cb5474614e26777231df9a46a878b1]] = 従来のダッシュボードを使用してデータストアと仮想マシンを監視する :allow-uri-read: :icons: font :relative\_path: ./manage/ : imagesdir: {root path}{relative path}../media/

[role="lead"]

従来のデータストアと仮想マシンは、Virtual Storage Console、VASA Provider、Storage Replication

Adapter仮想アプライアンスの従来のダッシュボードを使用して監視できます。ダッシュボードの データを使用して、データストアの使用状況を分析し、仮想マシンでスペースに関する制約が発生 しないように対処できます。

### .作業を開始する前に

Configure Storage I/O Control (ストレージ I/O 制御の設定) ダイアログボックスで、 Enable Storage I/O Control and statistics collection (ストレージ I/O 制御と統計の収集を有効にする) \* または \* Disable Storage I/O Control but enable statistics collection \* のいずれかのオプションを選択する必要があります。Storage I/O Control は、 VMware の Enterprise Plus ライセンスがある場合にのみ有効にできます。

https://docs.vmware.com/en/VMware-

vSphere/6.5/com.vmware.vsphere.resmgmt.doc/GUID-BB5D9BAB-9E0E-4204-A76A-54634CD8AD51.html["VMware vSphere のドキュメント:「 Storage I/O Control を有効にする"^]

.このタスクについて

VSCダッシュボードには、vCenter Serverから取得した

IOPS、使用スペース、レイテンシ、およびコミット済み容量の指標が表示されます。ONTAP は、ボリュームのスペース削減データをVSCダッシュボードに提供します。これらのパフォーマンス パラメータを使用すると、仮想環境におけるパフォーマンスのボトルネックを特定し、問題を解決 するための対処を行うことができます。

VSC、VASA Provider、SRA仮想アプライアンスの従来のダッシュボードを使用すると、 NFSデータストアまたはVMFSデータストアを表示できます。データストアをクリックすると、 vCenter Server インスタンスのデータストアの詳細画面に移動して、 vCenter Server 内のデータストアに関する問題を確認および修正できます。

.手順

. vSphere Clientのホームページで、\* Virtual Storage Console \*をクリックします。 . vCenter Server \*ドロップダウン・メニューを使用して、必要なvCenter Serverを選択し、データストアを表示します。

. [\* 従来のダッシュボード \* ] をクリックします。

+

「\* Datastores \*」ポートレットには、次の詳細が表示されます。

 $+$ 

\*\* vCenter Server インスタンスの VSC で管理されている従来のデータストアの数とパフォーマンス指標 \*\* リソースの使用状況と変更可能なパフォーマンスパラメータに基づく上位 5

つのデータストア。必要に応じて、使用スペース、 IOPS

、またはレイテンシに基づいて、必要な順序でデータストアのリストを変更できます。

+

仮想マシン\*ポートレットには、以下の詳細情報が表示されます。

+

\*\* vCenter Server のネットアップのデータストアを使用している仮想マシンの数

\*\* コミット済み容量、レイテンシ、およびアップタイムに基づく上位5つの仮想マシン

[[IDa404f850a9e43c484596c77211129a70]]

= VSC、VASA Provider、SRAのESXiホスト設定を編集する

:allow-uri-read: :experimental: :icons: font :relative\_path: ./manage/ :imagesdir: {root\_path}{relative\_path}../media/

[role="lead"]

Virtual Storage Console(VSC)、VASA Provider、Storage Replication Adapter (SRA)仮想アプライアンスのダッシュボードを使用して、ESXiホストの設定を編集できます。

.作業を開始する前に vCenter Server インスタンス用の ESXi ホストシステムを設定しておく必要があります。

.このタスクについて

ESXi ホストが設定されている問題がある場合は、ダッシュボードの ESXi ホストシステムのポートレットに問題が表示されます。問題をクリックすると、問題を搭載した ESXi ホストのホスト名または IP アドレスを確認できます。

.手順

. vSphere Client \* Home \*ページで、\* Virtual Storage Console \*をクリックします。 . ESXi ホストの設定を編集します。  $+$  $[cols="1a,1a"]$  $| == =$ | 設定を編集する場所 | 手順 a| 表示されている問題 a| .. [ESXi ホストシステム ] ポートレットで問題をクリックします。 .. 設定を変更する ESXi ホストの名前をクリックします。

.. ESXiホスト名を右クリックし、メニューをクリックします。NetApp VSC [推奨値の設定]。

.. 必要な設定を変更し、 \* OK \* をクリックします。

a|

vSphere Client のホームページ

a|

.. メニュー:[Hosts and Clusters]をクリックします。

.. 必要なESXiホストを右クリックし、メニューから「NetApp VSC [推奨値を設定

]」を選択します。

.. [OK] をクリックします。

 a| ESXi Host Systems ポートレット  $a$ | .. VSC の概要セクションで、従来のダッシュボード \* タブをクリックします。 .. ESXi ホスト設定の編集 \* をクリックします。 .. 設定を変更するホストの設定とステータスタブで ESXi ホスト名を選択し、 \* next \* (次へ \* )をクリックします。 .. 推奨されるホスト設定タブで必要な設定を選択し、 \* 次へ \* をクリックします。 .. [Summary] タブで選択内容を確認し、 [\* 終了 \*] をクリックします。  $|===$ :leveloffset: -1 [[ID55bc7de5064c6df9c1a93ffd31533d38]] = vVolデータストアを設定する :allow-uri-read: :icons: font :relative\_path: ./manage/ : imagesdir: {root path}{relative path}../media/ [role="lead"] VASA Provider for ONTAP を使用して、 VMware 仮想ボリューム ( vVol )を作成および管理することができます。VVOL データストアをプロビジョニング、編集、マウント、削除できます。また、 VVOL データストアへのストレージの追加や VVOL データストアからのストレージの削除も行うことができます。柔軟性を高めることができます。す べての仮想マシンおよび関連する VMDK をプロビジョニングおよび管理できます。 VVOL データストアは、ストレージコンテナ(「バッキングストレージ」とも呼ばれます)に含まれる 1 つ以上の FlexVol ボリュームで構成されます。仮想マシンは 1 つの vVol

データストアまたは複数の vVol データストアに分散している場合があります。

複数の FlexVol を含む VVOL データストアを作成する場合は、ストレージコンテナ内のすべての FlexVol で同じプロトコル( NFS 、 iSCSI 、または FCP ) および同じ Storage Virtual Machine ( SVM )を使用する必要があります。

基盤となるストレージについての詳しい情報は必要ありません。たとえば、ストレージを格納する FlexVol を特定する必要はありません。FlexVol を VVOLデータストアに追加すると、ストレージ要件がストレージコンテナで管理されるようになり、 VMのプロビジョニング時に、容量のないバッキングボリュームにVMがプロビジョニングされる状態 を防ぐことができます。

[NOTE]

 $====$ 

パフォーマンスと柔軟性を高めるために、 1 つの vVol データストアに複数の FlexVol を含めることを推奨します。FlexVol ボリュームの LUN 数には制限があり、それによって仮想マシンの数が制限されるため、複数の FlexVol を使用することで、より多くの仮想マシンを vVol データストアに格納することができます。

#### $====$

セットアッププロセスでは、作成する vVol

データストアのストレージ機能プロファイルを指定する必要があります。1 つの vVol

データストアに対して 1 つ以上の VASA Provider

のストレージ機能プロファイルを選択できます。また、ストレージコンテナ内に自動で作成される vVol データストアに適用するデフォルトのストレージ機能プロファイルも指定できます。

VASA Provider では、仮想マシンのプロビジョニングまたは VMDK の作成時に、必要に応じてさまざまなタイプの VVOL を作成します。

\* \* 設定 \*

+

この vVol データストアは、設定情報を格納するために VMware vSphere で使用されます。

 $+$ 

SAN (ブロック)環境の場合、ストレージは 4GB の LUN です。

 $+$ 

NFS 実装の場合は、 vmx ファイルなどの VM 構成ファイル、および他の VVOL データストアへのポインタを含むディレクトリになります。

\* \* データ \*

 $+$ 

この vVol には、オペレーティングシステムの情報やユーザファイルが格納されます。

+

SAN 環境の場合は、仮想ディスクと同じサイズの LUN です。

+

NFS 環境の場合は、仮想ディスクと同じサイズのファイルです。

```
* * スワップ *
+
この vVol は、仮想マシンの電源をオンにすると作成され、オフにすると削除されます。
+
SAN 環境の場合は、仮想メモリと同じサイズの LUN です。
+
NFS 環境の場合は、仮想メモリと同じサイズのファイルです。
* * メモリ *
+この vVol は、 VM
スナップショットの作成時にメモリのスナップショットオプションを選択した場合に作成されます
\sim+
SAN 環境の場合は、仮想メモリと同じサイズの LUN です。
+
NFS 環境の場合は、仮想メモリと同じサイズのファイルです。
:leveloffset: +1
[[IDe47f190d914598d48bbe05237aeb038f]]
= VVOLデータストアのレプリケーションを設定します
:allow-uri-read:
:icons: font
:relative_path: ./manage/
: imagesdir: {root path}{relative path}../media/
[role="lead"]
VVOLデータストアのレプリケーションは、VSC、VASA Provider、
SRA仮想アプライアンスを使用して設定できます。VVOL レプリケーションの主な目的は、
VMware Site Recovery Manager ( SRM
)を使用してディザスタリカバリ時に重要な仮想マシンを保護することです。
ただし、VSC、VASA Provider、SRA仮想アプライアンスに
vVolレプリケーションを設定するには、VASA Provider機能と
vVolのレプリケーションを有効にする必要があります。VASA Providerは、VSC、VASA
Provider、SRA仮想アプライアンスでデフォルトで有効になります。アレイ・ベースのレプリケー
ションは FlexVol レベルで実行されます各 VVOL データストアは、 1 つ以上の FlexVol
```
で構成されるストレージコンテナにマッピングされます。FlexVol ボリュームには、 ONTAP から SnapMirror を事前に設定しておく必要があります。

#### [NOTE]

 $----$ 

保護されている仮想マシンと保護されていない仮想マシンを 1 つの vVol データストアに混在させないでください。フェイルオーバー後の再保護処理では、保護されていな い原因仮想マシンが削除されます。レプリケーションを使用するときは、 VVOL データストア内のすべての仮想マシンが保護されていることを確認してください。

 $=$  $=$  $=$  $=$ 

各 FlexVol ボリュームについて、 VVOL

データストアの作成ワークフローでレプリケーショングループが作成されます。VVOL レプリケーションを使用するには、ストレージ機能プロファイルに加え、レプリケーションのステ ータスとスケジュールを含む仮想マシンストレージポリシーを作成する必要があります。レプリケ ーショングループには、ディザスタリカバリの一環としてターゲットサイトにレプリケートされる 仮想マシンが含まれます。レプリケーショングループは、 DR ワークフロー用の SRM コンソールを使用して、保護グループとリカバリプランを使用して設定できます。

[NOTE]

 $=$ 

VVOL データストアのディザスタリカバリを使用する場合は、 VASA Provider の機能が拡張されて VVOL のレプリケーションが可能になったため、 Storage Replication Adapter ( SRA )を別途設定する必要はありません。

 $====$ 

image::../media/vvols-replication.png[VVOL のレプリケーション]

[[IDca8293e1c088b746530ac6516565f305]] = vVol データストアをプロビジョニングする :allow-uri-read: :experimental: :icons: font :relative\_path: ./manage/ : imagesdir: {root path}{relative path}../media/

[role="lead"] vVolデータストアのプロビジョニングは、仮想アプライアンスでVASA Providerが有効になっているVSC、VASA Provider、SRAが有効になっている場合にのみ、 \*のデータストアのプロビジョニングウィザードを使用して実行できます。

### .作業を開始する前に

\* ESXiホストの接続先のすべてのネットワークのサブネットの詳細が

'kaminoprefs.xmlに入力されていることを確認する必要があります

+ VSC

9.7導入およびセットアップガイドの「異なるサブネット間でのデータストアのマウントの有効化」 のセクションを参照してください。

\*

逆方向のレプリケーションが成功するように、ソースサイトとターゲットサイトの両方のデータス トアで同様のレプリケーションポリシーとスケジュールを設定する必要があります。

.このタスクについて

\*データストアのプロビジョニング\*メニューでは、データストアのストレージ機能プロファイルを 指定できます。これにより、一貫したサービスレベル目標(SLO)を指定し、プロビジョニングプロ セスを簡易化できます。ストレージ機能プロファイルは VASA Provider が有効な場合にのみ指定できます。

バッキングストレージとして使用するFlexVol ボリュームは、ONTAP 9.5以降を実行している場合にのみvVolダッシュボードに表示されます。VVOLデータストアのプロ ビジョニングには、vCenter Server \* New Datastore \*ウィザードは使用しないでください。

\* VVol データストアを作成するときは、クラスタのクレデンシャルを使用する必要があり  $+$ SVM のクレデンシャルを使用して vVol データストアを作成することはできません

\* VASA Provider では、あるプロトコルを使用する VVol データストアでホストされている仮想マシンを別のプロトコルを使用するデータストアにクローニ ングすることはできません。

\* ソースサイトとデスティネーションサイトの両方でクラスタのペアリングと SVM のペアリングを完了しておく必要があります。

.手順

. vSphere Client のホームページで、 \* Hosts and Clusters \* をクリックします。 . ナビゲーションペインで、データストアをプロビジョニングするデータセンターを選択します。 . データストアのマウント先のホストを指定します。

+

[cols="1a,1a"]

 $| == =$ 

| データストアを利用できるようにするホスト | 手順

データセンター内のすべてのホスト

a|

a|

データセンターを右クリックして、メニューから「NetApp VSC [Provision Datastore]」を選択します。

a|

クラスタ内のすべてのホスト

a|

クラスタを右クリックして、メニューを選択します。NetApp VSC [Provision Datastore]。

### a|

単一のホスト

a|

ホストを右クリックして、メニューを選択します。NetApp VSC [Provision Datastore]。

 $|===$ 

. データストアを作成するには、\* New Datastore \*ダイアログボックスのフィールドに値を入力します。

+

ダイアログボックス内のフィールドのほとんどはわかりやすいもので、説明を必要としません。以 下は、説明が必要な一部のフィールドのリストです。

 $+$ 

[cols="1a,1a"]  $| == =$ | セクション | 説明

#### a| 全般

a|

New Datastore \*ダイアログボックスの\* General \*セクションには、新しいデータストアの場所、名前、概要 、タイプ、およびプロトコルを入力するオプションがあります。vVol データストアの設定には vVol データストアタイプを使用します。

[NOTE]

 $====$ 

VVOL レプリケーション用の iSCSI VVOL データストアをプロビジョニングする場合は、ターゲットサイトで VVOL データストアを作成する前に、 SnapMirror の更新とクラスタの再検出を実行する必要があります。

 $=$ 

a|

ストレージシステム

 $a$ |

このセクションでは、 VVOL

データストアでレプリケーションを有効にするか無効にするかを選択できます。このリリースでは 、非同期タイプのレプリケーションプロファイルのみが許可されています。表示されたストレージ 機能プロファイルを 1 つ以上選択できます。ペアリングされている \* ストレージシステム \* および \* Storage VM \* の推奨値が自動的に設定されます。推奨値は、 ONTAP でペアリングされている場合にのみ設定されます。これらの値は必要に応じて変更できます。

[NOTE]

====

ONTAP でFlexVol

ボリュームを作成するときは、ストレージ機能プロファイルで選択する属性を使用してボリューム を作成する必要があります。読み取り / 書き込みの FlexVol ボリュームとデータ保護 LUN の属性は、どちらもほぼ同じでなければなりません。

 $====$ 

FlexVol ボリュームを作成し、 ONTAP で SnapMirror を初期化したら、 VSC でストレージを再検出して新しいボリュームを認識できるようにする必要があります。

a|

ストレージ属性

a|

SnapMirror のスケジュールと、既存のリストから必要な FlexVol

のスケジュールを選択します。このスケジュールは、 [VM ストレージポリシー ]

ページで選択したスケジュールと同様のものにする必要があります。このユーザは、 SnapMirror を使用する ONTAP で、表示されている FlexVol

ボリュームを作成しておく必要があります。VVol

の作成に使用するデフォルトのストレージ機能プロファイルを選択するには、 \* default storage capability profile \* オプションを使用します。

 $|===$ 

. 「\*概要\*」セクションで、「\*完了\*」をクリックします。

+

VVOL データストアの設定時にバックエンドでレプリケーショングループが作成されます。

\* 関連情報 \*

xref:{relative\_path}reference-verify-vvol-dashboard-datarequirements.adoc[VVolダッシュボードのデータ要件]

[[ID53c30526aef45b241598d2c2520eff14]] = VVolダッシュボードを使用してVVolのデータストアと仮想マシンを監視する :allow-uri-read: :icons: font :relative\_path: ./manage/ : imagesdir: {root path}{relative path}../media/

[role="lead"]

Virtual Storage Console(VSC)、VASA Provider、Storage Replication Adapter (SRA)仮想アプライアンスのvVolダッシュボードを使用すると、パフォーマンスを監視し、選択 したパラメータに基づいてvCenter Serverの上位5つのSAN VMware Virtual Volume( VVOL)データストアを表示できます。

.作業を開始する前に

\* ONTAP 9.6 以前を使用している場合は、 OnCommand API サービス 2.1 以降を有効にしておく必要があります。

+

ONTAP 9.7の場合は、SAN vVolデータストアまたはSAN vVol VMデータストアレポートの詳細を取得するためにOnCommand APIサービスをVASA Providerに登録する必要はありません。

+

https://mysupport.netapp.com/site/["ネットアップサポート"^1

\* ONTAP 9.3 以降をストレージシステムとして使用している必要があります。

xref:{relative\_path}reference-verify-vvol-dashboard-datarequirements.html["VVolダッシュボードのデータ要件"]

.このタスクについて

ONTAP から取得されたIOPSデータは四捨五入されて、vVol ダッシュボードに表示されます。ONTAP から取得される実際のIOPS値と vVolダッシュボードに表示されるIOPS値は異なる可能性があります。

[NOTE]

 $=$ 

\* OnCommand APIサービスを初めて登録した場合、vVolダッシュボードにSAN vVolデータストアのすべてのパフォーマンス指標データが表示されるまでに15~30分かかります。 \* VVolダッシュボードのデータは10分間隔で定期的に更新されます。 \* vCenter Server

インスタンスからストレージシステムを追加、変更、または削除した場合は、 vVol ダッシュボードにデータの変更がしばらくの間通知されない可能性があります。

+

これは、 ONTAP API サービスが更新された指標を OnCommand

から取得するまでに時間がかかるためです。

\* VVolダッシュボードの「\* Overview \*」ポートレットに表示される合計 IOPSの値は、読み取りIOPS値と書き込みIOPS値の累積値ではありません。

 $+$ 

読み取り IOPS 、書き込み IOPS 、合計 IOPS は、 OnCommand API サービスから取得される個別の指標です。OnCommand APIサービスから取得される合計 IOPSの値とIOPSの累積値(読み取りIOPS値+書き込みIOPS値)が異なる場合は、vVolダッシュボ ードでも同様にそれらのIOPSの値が異なります。

#### $====$

### .手順

. vSphere Clientのホームページで、\* Virtual Storage Console \*をクリックします。 . vCenter Server \* ドロップダウン・メニューを使用して、必要な vCenter Server を選択し、データストアを表示します。

. VVolダッシュボード\*をクリックします。

+

「\* Datastores \*」ポートレットには、次の詳細が表示されます。

 $+$ 

\*\* vCenter Server インスタンスの VASA Provider で管理されている vVol データストアの数

\*\* リソースの使用状況とパフォーマンスのパラメータに基づく上位 5 つの vVol データストアは、使用スペース、 IOPS

、またはレイテンシに基づいて、必要な順序でデータストアのリストを変更できます。

. 「\*仮想マシン\*」ポートレットを使用して、仮想マシンの詳細を表示します。

仮想マシン\*ポートレットには、以下の詳細情報が表示されます。

 $+$ 

+

\*\* vCenter Server で ONTAP データストアを使用している仮想マシンの数 \*\* IOPS、レイテンシ、スループット、コミット済み容量、アップタイム、 論理スペースを使用すると、上位5つの仮想マシンをvVolダッシュボードに表示する方法をカスタ マイズできます。

:leveloffset: +1

[[IDfe1549b9e8de130de1411f8c6d81e823]]

= VVolダッシュボードのデータ要件 :allow-uri-read: :icons: font :relative\_path: ./manage/ : imagesdir: {root path}{relative path}../media/

[role="lead"]

VMware仮想ボリューム(vVol)データストアと仮想マシンの詳細を動的に表示するには、VVolダ ッシュボードのいくつかの重要な要件を確認する必要があります。

次の表は、プロビジョニングされたSAN vVol

データストアと仮想マシンのパフォーマンス指標がvVolダッシュボードに表示されない場合に確認 する必要がある項目の概要を示しています。

 $[cols="1a,1a"]$ 

 $| == =$ 

| 考慮事項 | 説明

a|

OnCommand API サービスを初めて導入する場合

a|

\* ONTAP 9.6 以前のクラスタを使用している場合、 OnCommand API サービス 2.1 以降を使用している。

+

ONTAP 9.7 以降を使用している場合は、 OnCommand API サービスを VASA Provider に登録する必要はありません。

\* ネットアップサポートサイトから OnCommand OnCommand

サービスをダウンロードしてインストールしたら、 \_API

サービスインストールおよびセットアップガイドに記載されているインストール手順に従ってくだ さい。

\* 各 VASA Provider インスタンスに専用の OnCommand API サービスインスタンスが用意されている。

+

複数の VASA Provider インスタンスまたは vCenter Server で OnCommand API サービスを共有しないでください。

\* OnCommand API サービスが実行されており、アクセス可能である。

 a| ストレージシステム a|

\* ストレージシステムの適切なクレデンシャルを使用している。 \* ストレージシステムがアクティブであり、アクセス可能である。 \* 選択した仮想マシンで少なくとも 1 つの vVol データストアを使用しており、仮想マシンのディスク上で I/O 処理を実行している。  $| == =$ :leveloffset: -1 :leveloffset: -1 [[ID31367b75de1da4e1cdc1446e3285d875]] = Site Recovery Managerを使用して、ディザスタリカバリの設定を管理します :allow-uri-read: :icons: font :relative\_path: ./manage/ : imagesdir: {root path}{relative path}../media/ [role="lead"] Site Recovery Manager(SRM)とVMwareのSite Recovery Manager(SRM )を使用して、vCenter Serverでディザスタリカバリの設定を作成および管理できます。 このリリースのVASA Providerには、Storage Replaction Adapter( SRA)の機能が組み込まれています。データセンターで VVOL データストアを設定している場合は、 VVOL データストアのリカバリ用に、ディザスタリカバリ用に SRA を別途インストールする必要はありません。Site Recovery Manager( SRM)で、保護対象サイトとリカバリサイトをペアリングする必要があります。サイトをペアリング したら、 SRM の次の設定作業としてアレイペアを設定します。アレイペアにより、 SRM がストレージシステムと通信してデバイスとデバイスのレプリケーションを検出できるようになり ます。アレイペアを設定する前に、まず SRM でサイトペアを作成する必要があります。 :leveloffset: +1 [[ID91e73b0b481f91cd90c5380dbdb573f2]]

= 仮想マシンストレージポリシーを設定

\* ONTAP 9.3 以降を使用している。

:allow-uri-read:

:experimental: :icons: font :relative\_path: ./manage/ : imagesdir: {root path}{relative path}../media/

[role="lead"]

VVOL

データストアで設定されている仮想マシンを管理し、仮想ディスクのレプリケーションなどのサー ビスを有効にするには、 VM

ストレージポリシーを設定する必要があります。従来のデータストアの場合、これらの VM ストレージポリシーの使用は任意です。

.このタスクについて

vSphere Web Client には、デフォルトのストレージポリシーが用意されています。ただし、ポリシーを作成して仮想マ シンに割り当てることは可能です。

.手順

. vSphere Clientページで、[menu:[Policies and Profiles]の順にクリックします。

. [MENU]:[VMストレージポリシーの作成]をクリックします。

. Create VM Storage Policy ページで、次の詳細を指定します。

 $+$ 

.. VM ストレージポリシーの名前と概要を入力します。

.. 「 NetApp clustered Data ONTAP.VP.Vvol 」ストレージ \*

に対してルールを有効にするを選択します。

.. 配置(Placement)\*タブで、必要なストレージ機能プロファイルを選択します。

.. レプリケーションを有効にするには、 \* Custom \* オプションを選択します。

.. [Add rule\*]をクリックして[\* Asynchronous \* replication and Required \* SnapMirror Schedule]を選択し、[\* next]をクリックします。

.. 表示された互換性のあるデータストアを確認し、[\*ストレージ互換性\*]タブで[\*次へ \*]をクリックします。

+

データ保護 FlexVol ボリュームを含む vVol

データストアの場合、互換性のあるデータストアのチェックは実行されません。

. [Review and Finish] \* タブで選択した VM ストレージポリシーを確認し、 [Finish (完了) ] をクリックします。

[[ID31975f99cb0401f754334b237e34a8a8]]

= 保護グループを設定します

:allow-uri-read:

:experimental: :icons: font :relative\_path: ./manage/ : imagesdir: {root path}{relative path}../media/

[role="lead"]

保護対象サイトで仮想マシンのグループを保護するには、保護グループを作成する必要があります  $\Omega$ 

.作業を開始する前に

ソースとターゲットの両方のサイトで以下を設定する必要があります。

- \* 同じバージョンの SRM がインストールされています
- \* レプリケーションを有効にしてデータストアをマウントした VVOL データストアがある
- \* 類似するストレージ機能プロファイル
- \* レプリケーション機能がある同様の仮想マシンストレージポリシーを SRM
- でマッピングする必要があります
- \* 仮想マシン
- \* 保護対象サイトとリカバリサイトのペアリング
- \* ソースとデスティネーションのデータストアをそれぞれのサイトにマウントする必要があります

### .手順

. vCenter Serverにログインして、[MENU]、[Site Recovery [Protection Groups]の順にクリックします。

- . [\* 保護グループ \* ] ウィンドウ枠で、 [ \* 新規 \* ] をクリックします。
- . 保護グループの名前と概要、方向を指定し、 \* 次へ \* をクリックします。
- . [ \* タイプ \* ( \* Type \* ) ] フィールドで、次のいずれかを選択します。

 $[cols="1a,1a"]$ 

 $+$ 

 $| == =$ 

| 用途 | タイプフィールドオプション...

 a| \*従来のデータストア\* a|

データストアグループ(アレイベースのレプリケーション)

 a| \* VVOLデータストア\*  $a$ | 仮想ボリューム( VVol レプリケーション)

 $| == =$ +

フォールトドメインは、レプリケーションが有効になっている SVM だけです。ピアリングしか実装されておらず、問題がない SVM が表示されています。

. [\*レプリケーショングループ

\*]タブで、有効なアレイペアまたは仮想マシンを構成したレプリケーショングループのいずれかを 選択し、[次へ\*]をクリックします。

+

レプリケーショングループ上のすべての仮想マシンが保護グループに追加されます。

. 既存のリカバリプランを選択するか、または新しいリカバリプランに追加 \* をクリックして新しいプランを作成します。

. [完了準備完了\*]タブで、作成した保護グループの詳細を確認し、[完了\*]をクリックします。

```
[[IDe43ab290cd5481a78d3e80eac3ab2036]]
= 保護対象サイトとリカバリサイトをペアリング
:allow-uri-read:
:experimental:
:icons: font
:relative_path: ./manage/
: imagesdir: {root path}{relative path}../media/
```
[role="lead"] Storage Replication Adapter ( SRA )でストレージシステムを検出できるようにするには、作成された保護対象サイトとリカバリサイ トを vSphere Client を使用してペアリングする必要があります。

.作業を開始する前に

\* 保護対象サイトとリカバリサイトに Site Recovery Manager ( SRM

- )がインストールされている必要があります。
- \* 保護対象サイトとリカバリサイトに SRA がインストールされている必要があります。

.このタスクについて

SnapMirror のファンアウト構成は、ソースボリュームが 2 つの異なるデスティネーションにレプリケートされる構成です。これらの構成では、 SRM が仮想マシンをデスティネーションからリカバリする必要がある場合、リカバリ中に問題が発生し ます。

[NOTE]

 $====$ 

Storage Replication Adapter ( SRA )では、ファンアウト SnapMirror

#### $====$ .手順

. vSphere Client のホームページで [ サイトのリカバリ ] をダブルクリックし、 [ サイト ] をクリックします。

. [メニュー]、[アクション]、[サイトのペアリング]の順にクリックします。

. [ペアサイトリカバリマネージャサーバー

\*]ダイアログボックスで、保護サイトのプラットフォームサービスコントローラーのアドレスを入 力し、[次へ\*]をクリックします。

. 「\* vCenter Serverの選択\*」セクションで、次の操作を行います。

 $+$ 

.. 保護対象サイトの vCenter Server

が対応するペア候補として表示されていることを確認します。 .. SSO 管理クレデンシャルを入力し、 [\* 終了 \* ] をクリックします。

. プロンプトが表示されたら、 [ はい ] をクリックしてセキュリティ証明書を受け入れます。

### .結果

保護対象サイトとリカバリサイトの両方が [ オブジェクト ] ダイアログボックスに表示されます。

[[IDff9105ee950794b3a01c17552e4ba4b8]] = 保護対象サイトとリカバリサイトのリソースを設定 :allow-uri-read: :icons: font :relative\_path: ./manage/ : imagesdir: {root path}{relative path}../media/

[role="lead"] 保護対象サイトの各リソースがリカバリサイトの適切なリソースにマッピングされるように、両方 のサイトで VM ネットワーク、 ESXi ホスト、フォルダなどのリソースマッピングを設定する必要があります。

次のリソースの設定を行う必要があります。

### \* ネットワークマッピング

- \* フォルダマッピング
- \* リソースマッピング
- \* プレースホルダデータストア

[[IDd600bdcbafb0ec932724827fedc5f84e]] = ネットワークマッピングを設定します :allow-uri-read: :experimental: :icons: font :relative\_path: ./manage/ : imagesdir: {root path}{relative path}../media/

[role="lead"]

:leveloffset: +1

保護対象サイトとリカバリサイトの間の通信を有効にするには、それらのサイトのネットワークを マッピングする必要があります。

.作業を開始する前に

保護対象サイトとリカバリサイトが接続されている必要があります。

.手順

. vCenter Serverにログインして、[MENU: Site Recovery [Sites]をクリックします。

- . 保護されたサイトを選択し、 \* 管理 \* をクリックします。
- . [ 管理 ] タブで、 [ ネットワークマッピング \*] を選択します。

. をクリックします image:../media/new-network-mappings.gif[""]

アイコンをクリックして、新しいネットワークマッピングを作成します。

+

Create Network Mapping ウィザードが表示されます。

. Create Network Mapping ウィザードで、次の手順を実行します。  $+$ .. [ 一致する名前を持つネットワークのマッピングを自動的に準備する \*] を選択し、 [ 次へ \*] をクリックします。

.. 保護サイトとリカバリサイトに必要なデータセンターオブジェクトを選択し、 \* マッピングの追加 \* をクリックします。

.. マッピングが正常に作成されたら、 \* 次へ \* をクリックします。

.. 以前にリバースマッピングを作成するために使用したオブジェクトを選択し、 [ 完了 ] をクリックします。

#### .結果

[ ネットワークマッピング ]

ページには、保護対象サイトのリソースとリカバリサイトのリソースが表示されます。環境内の他 のネットワークについても、同じ手順を実行します。

[[ID5a21ca0041cc7a1eb683380d2892df6d]] = フォルダマッピングを設定します :allow-uri-read: :experimental: :icons: font :relative\_path: ./manage/ : imagesdir: {root path}{relative path}../media/

[role="lead"]

保護対象サイトとリカバリサイトの間の通信を有効にするには、それらのサイトのフォルダをマッ ピングする必要があります。

.作業を開始する前に

保護対象サイトとリカバリサイトが接続されている必要があります。

.手順

. vCenter Serverにログインして、[サイト]メニューの[サイトのリカバリ 1をクリックします。

. 保護されたサイトを選択し、 \* 管理 \* をクリックします。

- . [ 管理 ] タブで、 [ \* フォルダーマッピング \* ] を選択します。
- . をクリックしますimage:../media/new-folder-mappings.gif[""]

アイコンをクリックして、新しいフォルダマッピングを作成します。

+

Create Folder Mapping ウィザードが表示されます。

. Create Folder Mapping \*ウィザードで、次の手順を実行します。

+

.. [ 一致する名前を持つフォルダのマッピングを自動的に準備する \*] を選択し、 [ 次へ \*] をクリックします。

.. 保護サイトとリカバリサイトに必要なデータセンターオブジェクトを選択し、 \* マッピングの追加 \* をクリックします。

.. マッピングが正常に作成されたら、 \* 次へ \* をクリックします。

.. 以前にリバースマッピングを作成するために使用したオブジェクトを選択し、 [ 完了 ] をクリックします。

.結果

[\*フォルダマッピング\*]ページには、保護対象サイトのリソースとリカバリサイトのリソースが表 示されます。環境内の他のネットワークについても、同じ手順を実行します。

[[ID3edc57b656064324858fbdbdead0317f]] = リソースマッピングを設定する :allow-uri-read: :experimental: :icons: font :relative\_path: ./manage/ : imagesdir: {root path}{relative path}../media/

[role="lead"]

保護対象サイトとリカバリサイトのリソースをマッピングして、あるホストグループまたは別のホ ストグループに仮想マシンがフェイルオーバーされるように設定する必要があります。

.作業を開始する前に 保護対象サイトとリカバリサイトが接続されている必要があります。

.このタスクについて

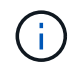

Site Recovery Manager ( SRM )のリソースには、リソースプール、 ESXi ホスト、 vSphere クラスタがあります。

手順

- 1. vCenter Serverにログインして、[サイト]メニューの[サイトのリカバリ]をクリックします。
- 2. 保護されたサイトを選択し、 \* 管理 \* をクリックします。
- 3. [ 管理 ] タブで、 [ \* リソースマッピング \* ] を選択します。
- 4. をクリックします ☆ アイコンをクリックして、新しいリソースマッピングを作成します。

Create Resource Mapping ウィザードが表示されます。

- 5. Create Resource Mapping \*ウィザードで、次の手順を実行します。
	- a. [ 一致する名前を持つリソースのマッピングを自動的に準備する \*] を選択し、 [ 次へ \*] をクリックし ます。
	- b. 保護サイトとリカバリサイトに必要なデータセンターオブジェクトを選択し、 \* マッピングの追加 \* をクリックします。
	- c. マッピングが正常に作成されたら、 \* 次へ \* をクリックします。
	- d. 以前にリバースマッピングを作成するために使用したオブジェクトを選択し、 [ 完了 ] をクリックしま す。

結果

リソースマッピングページには、保護対象サイトリソースとリカバリサイトリソースが表示されます。環境内 の他のネットワークについても、同じ手順を実行します。

ストレージポリシーをマッピングする

リカバリ計画でリカバリされた仮想マシンをマッピングに基づいて適切なデータストア に配置するには、保護対象サイトのストレージポリシーをリカバリサイトのストレージ ポリシーにマッピングする必要があります。リカバリサイトで仮想マシンのリカバリが 完了すると、マッピングされた VM ストレージポリシーが仮想マシンに割り当てられま す。

手順

- 1. vSphere Clientで、[MENU]、[Site Recovery]の順にクリックします。
- 2. [サイトペア\*]タブで、[メニュー:[ストレージポリシーマッピングの構成]をクリックします。
- 3. 必要なサイトを選択し、 \* New \* をクリックして新しいマッピングを作成します。
- 4. オプション \* Automatically prepare mappings for storage policies with matching names \* を選択し、 \* next\* をクリックします。

SRM は、同じ名前のストレージポリシーがリカバリサイトに存在する保護対象サイト上のストレージポ リシーを選択します。ただし、手動マッピングオプションを選択した場合は、複数のストレージポリシー を選択できます。

- 5. [ マッピングの追加 \* ] をクリックし、 [ 次へ \* ] をクリックします。
- 6. [ \* リバースマッピング \* ( \* Reverse mapping \* ) ] セクションで、マッピングに必要なチェックボック スを選択し、 [ \* 次へ \* ( \* next \* ) ] をクリックします。
- 7. [ 完了準備完了( \* Ready to Complete ) ] セクションで選択内容を確認し、 [ 完了( \* Finish ) ] をクリ ックします。

プレースホルダデータストアを設定します

プレースホルダデータストアを設定して、リカバリサイトの vCenter インベントリに保 護対象の仮想マシン( VM )用の場所を確保する必要があります。プレースホルダ VM はサイズが小さく、数百 KB 以下なので、大容量のプレースホルダデータストアは必要 ありません。

作業を開始する前に

- 保護対象サイトとリカバリサイトが接続されている必要があります。
- リソースマッピングの設定が完了している必要があります。

手順

1. vCenter Serverにログインして、[サイト]メニューの[サイトのリカバリ]をクリックします。

- 2. 保護されたサイトを選択し、 \* 管理 \* をクリックします。
- 3. [ 管理 ] タブで、 [ プレースホルダデータストア ] を選択します。
- <sup>4.</sup> をクリックします ┗️♀ アイコンをクリックして、新しいプレースホルダデータストアを作成します。 5. 適切なデータストアを選択し、「 \* OK 」をクリックします。

プレースホルダデータストアはローカルまたはリモートに作成し、レプリケートはしない でください。

6. 手順 3~5 を繰り返して、リカバリサイトにプレースホルダデータストアを設定します。

### アレイマネージャを使用して **SRA** を設定する

Site Recovery Manager (SRM) の\* Array Manager \*ウィザードを使用してStorage Replication Adapter (SRA) を設定し、SRMとStorage Virtual Machine (SVM) が連携 できるようにすることができます。

作業を開始する前に

- SRM で保護対象サイトとリカバリサイトをペアリングしておく必要があります。
- アレイマネージャを設定する前に、ストレージを設定しておく必要があります。
- 保護対象サイトとリカバリサイト間の SnapMirror 関係を設定およびレプリケートしておく必要がありま す。
- マルチテナンシーを有効にするには、 SVM 管理 LIF を有効にしておく必要があります。

このタスクについて

SRA では、クラスタレベルの管理と SVM レベルの管理がサポートされます。クラスタレベルでストレージを 追加する場合は、クラスタ内のすべての SVM を検出し、それらに対して処理を実行できます。SVM レベル でストレージを追加する場合は、特定の SVM だけを管理できます。

VMware では、 SRM に対して NFS4.1 プロトコルがサポートされません。

手順

 $\binom{1}{1}$ 

- 1. SRM で、 [\* Array Managers\* ] をクリックし、 [\* Add Array Manager\* ] をクリックします。
- 2. 次の情報を入力して、 SRM でアレイを指定します。
	- a. [**Display Name**] フィールドに、アレイマネージャを識別する名前を入力します。
	- b. 「 \* SRA Type \* 」フィールドで、「 \* ONTAP 向け NetApp Storage Replication Adapter 」を選択しま す。
	- c. クラスタまたは SVM への接続情報を入力します。
		- クラスタに接続する場合は、クラスタ管理 LIF を入力する必要があります。
		- SVM に直接接続する場合は、 SVM 管理 LIF の IP アドレスを入力する必要があります。

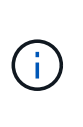

アレイマネージャを設定するときは、Virtual Storage Consoleの\* Storage Systems \* メニューでストレージシステムの追加に使用したストレージシステムと同じ接続と クレデンシャルを使用する必要があります。たとえば、アレイマネージャの設定対 象が SVM である場合、 VSC 下のストレージは SVM レベルで追加する必要があり ます。

d. クラスタに接続する場合は、 SVM の名前を \* SVM 名 \* フィールドに入力します。

このフィールドは空白のままにすることもできます。

e. オプション: Volume include list \*フィールドに、検出するボリュームを入力します。

保護対象サイトではソースボリュームを、リカバリサイトではレプリケートされたデスティネーショ ンボリュームを入力できます。ボリューム名は完全な名前でもその一部でも構いません。

たとえば、volume\_dst\_vol1とSnapMirror関係にあるvolume\_src\_vol1\_を 検出する場合は、保護対象 サイトのフィールドでsrc\_src\_src\_vol1\_inを指定し、リカバリサイトのフィールドで\_dst\_vol1\_inを指 定する必要があります。

f. オプション: Volume exclude list \*フィールドに、検出対象から除外するボリュームを入力します。

保護対象サイトではソースボリュームを、リカバリサイトではレプリケートされたデスティネーショ ンボリュームを入力できます。ボリューム名は完全な名前でもその一部でも構いません。

たとえば、 volume\_dst\_vol1 と SnapMirror 関係にある volume\_src\_vol1 を 除外する場合は、保護対象サ イトのフィールドで src\_src\_src\_vol1\_in を指定し、リカバリサイトのフィールドで \_dst\_vol1\_in を指定 する必要があります。

a. クラスタレベルのアカウントまたはSVMレベルのアカウントのユーザ名を「\* Username \*」フィール ドに入力します。

b. ユーザー・アカウントのパスワードを [**Password**] フィールドに入力します

- 3. 「 \* 次へ \* 」をクリックします。
- 4. アレイが検出され、\* Add Array Manager\*ウィンドウの下部に表示されていることを確認します。

5. [ 完了 ] をクリックします。

完了後

適切な SVM 管理 IP アドレスとクレデンシャルを使用して、リカバリサイトでも同じ手順を実行します。Add Array Manager\*ウィザードの\*アレイペアの有効化\*画面で、正しいアレイペアが選択されていること、および 有効にする準備ができたことを確認する必要があります。

### レプリケートされたストレージシステムを検証する

SRA を設定したら、保護対象サイトとリカバリサイトが正常にペアリングされているこ とを確認してください。レプリケートされたストレージシステムが保護対象サイトとリ カバリサイトの両方から検出可能である必要があります。

作業を開始する前に

- ストレージシステムを設定しておく必要があります。
- SRM アレイマネージャを使用して、保護対象サイトとリカバリサイトをペアリングしておく必要があり ます。
- SRA のテストフェイルオーバー処理とフェイルオーバー処理を実行する前に、 FlexClone と SnapMirror のライセンスを有効にしておく必要があります。

手順

- 1. vCenter Server にログインします。
- 2. [サイトリカバリ][アレイベースのレプリケーション]メニューに移動します。

3. 必要なSVMを選択し、\*アレイペア\*で対応する詳細を確認します。

保護対象サイトとリカバリサイトで ' ステータスが有効になっているストレージ・システムを検出する必 要があります

### 保護されていない仮想マシンを保護

レプリケーションを無効にした VM ストレージポリシーを使用して作成された、保護さ れていない既存の仮想マシンに対して保護を設定できます。保護を提供するには、 VM ストレージポリシーを変更し、レプリケーショングループを割り当てる必要がありま す。

このタスクについて

SVM に IPv4 と IPv6 の両方の LIF がある場合は、 IPv6 LIF を無効にしてからディザスタリカバリのワークフ ローを実行する必要があります。

手順

- 1. 必要な仮想マシンをクリックして、デフォルトの VM ストレージポリシーが設定されていることを確認し ます。
- 2. 選択した仮想マシンを右クリックし、[MENU]、[VMポリシーの編集]の順にクリックします。
- 3. レプリケーションが有効になっている VM ストレージポリシーを「 VM ストレージポリシー」ドロップダ ウンから選択します。
- 4. [**Replication group**] ドロップダウンからレプリケーション・グループを選択し '[**OK**] をクリックします

仮想マシンの概要を確認し、仮想マシンが保護されていることを確認します。

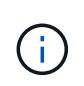

このリリースのVSC、VASA Provider、SRA仮想アプライアンスでは、保護対象の仮想マシ ンのホットクローンはサポートされていません。仮想マシンの電源をオフにしてからクロ ーニング処理を実行する必要があります。

# 従来のデータストアと**vVol**データストアを管理しま す

VSCインターフェイスを使用して、従来のデータストアとVMware仮想ボリューム(vVol )データストアの両方を管理し、データストアのマウント、サイズ変更、編集、削除の 各処理を実行できます。

### データストアを追加のホストにマウントする

データストアをマウントすると、他のホストからストレージにアクセスできるようにな ります。ホストを VMware 環境に追加したあとで、そのホストにデータストアをマウン トできます。

作業を開始する前に

ESXi ホストの接続先のすべてのネットワークのサブネットの詳細が 'kaminoprefs.xml に入力されていること を確認する必要があります

VSC 9.6 導入およびセットアップガイドの「異なるサブネット間でのデータストアのマウントの有効化」のセ クションを参照してください。

#### 手順

1. vSphere Client \* Home ページで、 Hosts and Clusters \*をクリックします。

- 2. ナビゲーションペインで、ホストを含むデータセンターを選択します。
- 3. 追加するホストがある場合は、手順 2 を繰り返します。
- 4. ホストを右クリックしてメニューを選択します。NetApp VSC [データストアのマウント]。
- 5. マウントするデータストアを選択し、「 \* OK 」をクリックします。

### データストアのサイズを変更

データストアのサイズを変更することで、仮想マシンファイル用のストレージを拡張ま たは縮小できます。データストアのサイズ変更は、インフラ要件の変更に合わせて必要 になる場合があります。

作業を開始する前に

VMFSデータストアのサイズ変更時に包含ボリュームのサイズを変更するようにするには、最初にVMFSデー タストアをプロビジョニングするときに、「ストレージ属性」セクションの「既存のボリュームを使用」オプ ションを使用せずに、各データストア用に新しいボリュームを自動的に作成するようにします。

このタスクについて

NFSデータストアのサイズは増やすことも減らすこともできます。VMFSデータストアのサイズは増やすこと はできますが、減らすことはできません。

#### 手順

1. vSphere Client \* Home ページで、 Hosts and Clusters \*をクリックします。

- 2. ナビゲーションペインで、データストアが含まれているデータセンターを選択します。
- 3. データストアを右クリックして、メニューを選択します。NetApp VSC [Resize]
- 4. サイズ変更\*ダイアログボックスで、データストアの新しいサイズを指定し、\* OK \*をクリックします。

Storage Systems(ストレージシステム)メニューの\* rediscover all \*オプションを使用して、ストレージ ・システムおよびダッシュボードのストレージ・リストを手動で更新したり、次のスケジュールされた更 新を待機したりできます。

### **vVol** データストアを編集する

既存の VMware 仮想ボリューム ( vVol) データストアを編集してデフォルトのストレ ージ機能プロファイルを変更することができます。デフォルトのストレージ機能プロフ ァイルは、主にスワップ vVol に使用されます。

手順

- 1. vSphere Client ページで、 \* Hosts and Clusters \* をクリックします。
- 2. データストアを右クリックして、メニューを選択します。NetApp VSC [Edit Properties of VVol Datastore]

VVolデータストアのプロパティの編集ダイアログボックスが表示されます。

3. 必要な変更を行います。

vVolデータストアのデフォルトのストレージ機能プロファイルを変更するには、vVolデータストアの編集 ダイアログボックスのドロップダウンリストで新しいプロファイルを選択します。vVol データストアの名 前や概要を変更することもできます。

 $(i)$ VVOL データストアの配置先の vCenter Server を変更することはできません。

4. 変更が完了したら、「 \* OK \* 」をクリックします。

vVol データストアを更新するかどうかを確認するメッセージボックスが表示されます。

5. [OK] をクリックして変更を適用します。

vVol データストアが更新されたことを示すメッセージが表示されます。

### **vVol** データストアにストレージを追加する

利用可能なストレージ容量を増やすには、\*ストレージの追加\*ウィザードを使用して、 既存のVMware仮想ボリューム(vVol)データストアにFlexVol ボリュームを追加しま す。

このタスクについて

FlexVol ボリュームを追加する際、そのボリュームに関連付けられるストレージ機能プロファイルを変更する こともできます。VASA Provider の自動生成機能を使用してボリュームの新しいプロファイルを作成する方法 と、既存のいずれかのプロファイルをボリュームに割り当てる方法があります。

- レプリケーション機能を使用してVVOLデータストアを拡張する場合、新しいFlexVol は作 成できませんが、設定済みのFlexVol ボリュームだけを既存のリストから選択できます。
- スペース不足が原因で、 VVOL レプリケーションを使用するデータストアに導入されてい る保護対象の仮想マシンのクローニングが失敗する場合は、 FlexVol のサイズを増やす必要 があります。
- AFF クラスタに VVOL データストアを作成した場合、ストレージ機能プロファイルを自動 生成する別の FlexVol を使用してデータストアを拡張することはできません。

ストレージ機能プロファイルが事前に作成されている FlexVol を使用して、 VVOL データ ストアを拡張することができます。

### 手順

 $(i)$ 

- 1. vSphere Client \* Home ページで、 Hosts and Clusters \*をクリックします。
- 2. VVOLデータストアを右クリックして、メニューを選択します。NetApp VSC [Expand Storage of VVOL Datastore]
- 3. vVolデータストアのストレージの拡張\*ページでは、既存のFlexVol をvVolデータストアに追加するか、デ ータベースに追加する新しいFlexVol を作成することができます。

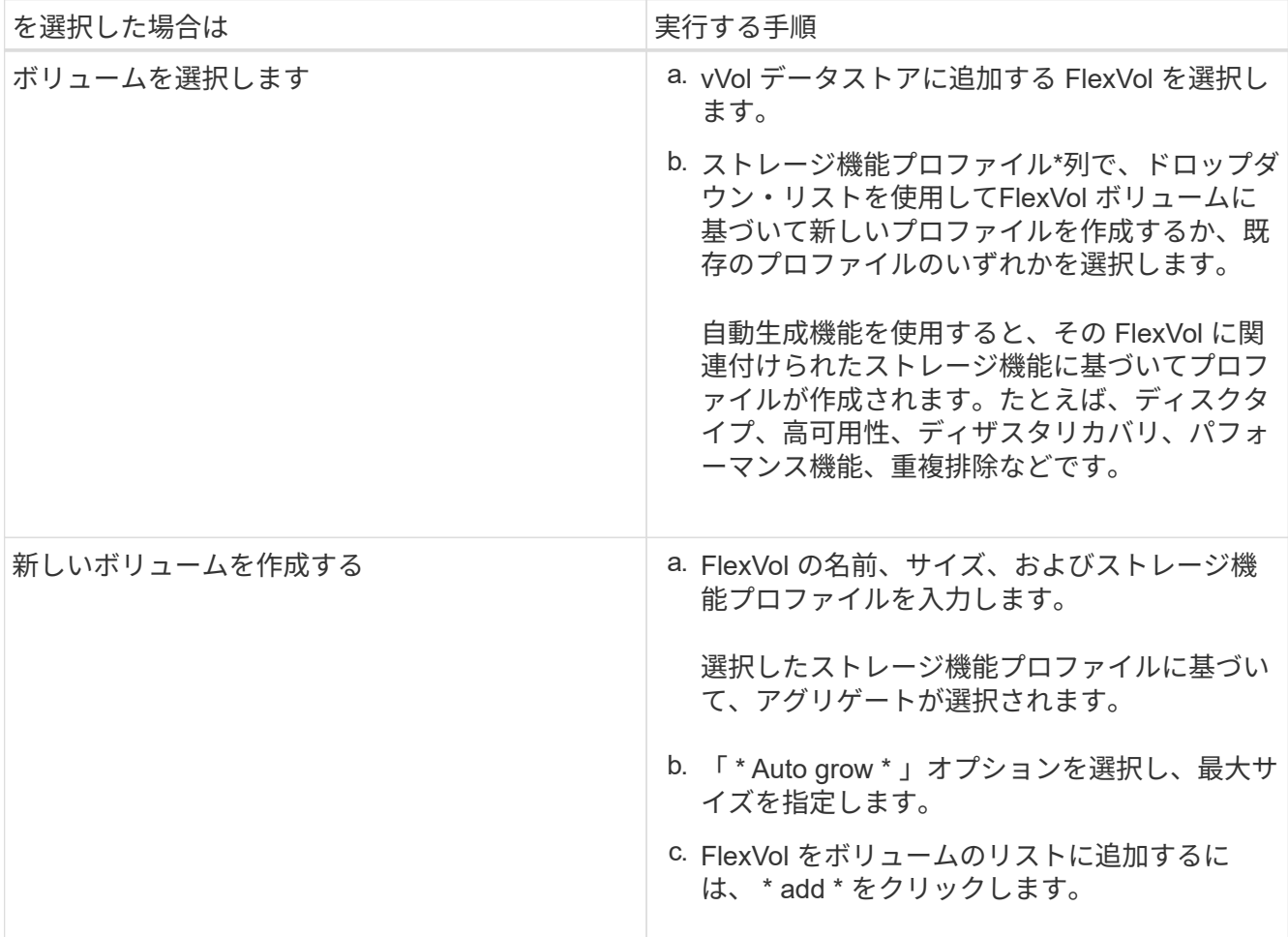

◦ 注意: VVOL データストアに追加する FlexVol は、すべて同じ Storage Virtual Machine ( SVM 、旧 Vserver)のものでなければなりません。

FlexVol ボリュームを作成したら、 \* Modify \* ボタンをクリックしてボリュームを編集できます。削除 することもできます。

- 4. 仮想マシンの作成時に使用するデフォルトのストレージ機能プロファイルを選択し、 \* Next \* をクリック して、 VVOL データストアに追加されたストレージの概要を確認します。
- 5. [ 完了 ] をクリックします。

指定したストレージが vVol データストアに追加されます。処理が完了すると、成功メッセージが表示さ れます。

 $\sf (i)$ 

ESXiストレージの再スキャンなどの必要な処理は、vVolデータストアのストレージの拡張 ウィザードで自動的に実行されます。VVOL データストアは論理エンティティであり、 VASA Provider で制御されるため、 FlexVol を追加するだけでストレージコンテナの容量を 拡張することができます。

### **vVol** データストアからストレージを削除する

VMware 仮想ボリューム ( vVol ) データストアに FlexVol ボリュームが複数ある場合、 データストアは削除せずに、一部の FlexVol を VVOL データストアから削除することが できます。

このタスクについて

vVolデータストアは、データストアにFlexVol ボリュームが少なくとも1つ残っている間は維持されます。

手順

- 1. vSphere Client \* Home ページで、 Hosts and Clusters \*をクリックします。
- 2. 変更するVVOLデータストアを右クリックし、メニューを選択します。NetApp VSC [ VVolデータストアか らストレージを削除]。

VVolデータストアからのストレージの削除\*ダイアログボックスが表示されます。

- 3. vVol データストアから削除する FlexVol を選択し、 \* 削除 \* をクリックします。
- 4. 確認ダイアログボックスで \* OK \* をクリックする。

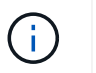

すべての FlexVol ボリュームを選択した場合は、処理が失敗することを示すエラーメッセー ジが表示されます。

# **VVOL** データストアをマウントする

VMware仮想ボリューム(vVol)データストアは、マウントvVolデータストアダイアログ ボックスを使用して追加の1つ以上のホストにマウントできます。データストアをマウン トすると、他のホストからストレージにアクセスできるようになります。

手順

1. vSphere Client \* Home ページで、 Hosts and Clusters \*をクリックします。

2. マウントするデータストアを右クリックし、メニューから「NetApp VSC [Mount VVol Datastore]」を選択 します。

VVolデータストアのマウント\*ダイアログボックスが表示されます。このダイアログボックスには、デー タストアをマウントできるデータセンターで使用可能なホストのリストが表示されます。この一覧には、 データストアがすでにマウントされているホスト、 5.x 以前の ESX を実行しているホスト、データスト アのプロトコルをサポートしていないホストは含まれません。たとえば、ホストで FC プロトコルがサポ ートされていなければ、 FC データストアをホストにマウントすることはできません。

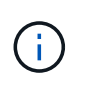

vSphere Client にも vCenter Server 用のマウントダイアログボックスがありますが、必ず VASA Provider のダイアログボックスを使用してください。VASA Provider により、 ONTAP ソフトウェアを実行しているストレージシステムへのアクセスが設定されます。

3. データストアをマウントするホストを選択し、「 \* OK 」をクリックします。

### 仮想マシンの移行またはクローニングに関する考慮事項

データセンター内の既存の仮想マシンを移行する場合の考慮事項について理解しておく 必要があります。

保護された仮想マシンを移行します

保護された仮想マシンは次の場所に移行できます。

- 別の ESXi ホストにある同じ VVOL データストア
- 同じ ESXi ホスト上に互換性のある異なる VVOL データストアがあります
- 互換性がある異なる VVOL データストアが別の ESXi ホストにあります

仮想マシンを別の FlexVol に移行すると、それぞれのメタデータファイルに仮想マシン情報も反映されます。 仮想マシンを同じストレージを持つ別のESXiホストに移行した場合、基盤となるFlexVol ボリュー ムmetadafileは変更されません。

### 保護された仮想マシンのクローン作成

保護された仮想マシンは、次の場所にクローニングできます。

• レプリケーショングループを使用して同じ FlexVol ボリュームの同じコンテナ

同じ FlexVol ボリュームのメタデータファイルが、クローニングされた仮想マシンの詳細で更新されま す。

• レプリケーショングループを使用して、異なる FlexVol の同じコンテナ

クローニングされた仮想マシンが配置された FlexVol ボリュームでは、クローニングされた仮想マシンの 詳細がメタデータファイルに反映されます。

• 別のコンテナまたは vVol データストアです

クローニングされた仮想マシンが配置された FlexVol ボリュームでは、メタデータファイルに仮想マシン

の詳細が更新されます。

VMware では、現在、仮想マシンを仮想マシンテンプレートにクローニングすることはできません。

保護された仮想マシンのクローン作成がサポートされています。

### 仮想マシンのスナップショット

現在、メモリのない仮想マシンのスナップショットのみがサポートされています。仮想マシンにメモリ付きの Snapshot がある場合、その仮想マシンは保護対象とはみなされません。

メモリ Snapshot を持つ保護されていない仮想マシンを保護することもできません。このリリースでは、仮想 マシンの保護を有効にする前にメモリスナップショットを削除する必要があります。

### 従来の仮想マシンを **VVOL** データストアに移行する

仮想マシンを従来のデータストアから Virtual Volumes ( VVol )データストアに移行し て、ポリシーベースの VM の管理やその他の VVol の機能を利用できます。vVol データ ストアを使用すると、増加分のワークロード要件に対処できます。

作業を開始する前に

移行する仮想マシンで VASA Provider が実行されていないことを確認しておく必要があります。VASA Provider を実行している仮想マシンを VVOL データストアに移行すると、いっさいの管理操作を実行できな くなり、仮想マシンの電源をオンにすることもできなくなります。

このタスクについて

従来のデータストアをVVolデータストアに移行する際、vCenter Serverでは、VMFSデータストアからのデー タの移動にはvStorage APIs for Array Integration(VAAI)のオフロードが使用されますが、NFS VMDKファイ ルからのデータの移動には使用されません。VAAI のオフロードは、通常、ホストの負荷を軽減します。

手順

1. 移行する仮想マシンを右クリックし、 \* Migrate \* (移行)をクリックします。

- 2. [ \* ストレージのみを変更する \* ] を選択し、 [ \* 次へ \* ] をクリックします。
- 3. 移行するデータストアの機能に一致する仮想ディスク形式、 VM ストレージポリシー、および VVOL デー タストアを選択し、 \* Next \* をクリックします。

4. 設定を確認し、 [ 完了 ] をクリックします。

### 以前のストレージ機能プロファイルを使用して仮想マシンを移 行する

最新バージョンのVirtual Storage Console (VSC)、VASA Provider、Storage Replication Adapter (SRA) 仮想アプライアンスを使用している場合は、 次に、「最大 スループットMBPS」または「最大スループットIOPS」を使用してプロビジョニングさ れた仮想マシンを、最新バージョンのVSC、VASA Provider、SRA仮想アプライアンス の「最大IOPS」QoS指標を使用してプロビジョニングされた新しいVVOLデータストア に移行する必要があります。

このタスクについて

VSC、VASA Provider、SRA仮想アプライアンスの最新バージョンでは、仮想マシンまたは仮想マシンディス ク(VMDK)ごとにQoS指標を設定できます。これまで QoS 指標は ONTAP FlexVol ボリュームレベルで適用 され、その FlexVol でプロビジョニングされたすべての仮想マシンまたは VMDK で共有されていました。

VSC、VASA Provider、SRA仮想アプライアンス7.2以降では、一方の仮想マシンのQoS指標が他の仮想マシン と共有されません。

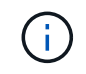

既存の VM ストレージポリシーは変更しないでください。仮想マシンが準拠しなくなる可能性 があります。

手順

- 1. 必須の値である「最大IOPS」を指定した新しいストレージ機能プロファイルを使用して、VVOLデータス トアを作成します。
- 2. VM ストレージポリシーを作成し、新しい VM ストレージポリシーを新しいストレージ機能プロファイル にマッピングします。
- 3. 新しい VM ストレージポリシーを使用して、既存の仮想マシンを新しく作成した VVOL データストアに移 行します。

# **Virtual Storage Console**のレポートを確認

Virtual Storage Console (VSC) \* Reports \*メニューを使用して、特定のvCenter Server の選択したVSCインスタンスで管理されているすべてのデータストアに関する事前定義 済みのレポートを表示できます。レポートのソートやエクスポートなどの操作を実行で きます。

レポートの機能

レポートには、データストアと仮想マシンに関する詳細情報が表示されます。これによ り、vCenter Server内のデータストアおよび仮想マシンに関する潜在的な問題を確認し て特定できます。

レポートの表示、ソート、エクスポートが可能です。

Virtual Storage Console (VSC) には、次の事前定義済みのレポートが用意されています。

- データストアレポート
- 仮想マシンレポート
- VVolデータストアレポート
- VVol仮想マシンレポート

## データストアレポート

データストアレポートには、従来のデータストアと、これらのデータストアに作成され た仮想マシンに関する詳細情報が表示されます。

従来のダッシュボードを使用すると、 vCenter Server 内のデータストアおよび仮想マシンの潜在的な問題を 確認して特定できます。レポートの表示、ソート、エクスポートが可能です。従来のデータストアおよび仮想 マシンのレポートデータは、 vCenter Server から提供されます。

データストアには、次のレポートがあらかじめ定義されています。

- データストアレポート
- 仮想マシンレポート

データストアレポート

Datastore Report メニューには、データストアに関する次のパラメータの情報が表示されます。

- データストアの名前
- データストアのタイプ: NFS または VMFS
- 空きスペース
- 使用済みスペース
- 合計スペース
- 使用済みスペースの割合
- 使用可能なスペースの割合
- IOPS

データストアの IOPS が表示されます。

• レイテンシ

データストアのレイテンシ情報が表示されます。

レポートが生成された時刻を確認することもできます。[ データストアレポート ] メニューでは、要件に応じ てレポートを整理し、 [\*CSV にエクスポート ] ボタンを使用して整理されたレポートをエクスポートできま す。レポート内のデータストア名は、選択したデータストアの Monitor タブに移動するためのリンクで、デー タストアのパフォーマンス指標を確認できます。

仮想マシンレポート

Virtual Machine Reportメニューでは、選択したvCenter Serverに対してVSCでプロビジョニングされたデータ ストアを使用するすべての仮想マシンについて、次のパフォーマンス指標が表示されます。

- 仮想マシンの名前
- コミット済み容量

仮想マシンのコミット済み容量の値が表示されます。

• アップタイム

仮想マシンの電源がオンになり、 ESXi ホストで利用可能になってからの時間が表示されます。

• レイテンシ

仮想マシンに関連付けられているすべてのデータストアでの仮想マシンのレイテンシが表示されます。

• 電源状態

仮想マシンの電源がオンになっているかオフになっているかが表示されます。

• ホスト

仮想マシンを使用できるホストシステムが表示されます。

レポート内の各仮想マシン名は、選択した仮想マシンの [ モニタ ] タブへのリンクです。仮想マシンのレポー トを要件に応じてソートし、レポートを「.csv」ファイルでエクスポートして、ローカルシステムに保存でき ます。保存したレポートには、レポートのタイムスタンプも追加されます。

# **vVol** レポート

vVol レポートには、 VMware Virtual Volumes ( vVol )データストアと、それらのデー タストアに作成された仮想マシンに関する詳細情報が表示されます。VVolダッシュボー ドを使用すると、vCenter Server内のVVolデータストアおよび仮想マシンの潜在的な問 題を確認して特定できます。

レポートを表示、整理、エクスポートできます。vVol データストアおよび仮想マシンのレポートデータは、 OnCommand API サービスと一緒に ONTAP から提供されます。

vVol には、次の組み込みのレポートが用意されています。

- VVolデータストアレポート
- VVol VMレポート

## **VVol**データストアレポート

VVol Datastore Report \*メニューには、データストアに関する次のパラメータに関する情報が表示されます。

- vVol データストア名
- 空きスペース
- 使用済みスペース
- 合計スペース
- 使用済みスペースの割合
- 使用可能なスペースの割合
- IOPS
- レイテンシ

レポートが生成された時刻を確認することもできます。VVol Datastore Report メニューでは、要件に応じて レポートを整理し、**CSV**にエクスポート**\***ボタンを使用して整理されたレポートをエクスポートすることがで きます。レポート内の各**SAN vVol**データストア名は、選択した**SAN vVol**データストアの Monitor \*タブに移 動するためのリンクで、パフォーマンス指標を表示できます。

### **vVol** 仮想マシンレポート

VVol Virtual Machine Summary Report \*メニューには、選択したvCenter Serverに対してVASA Provider for ONTAP でプロビジョニングされたSAN VVOLデータストアを使用するすべての仮想マシンについて、次のパ フォーマンス指標が表示されます。

- 仮想マシンの名前
- コミット済み容量
- アップタイム
- スループット

仮想マシンの電源がオンになっているかオフになっているかが表示されます。

- 論理スペース
- ホスト
- 電源状態
- レイテンシ

仮想マシンに関連付けられているすべての VVol データストアでの仮想マシンのレイテンシが表示されま す。

レポート内の各仮想マシン名は、選択した仮想マシンの\*Monitor\*タブへのリンクです。仮想マシンレポート を要件に応じて整理し、レポートを「 .csv 」形式でエクスポートして、ローカルシステムに保存できます。 保存したレポートには、タイムスタンプが追加されます。

# **VSC**、**VASA Provider**、**SRA**仮想アプライアンスの 問題のトラブルシューティング

Virtual Storage Console (VSC)、VASA Provider、Storage Replication Adapter(SRA )仮想アプライアンスの設定中または管理中に予期しない動作が発生した場合は、特定 のトラブルシューティング手順に従って、原因 の問題を特定し、解決することができま す。

## ログファイルを収集します

Virtual Storage Console for VMware vSphereのログファイルは、VSCのグラフィカルユ ーザインターフェイス(GUI)のオプションを使用して収集できます。テクニカルサポ ートに問題のトラブルシューティングを依頼すると、ログファイルの収集を求められる ことがあります。

### このタスクについて

VASA Providerのログファイルが必要な場合は、\* Vendor Provider Control Panel \*画面からサポートバンドル を生成できます。このページは VASA Provider のメンテナンスメニューの一部で、仮想アプライアンスのコ ンソールからアクセスできます。

#### [https://vm\\_ip:9083](https://vm_ip:9083)

VSC GUI の「 VSC ログのエクスポート」機能を使用して、 VSC のログファイルを収集できます。VASA Provider を有効にして VSC ログバンドルを収集すると、 VSC ログバンドルに VP ログも含まれるようにな ります。VSC のログファイルを収集する手順は次のとおりです。

#### 手順

1. Virtual Storage Consoleのホームページで、メニューをクリックします。Configuration [Export VSC Logs]。

この処理には数分かかることがあります。

2. プロンプトが表示されたら、ローカルコンピュータにファイルを保存します。

その後'.zipファイルをテクニカル・サポートに送信できます

## ボリューム数が多いと**VVol**データストアのプロビジョニングが 失敗する

#### 問題

6個を超えるボリュームを使用してVVolデータストアをプロビジョニングしようとすると、VVolデータストア のプロビジョニングが失敗する。

## 原因

VSCとVASA Providerの間のソケットタイムアウトが原因でVVolデータストアのプロビジョニングが失敗す る。

## 対処方法

ボリューム数が6つ未満のVVolデータストアを作成するか、またはプロビジョニング後にvVolデータストアの サイズを拡張する\* Expand VVol Datastore \*オプションを使用します。

# アップグレード後に仮想マシンストレージポリシーを編集する ときに問題 を使用する

Virtual Storage Console (VSC)、VASA Provider、Storage Replication Adapter(SRA )仮想アプライアンス7.0からVSC、VASA Providerの最新バージョンにアップグレード したあと、 SRAでは、新しいストレージ機能プロファイルを設定する前に既存のVMス トレージポリシーを編集しようとすると、「There are incorrect or missing values below」というエラーメッセージが表示される場合があります。

### 原因

このエラーは、新しいストレージ機能プロファイルを1つも作成していない場合に発生することがあります。

### 対処方法

次の手順を実行する必要があります。

- 1. VMストレージポリシーの編集を中止します。
- 2. 新しいストレージ機能プロファイルを作成します。
- 3. 必要なVMストレージポリシーを変更します。

# **vCenter Server GUI**で**VASA Provider**のステータスが「オフラ イン」と表示される

VASA Providerサービスを再起動すると、vCenter Server GUIにVASA Provider for ONTAP のステータスが「オフライン」と表示されることがあります。

### 回避策

- 1. Virtual Storage Console (VSC)、VASA Provider、Storage Replication Adapter (SRA) 仮想アプライア ンスからVASA Providerのステータスをチェックし、VASA Providerがアクティブであることを確認する。
- 2. vCenter ServerのVSCページで、次のメニューに移動してVASA Providerが有効になっていることを確認し ます。Configuration [Manage Extensions]。
- 3. vCenter Serverで'/var/log/vmware/vmware-SPS /SPS .logファイルでVASA Providerとの接続エラーがない かどうかを確認します

# 仮想アプライアンスの**VSC**の概要ページにアクセス中にエラー が発生しました

Virtual Storage Console (VSC)、VASA Provider、Storage Replication Adapter(SRA )仮想アプライアンスの導入後にVSCの概要ページにアクセスしようとする と、「/opt/netapp/vscserver/etc/vsc/performance.json(No such file or directory)」とい うエラーメッセージが表示される場合があります。

### 説明

VSC、VASA Provider、SRA仮想アプライアンスの導入後にVSCダッシュボードにアクセスしようとすると、 スケジューラの初期化プロセスが完了していないためにエラーが発生することがあります。

## 回避策

仮想アプライアンスの導入後、パフォーマンススケジューラの初期化プロセスが完了するまで数秒待ってか ら、をクリックします ● ボタンをクリックして、最新のデータを取得します。

# ネットワーク設定の変更後にデータストアの削除でエラーが発 生しました

## 問題

VSC、VASA Provider、SRA仮想アプライアンスのIPアドレスを変更すると、VSCインターフェイスを使用し て特定の処理を実行しようとするとエラーが表示されます。たとえば、データストアを削除しようとしたとき やESXiホストのVASA Providerサーバにアクセスしようとしたときです。

### 原因

vCenter Serverは更新されたIPアドレスを使用せず、古いIPアドレスを使用してVASA Providerを呼び出しま す。

## 対処方法

VSC、VASA Provider、SRA仮想アプライアンスのIPアドレスを変更した場合は、次の作業を行います。

- 1. vCenter ServerからVSCの登録を解除します。
- 2. [https://<vcenter\\_ip>/mob`](https://<vcenter_ip>/mob`​に​ア​ク​セ​ス​し​ま​す)[にアクセスします](https://<vcenter_ip>/mob`​に​ア​ク​セ​ス​し​ま​す)
- 3. メニューをクリックします。[Extension Manager]>[Unregister Extension]>[Unregister All com.netapp.extensions](すべてのの登録を解除)。
- 4. puttyを使用して、vCenter Serverにrootとしてログインします。
- 5. 次のコマンドを使用して、vsphere-client-serenityディレクトリに移動します。cd /etc/vmware/vsphereclient/vc-packages/vsphere-client-serenity
- 6. 「vsphere-client stop」を使用して、vSphere Client:サービスを停止します。
- 7. UI拡張機能が含まれるディレクトリを削除します:`rm -rf com.netapp\*`
- 8. 「vsphere-client start」を使用して、vSphere Client:サービスを開始します。

vSphere Clientが再起動して正常に初期化されるまで数分かかることがあります。

- 9. 次のコマンドを使用して、vsphere-ui serenityディレクトリに移動します。/etc/vmware/vsphere-clientpackages/vsphere-client-serenity /`
- 10. 「vsphere-ui stop」を使用して、vSphere UI:サービスを停止します。
- 11. UI拡張機能が含まれるディレクトリを削除します:`rm -rf com.netapp\*`
- 12. 「service-control --start vsphere-ui」を使用してvSphere UIを起動します。

# 仮想マシンのプロビジョニングが不明なエラーで失敗する

作成、クローン、電源オン、電源オフ、サスペンドなどの仮想マシンのプロビジョニン グ操作 VVOLデータストアのVMストレージプロファイルの移行および更新が、問題 がVASA Providerに対応しているかVMwareに対応していないタスクマネージャで一般的 なエラーメッセージが表示されて失敗する場合があります。

#### 問題

タスク・マネージャには'指定された要件に対応するボリューム候補の中に'適切なボリュームが見つかりませ んでした'などのエラーメッセージが表示されます

### 原因

VMware、VASA Provider、またはONTAP ストレージの問題が原因でエラーが発生することがあります。エラ ーメッセージには失敗の具体的な理由が表示されない場合があります。また、多数のStorage Virtual Machine (SVM)、ボリューム、LUNを含む大規模なストレージシステムが原因の場合もあります。問題このような ストレージシステムではバックグラウンドでの定期的な検出処理に時間がかかり、仮想マシンのプロビジョニ ング処理が同時に実行された場合に原因 によるプロビジョニング処理のタイムアウトになる可能性がありま す。

## 対処方法

- 1. /opt/NetApp/vpserver/logs/error.log、「vvolvp.log」、および「zapi\_error.log」のログファイルを調べて、 問題 がVASA ProviderまたはONTAP ストレージに格納されているかどうかを確認します。
	- 「NaException com.netapp.offtap3.ontap.ApiFailedException:」などのエラーが発生した場合、指定さ れた要件のボリューム候補の中に適切なボリュームが見つかりませんでした。詳細:vVolの配置:タ イプ:候補ボリュームを配置:vvol\_nfs\_pb2、vvol\_nfs\_pb1パフォーマンス:最大IOPSサイズ:4GB スペースギャランティ: False Volumes with insufficient un約束IOPS: vvol\_nfs\_pb1、vvol\_nfs\_pb2 result:success(errno=13001)'などの対処方法が報告されます。ストレージ管理者のサポートに必 要なストレージIOPSを追加します。
	- プロビジョニング処理は、バックグラウンドで検出処理が実行されていないときにのみ実行する必要 があります。VASA Providerのログファイルに報告されているエラーが具体的でない場合は、テクニカ ルサポートに連絡して問題 を解決する必要があります。

2. VASA Providerのログファイルに具体的なエラーが報告されていない場合は、「SPS .log」ログファイル を調べて、問題 がVMwareに対応しているかどうかを確認し、報告されたエラーに基づいて適切な修正措 置を取ります。

SPSログ・ファイルに報告されているエラーが固有でない場合は'VMware管理者に連絡して問題 を解決す る必要があります

# **ONTAP 9.4**ストレージシステムで**VVol**のシックプロビジョニン グが失敗する

ONTAP 9.4ストレージシステムでは、Virtual Volume(VVol)データストアにシックプロ ビジョニングされたFlexVol がない場合、VVolのシックプロビジョニングが失敗します。

#### 問題

VVolのプロビジョニング中に、次のようなエラーメッセージが表示されることがあります。

com.netapp.vasa.vvol.exceptions.OutOfResourceException: Unable to find a location for a vvol of size 4,096 in storage container vvol nfs new - Checked 1 places. Specific reasons were vvol nfs new | Final Score: 0 | 100 -> 0 : FlexVol of vvol nfs new does not support required storage profile, details [FlexVolume with name vvol nfs new is not thick provisioned]

### 原因

このエラーは、VVolにシックプロビジョニングされたFlexVol がない場合に発生します。

#### 解決策

1. シックプロビジョニングが有効なストレージ機能を適用した新しいFlexVol をVVolに追加します。

2. FlexVol ボリュームを使用して新しい仮想マシンを作成します。

# ボリュームステータスがオフラインになるとデータストアにア クセスできなくなります

### 問題

データストアのボリュームがオフラインになると、データストアにアクセスできなくなります。ボリュームを オンラインに戻しても、VSCはデータストアを検出できません。vSphere Clientでデータストアを右クリック すると、VSCの操作は実行できません。

### 原因

ボリュームをクラスタからオフラインにすると、まずボリュームがアンマウントされ、その後オフラインにな ります。ボリュームがオフラインになってデータストアにアクセスできなくなると、ジャンクションパスは削 除されます。ボリュームがオンラインになってもジャンクションパスは使用できず、デフォルトではマウント されません。これはONTAP の動作です。

#### 対処方法

ボリュームをオンラインに戻し、以前と同じジャンクションパスを使用してボリュームを手動でマウントする 必要があります。ストレージ検出を実行して、データストアが検出されたこと、およびデータストアのアクシ ョンを使用できることを確認できます。

## **IPv4**を使用してストレージシステムを追加すると、ストレージ システムグリッドに**IPv6**と表示されて認証エラーが発生します

### 問題

IPv4アドレスを使用して追加したストレージシステムに対して、ストレージシステムグリッドにIPv6アドレス と認証エラーが表示されます。

#### 原因

IPv4 LIFとIPv6 LIFを備えたデュアルスタックストレージシステムをIPv4 LIFを使用して追加した場合、VSC の定期的な検出プロセスでIPv6 LIFも検出されます。IPv6 LIFは明示的に追加されていないため、このIPv6の 検出は認証エラーで失敗します。このエラーは、ストレージシステムに対して実行される処理には影響しませ ん。

### 対処方法

次の手順を実行する必要があります。

- 1. VSCのホームページで、\* Storage Systems \*をクリックします。
- 2. IPv6アドレスでステータスが不明なストレージシステムをクリックします。
- 3. 設定されているデフォルトクレデンシャルを使用して、IPアドレスをIPv4に変更します。
- 4. [リストに戻る\*]をクリックし、[すべて再検出\*]をクリックします。

ストレージシステムのリストから古いIPv6エントリが削除され、ストレージシステムが認証エラーなしで 検出されます。

# **VVol**データストアに仮想マシンをプロビジョニング中にファイ ル作成エラーが発生しました

#### 問題

デフォルトのStorage Virtual Machine(SVM)、またはIPv6とIPv4の両方のデータLIFが設定されたmixed形式 のStorage Virtual Machine (SVM) を使用して、仮想マシンを作成できません。

## 原因

問題 は、デフォルトのvs0にはIPv6とIPv4の両方のデータLIFがあり、IPv4のみのデータストアではないため に発生します。

対処方法

vs0を使用して仮想マシンをプロビジョニングするには、次の手順を実行します。

- 1. System Managerアプリケーションを使用して、すべてのIPv6 LIFを無効にします。
- 2. クラスタを再検出します。
- 3. プロビジョニングが失敗したVVolデータストアで仮想マシンをプロビジョニングしてください。

仮想マシンのプロビジョニングが完了しました。

# **SRM**で**SRA**のステータスが「**Failover in Progress**」と誤って 報告されます

### 問題

新しいSnapMirrorデバイスについて、VMware Site Recovery Manager (SRM)でデバイスのステータスが「 実行中」と表示されます。

#### 原因

この問題は、「/opt/NetApp/vpserver/conf/devices.txt」ファイルに新しく作成したデバイスと同じデバイス名 のエントリがあることが原因で発生します。

## 対処方法

新しく作成したデバイスに一致するエントリを、両方のサイト(サイトAとサイトB) の/opt/NetApp/vpserver/conf/devices.txtから手動で削除し、デバイスの検出を再実行する必要があります。検 出が完了すると、デバイスに正しいステータスが表示されます。

法的通知

著作権に関する声明、商標、特許などにアクセスできます。

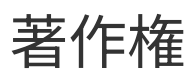

<http://www.netapp.com/us/legal/copyright.aspx>

商標

NetApp 、 NetApp のロゴ、および NetApp の商標ページに記載されているマークは、 NetApp, Inc. の商標で す。その他の会社名および製品名は、それぞれの所有者の商標である場合があります。

<http://www.netapp.com/us/legal/netapptmlist.aspx>

特許

ネットアップが所有する特許の最新リストは、次のサイトで入手できます。

<https://www.netapp.com/us/media/patents-page.pdf>

プライバシーポリシー

<https://www.netapp.com/us/legal/privacypolicy/index.aspx>

注意

通知ファイルには、ネットアップソフトウェアで使用されるサードパーティの著作権およびライセンスに関す る情報が記載されています。

["Virtual Storage Console for VMware vSphere 9.7.1](https://library.netapp.com/ecm/ecm_download_file/ECMLP2873917)[での通知](https://library.netapp.com/ecm/ecm_download_file/ECMLP2873917)["](https://library.netapp.com/ecm/ecm_download_file/ECMLP2873917)

Copyright © 2024 NetApp, Inc. All Rights Reserved. Printed in the U.S.このドキュメントは著作権によって保 護されています。著作権所有者の書面による事前承諾がある場合を除き、画像媒体、電子媒体、および写真複 写、記録媒体、テープ媒体、電子検索システムへの組み込みを含む機械媒体など、いかなる形式および方法に よる複製も禁止します。

ネットアップの著作物から派生したソフトウェアは、次に示す使用許諾条項および免責条項の対象となりま す。

このソフトウェアは、ネットアップによって「現状のまま」提供されています。ネットアップは明示的な保 証、または商品性および特定目的に対する適合性の暗示的保証を含み、かつこれに限定されないいかなる暗示 的な保証も行いません。ネットアップは、代替品または代替サービスの調達、使用不能、データ損失、利益損 失、業務中断を含み、かつこれに限定されない、このソフトウェアの使用により生じたすべての直接的損害、 間接的損害、偶発的損害、特別損害、懲罰的損害、必然的損害の発生に対して、損失の発生の可能性が通知さ れていたとしても、その発生理由、根拠とする責任論、契約の有無、厳格責任、不法行為(過失またはそうで ない場合を含む)にかかわらず、一切の責任を負いません。

ネットアップは、ここに記載されているすべての製品に対する変更を随時、予告なく行う権利を保有します。 ネットアップによる明示的な書面による合意がある場合を除き、ここに記載されている製品の使用により生じ る責任および義務に対して、ネットアップは責任を負いません。この製品の使用または購入は、ネットアップ の特許権、商標権、または他の知的所有権に基づくライセンスの供与とはみなされません。

このマニュアルに記載されている製品は、1つ以上の米国特許、その他の国の特許、および出願中の特許によ って保護されている場合があります。

権利の制限について:政府による使用、複製、開示は、DFARS 252.227-7013(2014年2月)およびFAR 5252.227-19(2007年12月)のRights in Technical Data -Noncommercial Items(技術データ - 非商用品目に関 する諸権利)条項の(b)(3)項、に規定された制限が適用されます。

本書に含まれるデータは商用製品および / または商用サービス(FAR 2.101の定義に基づく)に関係し、デー タの所有権はNetApp, Inc.にあります。本契約に基づき提供されるすべてのネットアップの技術データおよび コンピュータ ソフトウェアは、商用目的であり、私費のみで開発されたものです。米国政府は本データに対 し、非独占的かつ移転およびサブライセンス不可で、全世界を対象とする取り消し不能の制限付き使用権を有 し、本データの提供の根拠となった米国政府契約に関連し、当該契約の裏付けとする場合にのみ本データを使 用できます。前述の場合を除き、NetApp, Inc.の書面による許可を事前に得ることなく、本データを使用、開 示、転載、改変するほか、上演または展示することはできません。国防総省にかかる米国政府のデータ使用権 については、DFARS 252.227-7015(b)項(2014年2月)で定められた権利のみが認められます。

#### 商標に関する情報

NetApp、NetAppのロゴ、<http://www.netapp.com/TM>に記載されているマークは、NetApp, Inc.の商標です。そ の他の会社名と製品名は、それを所有する各社の商標である場合があります。